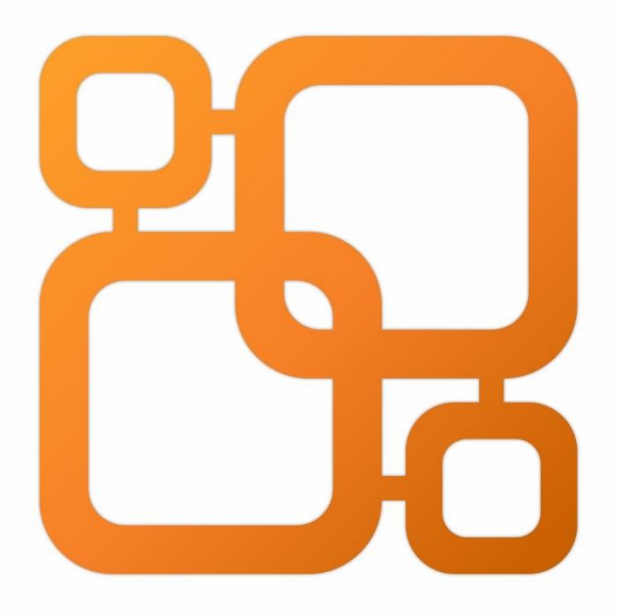

# Navicat Data Modeler

版本 4 用户指南

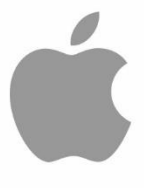

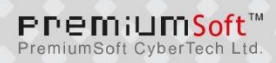

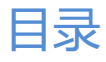

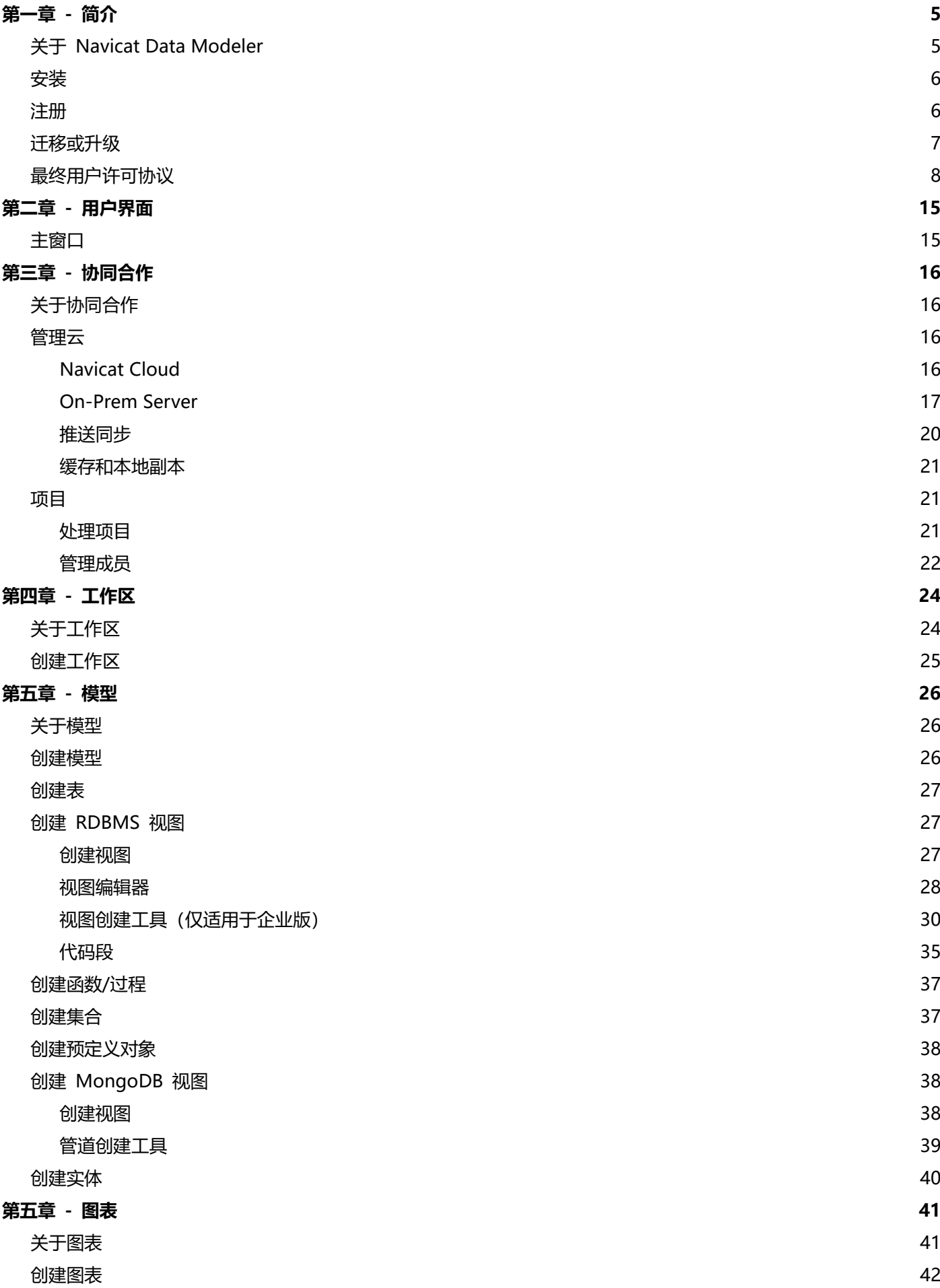

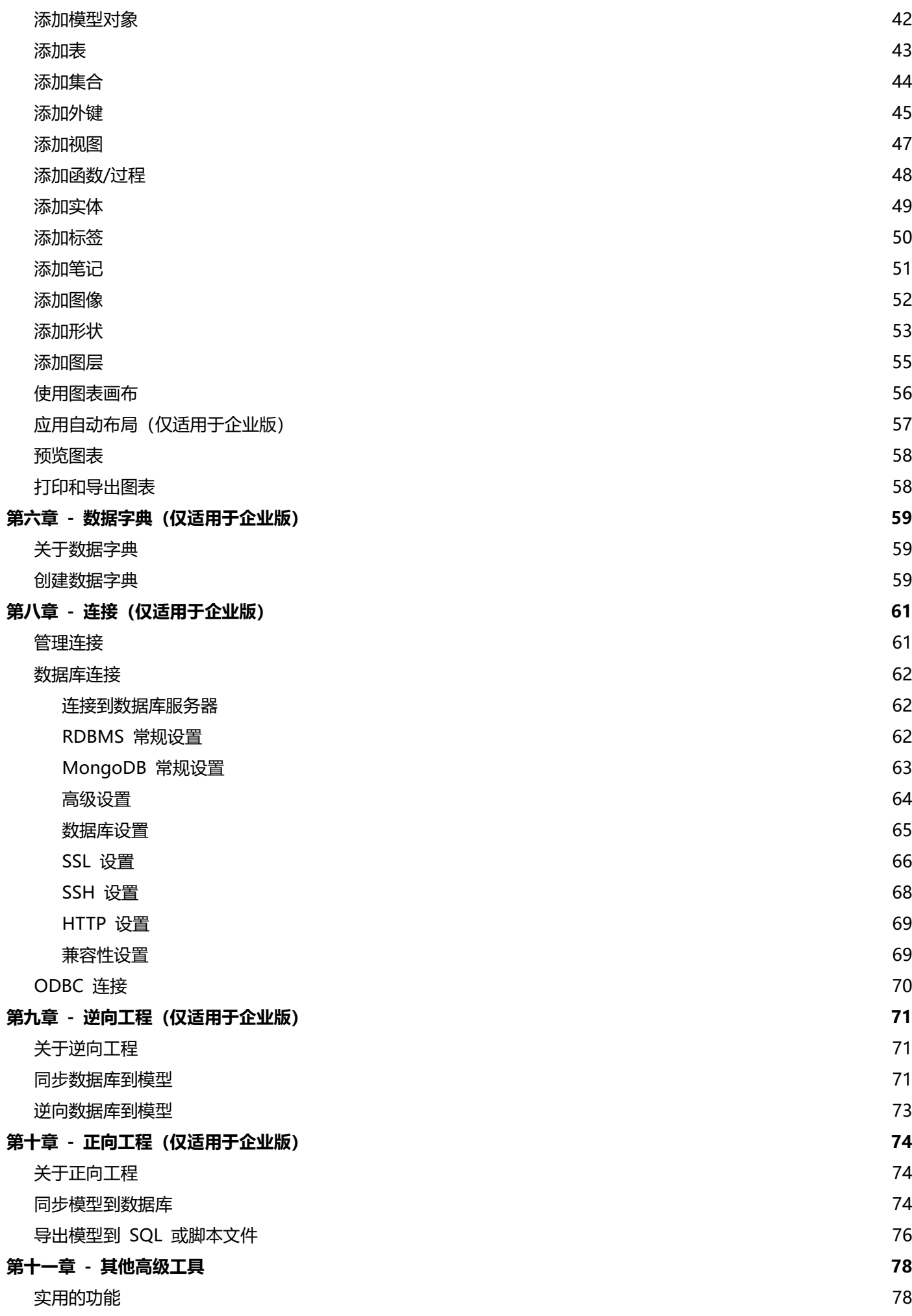

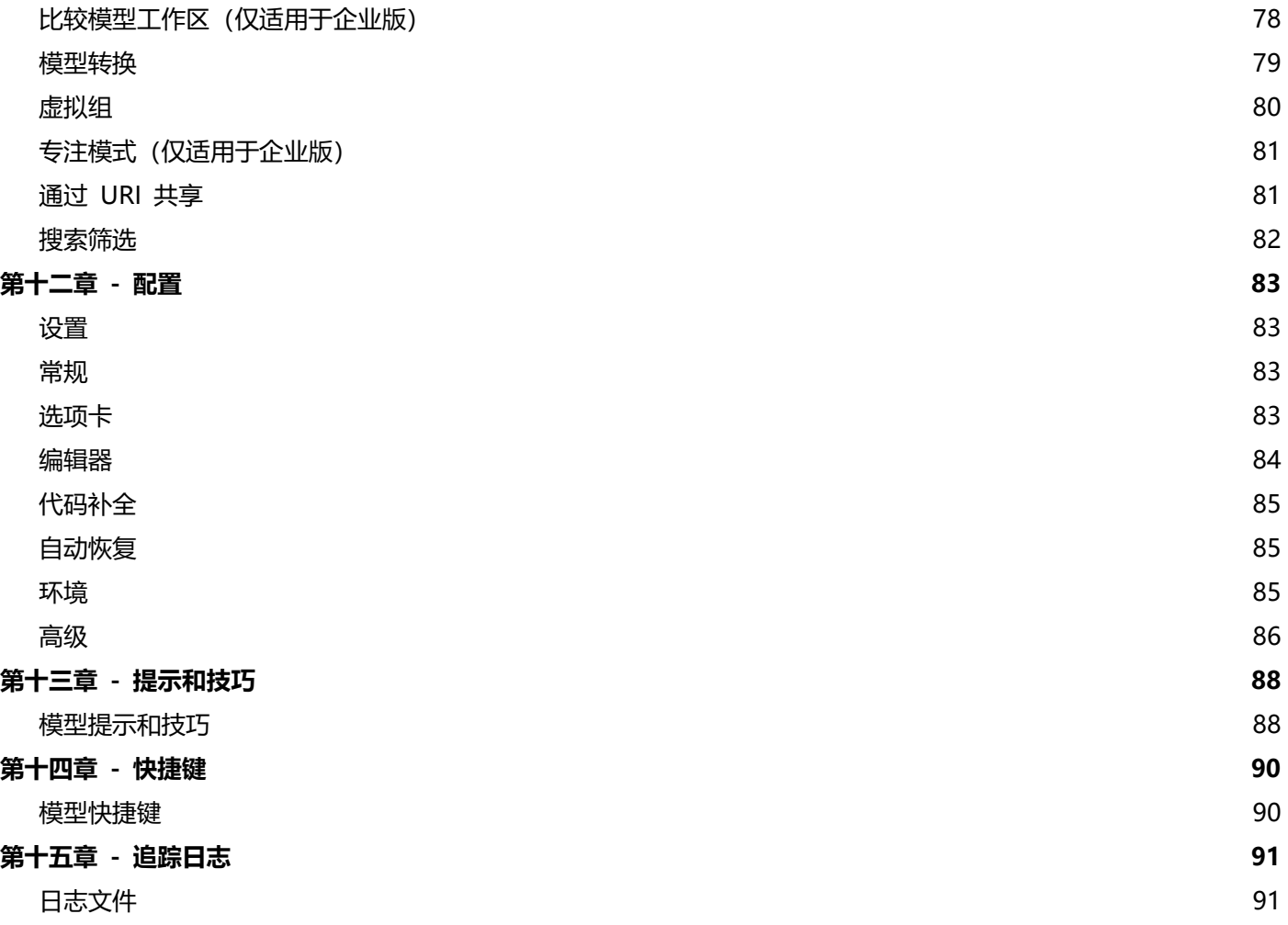

# <span id="page-4-0"></span>第一章 - 简介

# <span id="page-4-1"></span>关于 Navicat Data Modeler

"**Navicat Data Modeler**"是一套功能强大且易于使用的图形用户界面工具,用于创建和操作数据库模型。它使用户 能够设计数据库结构、生成数据字典、逆向工程、正向工程、比较模型、生成 SQL/脚本文件以及将图表打印到文件等。

Navicat Data Modeler 提供了三种平台 - Microsoft Windows、macOS 和 Linux。以下是 Navicat Data Modeler 的一些重要功能:

- 创建和操作概念、逻辑或物理模型。
- 支持多种数据库系统:MySQL、MariaDB、Oracle、PostgreSQL、SQLite、SQL Server 和 MongoDB(包 括云数据库,例如:Amazon RDS、Amazon Redshift、Alibaba Cloud、Microsoft Azure)。
- 将数据库/模式逆向工程到模型。
- 将物理模型正向工程到 SQL/脚本文件或数据库/模式。
- 比较两个模型工作区。
- 直接创建和编辑表结构。
- 从模型生成数据字典。
- 支持 Navicat Cloud 和 Navicat On-Prem Server。

详情请浏览我们的网站: [https://www.navicat.com.cn](https://www.navicat.com.cn/)

#### **系统需求**

#### **Windows**

• Microsoft Windows 7、Windows 8、Windows 8.1、Windows 10、Windows 11、Server 2012、Server 2016、 Server 2019、Server 2022

#### **macOS**

• macOS 11 Big Sur、macOS 12 Monterey、macOS 13 Ventura、macOS 14 Sonoma、macOS 15 Sequoia

#### **Linux**

#### x86\_64

• Debian 10、Debian 11、Debian 12、Ubuntu 20.04、Ubuntu 22.04、Ubuntu 24.04、Fedora 38、Fedora 39、Fedora 40、Linux Mint 20、Linux Mint 21、Deepin 20、银河麒麟桌面操作系统 V10

#### aarch64

• Debian 11、Debian 12、Ubuntu 22.04、Ubuntu 24.04、Fedora 38、Fedora 39、Fedora 40、Linux Mint 20、Linux Mint 21、银河麒麟桌面操作系统 V10

#### **支持的数据库**

- MySQL 3.23 或以上
- PostgreSQL 7.3 或以上
- Oracle 8i 或以上
- SQLite 3
- SQL Server 2000 或以上、SQL Azure
- MariaDB 5.1 或以上
- MongoDB 2.6 或以上
- Redshift 1.0
- OceanBase Community 和 Enterprise 3.2(Enterprise Oracle 模式在 macOS 版本中不适用)

# <span id="page-5-0"></span>安装

我们强烈建议你关闭所有打开的应用程序。这将有助于确保顺利安装。

#### **安装下载版**

- 1. 下载 Navicat Data Modeler macOS 版本。
- 2. 打开"**.dmg**"文件。
- 3. 将 Navicat Data Modeler 拖到应用程序文件夹进行安装。

# <span id="page-5-1"></span>注册

当试用期结束时,Navicat Data Modeler 需要永久许可证或订阅以继续使用。

**【注意】**永久许可证和订阅方案不能在同一个 Navicat Data Modeler 上使用。在更改注册方法之前,你需要取消激活 许可证密钥或退出你的 Navicat ID。

### **永久许可证**

如果你购买了永久许可证,你将收到一个许可证密钥,用于激活 Navicat Data Modeler。

安装完成后,在弹出的注册画面左侧输入"**许可证密钥**"(16 位数)并点击"**激活**"。Navicat Data Modeler 会联系 我们的许可证服务器以激活许可证密钥。

#### **手动激活**

当你的电脑没有互联网连接时,可以使用离线激活。你将需要另一台有互联网连接的电脑才能完成此激活过程。

- 1. 在"**在此复制请求码:**"框复制请求码。
- 2. 使用有互联网连接的电脑打开网页浏览器并前往 https://customer.navicat.com/cn/manual\_activate.php。
- 3. 粘贴或输入请求码到左侧框中。
- 4. 点击"**取得激活码**"。
- 5. 复制右侧框中生成的激活码。
- 6. 返回你正在激活 Navicat Data Modeler 的电脑。
- 7. 将激活码粘贴到"**在此粘贴激活码:**"框。
- 8. 点击"**激活**"。

#### **取消激活许可证密钥**

在 Navicat Data Modeler,选择"**帮助**"->"**注册**",点击"**取消激活**"。Navicat Data Modeler 会联系我们的许 可证服务器以取消激活许可证密钥。

#### **订阅方案**

如果你订阅了一个方案,则可以在订阅期内登录你的 Navicat ID 以使用 Navicat Data Modeler。

**【注意】**Navicat ID 是你用于订阅方案的电子邮件地址。

安装完成后,在弹出的注册画面右侧提供你的"Navicat ID"和"密码"。登录后,会显示订阅方案的详细信息。

如果你已在门户网站中更新了方案,则可以使用"**重新加载方案**"按钮强制重新加载新的方案。

**【注意】**每个 Navicat ID 只能连接一个 Navicat Data Modeler。如果你在另一个 Navicat Data Modeler 中登录你 的 Navicat ID,你将从当前的 Navicat Data Modeler 退出。

# <span id="page-6-0"></span>迁移或升级

#### **迁移 Navicat Data Modeler 到新的电脑**

- 1. 在 Navicat Data Modeler,选择"**Navicat Data Modeler**"->"**注册**"。
- 2. 【永久许可证】点击"**取消激活**"以在线取消激活许可证密钥。
- 3. 【订阅方案】点击"**退出**"以退出你的 Navicat ID。
- 4. 在现有的电脑解除安装 Navicat Data Modeler。
- 5. 在新的电脑重新安装 Navicat Data Modeler。

### **升级 Navicat Data Modeler**

如果你想升级已安装的 Navicat Data Modeler 副本到最新版本,请选择"**Navicat Data Modeler**"->"**检查更新**来 启动更新程序。它将会自动检查你已安装的版本。如果有新版本,简单依照更新程序的步骤来升级你的 Navicat Data Modeler。它将会取代你之前的 Navicat Data Modeler, 而你当前的设置将会维持不变。

或者,你可以用你的注册电子邮箱登[录客户服务中心,](https://cncustomer.navicat.com/)下载最新版本的安装程序。

# <span id="page-7-0"></span>最终用户许可协议

**Note:** For the License Agreement of Navicat Cloud service, please click [here.](https://legal.navicat.com/navicatcloud/NavicatCloudLicenseAgreement.rtf)

**IMPORTANT:** THIS SOFTWARE END USER LICENSE AGREEMENT ("EULA") IS A LEGAL AGREEMENT BETWEEN YOU (EITHER AN INDIVIDUAL OR, IF PURCHASED OR OTHERWISE ACQUIRED BY OR FOR AN ENTITY, AN ENTITY) AND PREMIUMSOFT CYBERTECH LTD..READ IT CAREFULLY BEFORE COMPLETING THE INSTALLATION PROCESS AND USING THE SOFTWARE. IT PROVIDES A LICENSE TO USE THE SOFTWARE AND CONTAINS WARRANTY INFORMATION AND LIABILITY DISCLAIMERS. BY INSTALLING AND USING THE SOFTWARE, YOU ARE CONFIRMING YOUR ACCEPTANCE OF THE SOFTWARE AND AGREEING TO BECOME BOUND BY THE TERMS OF THIS AGREEMENT. IF YOU DO NOT AGREE TO BE BOUND BY THESE TERMS, THEN DO NOT INSTALL THE SOFTWARE AND RETURN THE SOFTWARE TO YOUR PLACE OF PURCHASE. THIS EULA SHALL APPLY ONLY TO THE SOFTWARE SUPPLIED BY PREMIUMSOFT CYBERTECH LTD. HEREWITH REGARDLESS OF WHETHER OTHER SOFTWARE IS REFERRED TO OR DESCRIBED HEREIN.

### **1. Definitions**

- a. "Non-commercial Version" means a version of the Software, so identified, for use by i) the individual who is a natural person and not a corporation, company, partnership or association or other entity or organization (ii) the individual who is a student, faculty or staff member at an educational institution, and (iii) staff of a non-profit organization or charity organization only. For purposes of this definition, "educational institution" means a public or private school, college, university and other post secondary educational establishment. A non-profit organization is an organization whose primary objective is to support an issue or matter of private interest or public concern for non-commercial purposes.
- b. "Not For Resale (NFR) Version" means a version, so identified, of the Software to be used to review and evaluate the Software, only.
- c. "PremiumSoft" means PREMIUMSOFT CYBERTECH LTD. and its licensors, if any.
- d. "Software" means only the PremiumSoft software program(s) and third party software programs, in each case, supplied by PremiumSoft herewith, and corresponding documentation, associated media, printed materials, and online or electronic documentation.
- e. "Unregistered version", "Trial version" or "Demo version" means an unregistered copy of the SOFTWARE ("UNREGISTERED SOFTWARE") which may be used by the USER for evaluation purposes for a period of fourteen (14) days following the initial installation of the UNREGISTERED SOFTWARE. At the end of the trial period ("TRIAL PERIOD"), the USER must either register the SOFTWARE or remove it from his system. The UNREGISTERED SOFTWARE may be freely copied and distributed to other users for their evaluation.
- f. "Navicat Data Modeler Lite" means a free-to-use version of the Software with limited features, identified as "Lite".

### **2. License Grants**

The licenses granted in this Section 2 are subject to the terms and conditions set forth in this EULA:

- a. Subject to Section 2(b), you may install and use the Software on a single computer; OR install and store the Software on a storage device, such as a network server, used only to install the Software on your other computers over an internal network, provided you have a license for each separate computer on which the Software is installed and run. Except as otherwise provided in Section 2(b), a license for the Software may not be shared, installed or used concurrently on different computers.
- b. In addition to the single copy of the Software permitted in Section 2(a), the primary user of the computer on which the Software is installed may make a second copy of the Software and install it on either a portable computer or a computer located at his or her home for his or her exclusive use, provided that:
	- A. the second copy of the Software on the portable or home computer (i) is not used at the same time as the copy of the Software on the primary computer and (ii) is used by the primary user solely as allowed for such version or edition (such as for educational use only),
	- B. the second copy of the Software is not installed or used after the time such user is no longer the primary user of the primary computer on which the Software is installed.
- c. In the event the Software is distributed along with other PremiumSoft software products as part of a suite of products (collectively, the "Studio"), the license of the Studio is licensed as a single product and none of the products in the Studio, including the Software, may be separated for installation or use on more than one computer.
- d. You may make one copy of the Software in machine-readable form solely for backup purposes. You must reproduce on any such copy all copyright notices and any other proprietary legends on the original copy of the Software. You may not sell or transfer any copy of the Software made for backup purposes.
- e. You agree that PremiumSoft may audit your use of the Software for compliance with these terms at any time, upon reasonable notice. In the event that such audit reveals any use of the Software by you other than in full compliance with the terms of this Agreement, you shall reimburse PremiumSoft for all reasonable expenses related to such audit in addition to any other liabilities you may incur as a result of such non-compliance.
- f. Your license rights under this EULA are non-exclusive.

### **3. License Restrictions**

- a. Other than as set forth in Section 2, you may not make or distribute copies of the Software, or electronically transfer the Software from one computer to another or over a network.
- b. You may not alter, merge, modify, adapt or translate the Software, or decompile, reverse engineer, disassemble, or otherwise reduce the Software to a human-perceivable form.
- c. Unless otherwise provided herein, you may not rent, lease, or sublicense the Software.
- d. Other than with respect to a Trial / Demo Version, Lite Version or a Not For Resale Version of the Software, you may permanently transfer all of your rights under this EULA only as part of a sale or transfer, provided you retain no copies, you transfer all of the Software (including all component parts, the media and printed materials, any upgrades, this EULA, the serial numbers, and, if applicable, all other software products provided together with the Software), and the recipient agrees to the terms of this EULA. If the Software is an upgrade, any transfer must include all prior versions of the Software from which you are upgrading. If the copy of the Software is licensed as part of the whole Studio (as defined above), the Software shall be transferred only with and as part of the sale or transfer of the whole Studio, and not separately. You may retain no copies of the Software. You may not sell or transfer any Trial / Demo Version, Lite Version or Not For Resale Version of the Software.
- e. Unless otherwise provided herein, you may not modify the Software or create derivative works based upon the Software.
- f. Non-commercial Versions of the Software may not be used for, or distributed to any party for, any commercial purpose.
- g. Unless otherwise provided herein, you shall not
	- A. in the aggregate, install or use more than one copy of the Trial / Demo Version of the Software,
	- B. download the Trial / Demo Version of the Software under more than one username,
	- C. alter the contents of a hard drive or computer system to enable the use of the Trial / Demo Version of the Software for an aggregate period in excess of the trial period for one license to such Trial / Demo Version,
	- D. disclose the results of software performance benchmarks obtained using the Trial / Demo Version or Lite Version to any third party without PremiumSoft prior written consent, or
- E. use the Trial / Demo Version of the Software for a purpose other than the sole purpose of determining whether to purchase a license to a commercial or education version of the software; provided, however, notwithstanding the foregoing, you are strictly prohibited from installing or using the Trial / Demo Version or Lite Version of the Software for any commercial training purpose.
- h. For Navicat Data Modeler Lite: For avoidance of doubt, Navicat Data Modeler Lite is licensed, not sold. Under this EULA, PremiumSoft grants you the right to 1) download [one copy] of the software, and 2) install and run [one instance] of the software on your [one device], whether physical or virtual with an internal storage device capable of running the software, so long as you comply with all the terms of this EULA.

If you were in possession of multiple software versions, you may only install and run [one] of those versions at a time. If you use the software on more than one physical or virtual device, you must obtain a separate license for each instance.

[Commercial Use]

The number of users at any time within a business, whether incorporated or not, shall not exceed [five persons]. To use the software on more than one device, you are required to obtain a dedicated license and you may allow up to [five other devices] to access the software installed on the licensed device for commercial use.

[Non-Commercial Use]

Users qualified for PremiumSoft's Non-Commercial Licensing Program, subject to the conditions of the program as detailed in [Navicat Non-Commercial Licensing Program](https://www.navicat.com/en/store/non-commercial)

(www.navicat.com/en/store/non-commercial), are granted the right to download, install, run, and use the software.

- i. You may only use the Not for Resale Version of the Software to review and evaluate the Software.
- j. You may receive the Software in more than one medium but you shall only install or use one medium. Regardless of the number of media you receive, you may use only the medium that is appropriate for the server or computer on which the Software is to be installed.
- k. You may receive the Software in more than one platform but you shall only install or use one platform.
- l. You shall not use the Software to develop any application having the same primary function as the Software.
- m. In the event that you fail to comply with this EULA, PremiumSoft may terminate the license and you must destroy all copies of the Software (with all other rights of both parties and all other provisions of this EULA surviving any such termination).
- n. This program may include Oracle Instant Client (OCI). You agree that you shall
	- a. not use of the Oracle Instant Client to the business operations;
- b. not assign, give, or transfer the Oracle Instant Client or an interest in them to another individual or entity;
	- a. make the Programs available in any manner to any third party for use in the third party's business operations; and
	- b. title to the Programs from passing to the end user or any other party;
- c. not reverse engineer, disassemble or decompilation the Oracle Instant Client and duplicate the Programs except for a sufficient number of copies of each Program for your licensed use and one copy of each Program media;
- d. discontinue use and destroy or return to all copies of the Oracle Instant Client and documentation after termination of the Agreement;
- e. not publish any results of benchmark tests run on the Programs;
- f. comply fully with all relevant export laws and regulations of the United States and other applicable export and import laws to assure that neither the Oracle Instant Client, nor any direct product thereof, are exported, directly or indirectly, in violation of applicable laws;
- g. allow PremiumSoft to audit your use of the Oracle Instant Client;

### **4. Upgrades**

If this copy of the Software is an upgrade from an earlier version of the Software, it is provided to you on a license exchange basis. You agree by your installation and use of such copy of the Software to voluntarily terminate your earlier EULA and that you will not continue to use the earlier version of the Software or transfer it to another person or entity unless such transfer is pursuant to Section 3.

### **5. Ownership**

The foregoing license gives you limited license to use the Software. PremiumSoft and its suppliers retain all rights, title and interest, including all copyright and intellectual property rights, in and to, the Software (as an independent work and as an underlying work serving as a basis for any application you may develop), and all copies thereof. All rights not specifically granted in this EULA, including Federal and International Copyrights, are reserved by PremiumSoft and its suppliers.

#### **6. LIMITED WARRANTY AND DISCLAIMER**

a. Except with respect to Trial / Demo Version, Lite Version and Not For Resale Version of the Software, PremiumSoft warrants that, for a period of thirty (30) days from the date of delivery (as evidenced by a copy of your receipt): the physical media on which the Software is furnished will be free from defects in materials and workmanship under normal use. The Software is provided "as is". PremiumSoft makes no warranties, express or implied, arising from course of dealing or usage of trade, or statutory, as to any matter whatsoever.

- b. PremiumSoft provides no remedies or warranties, whether express or implied, for Trial / Demo version, Lite version and the Not for Resale version of the Software. Trial / Demo version, Lite version and the Not for Resale version of the Software are provided "as is".
- c. Except as set Forth in the foregoing limited warranty with respect to software other than Trial/ Demo version, Lite version and Not for Resale version, PremiumSoft and its suppliers disclaim all other warranties and representations, whether express, implied, or otherwise, including the warranties of merchantability or fitness for a particular purpose. Also, there is no warranty of non-infringement and title or quiet enjoyment. PremiumSoft does not warrant that the Software is error-free or will operate without interruption. The Software is not designed, intended or licensed for use in hazardous environments requiring fail-safe controls, including without limitation, the design, construction, maintenance or operation of nuclear facilities, aircraft navigation or communication systems, air traffic control, and life support or weapons systems. PremiumSoft specifically disclaims any express or implied warranty of fitness for such purposes.
- d. If applicable law requires any warranties with respect to the Software, all such warranties are limited in duration to thirty (30) days from the date of delivery.
- e. No oral or written information or advice given by PremiumSoft, its dealers, distributors, agents or employees shall create a warranty or in any way increase the scope of ANY warranty PROVIDED HEREIN.

#### **7. LIMITATION OF LIABILITY**

(a) Neither PremiumSoft nor its suppliers shall be liable to you or any third party for any indirect, special, incidental, punitive or consequential damages (including, but not limited to, damages for the inability to use equipment or access data, loss of business, loss of profits, business interruption or the like), arising out of the use of, or inability to use, the Software and based on any theory of liability including breach of contract, breach of warranty, tort (including negligence), product liability or otherwise, even if PremiumSoft or its representatives have been advised of the possibility of such damages.

#### **8. Third Party Software**

The Software may contain third party software which requires notices and/or additional terms and conditions. By accepting this EULA, you are also accepting the additional terms and conditions of the third party software.

#### **9. General**

No PremiumSoft dealer, agent or employee is authorized to make any amendment to this EULA.

This EULA contains the complete agreement between the parties with respect to the subject matter hereof, and supersedes all prior or contemporaneous agreements or understandings, whether oral or written. You agree that any varying or additional terms contained in any purchase order or other written notification or document issued by you in relation to the Software licensed hereunder shall be of no effect. The failure or delay of PremiumSoft to exercise any of its rights under this EULA or upon any breach of this EULA shall not be deemed a waiver of those rights or of the breach.

If any provision of this EULA shall be held by a court of competent jurisdiction to be contrary to law, that provision will be enforced to the maximum extent permissible, and the remaining provisions of this EULA will remain in full force and Effect.

#### **10. Basis of Bargain**

The Limited Warranty and Disclaimer and Limited Liability set forth above are fundamental elements of the basis of the agreement between PremiumSoft and you. PremiumSoft would not be able to provide the Software on an economic basis without such limitations. Such Limited Warranty and Disclaimer and Limited Liability inure to the benefit of PremiumSoft's licensors.

#### **11. Term**

By downloading and/or installing this SOFTWARE, the Licensor agrees to the terms of this EULA.

This license is effective until terminated. Licensor has the right to terminate your License immediately if you fail to comply with any term of this License.

"as is". Licensor makes no warranties, express or implied, arising from course of dealing or usage of trade, or statutory, as to any matter whatsoever. In particular, any and all warranties or merchantability, fitness for a particular purpose or non-infringement of third party rights are expressly excluded.

#### **12. License Termination**

Without prejudice to any other rights, PremiumSoft may terminate this EULA if you fail to comply with the terms and conditions of this EULA. In such event, you must destroy all copies of the software and all of its component parts.

#### **13. Governing Law**

This License will be governed by the laws in force in Hong Kong. You hereby consent to the non-exclusive jurisdiction and venue sitting in Hong Kong to resolve any disputes arising under this EULA.

Should you have any questions concerning the validity of this License, please contact: licensing@navicat.com. If you desire to contact the Licensor for any other reason, please contact support@navicat.com.

PremiumSoft and other trademarks contained in the Software are trademarks or registered trademarks of PremiumSoft CyberTech Ltd. in the United States and/or other countries. Third party trademarks, trade names, product names and logos may be the trademarks or registered trademarks of their respective owners. You may not remove or alter any trademark, trade names, product names, logo, copyright or other proprietary notices, legends, symbols or labels in the Software. This EULA does not authorize you to use PremiumSoft or its licensors names or any of their respective trademarks.

<span id="page-14-0"></span>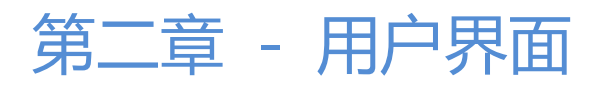

# <span id="page-14-1"></span>主窗口

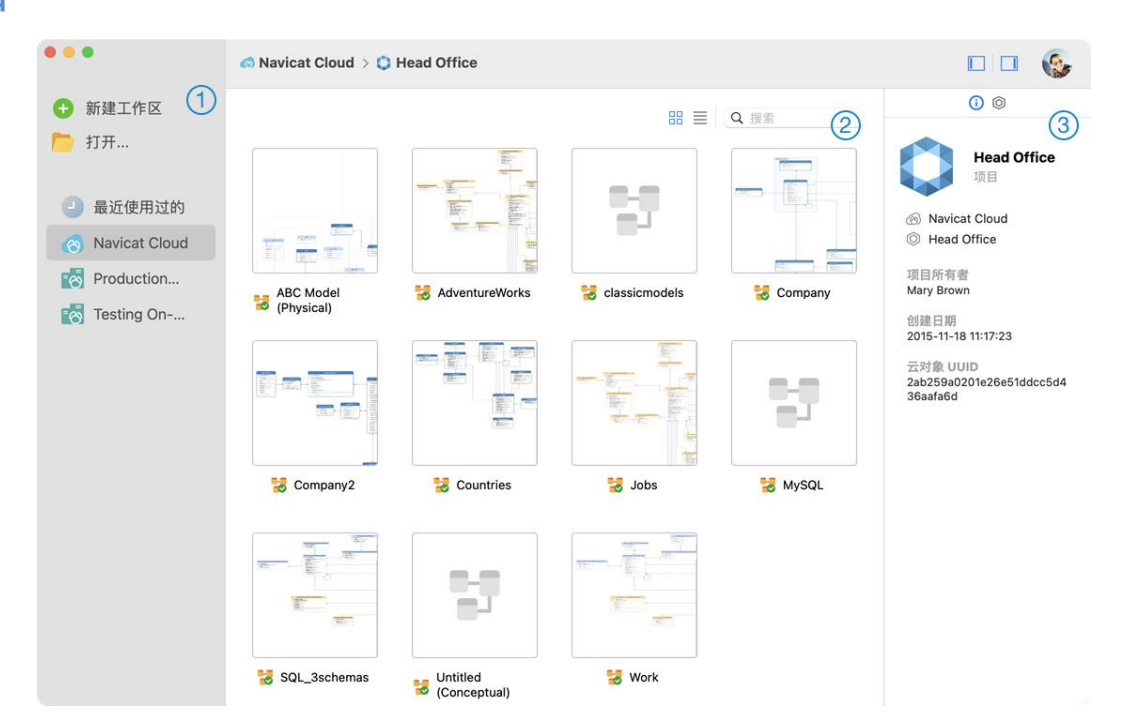

# **导航窗格**

导航窗格让你创建新模型、打开本地模型文件、打开最近打开过的模型文件或打开在 Navicat Cloud 或 On-Prem Server 中的模型文件。如果导航窗格已隐藏,从菜单栏选择"**查看**"->"**显示导航窗格**"。

# **内容窗格**

内容窗格包含位于导航窗格已选择的部分中的模型。使用 "**详细信息**"或 "**图标**"按钮来转换视图。

# **信息窗格**

- "**常规**"选项卡显示模型或已选择项目的常规信息。
- "**项目**"选项卡项目的成员和成员的活动日志。点击"**+**"来添加成员到项目。

如果信息窗格已隐藏,从菜单栏选择"**查看**"->"**显示信息窗格**"。

<span id="page-15-0"></span>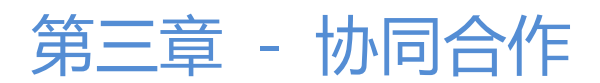

# <span id="page-15-1"></span>关于协同合作

Navicat Data Modeler 让你同步来自 Navicat Data Modeler、其他 Navicat 系列成员、不同机器和不同平台的连接 设置、模型工作区和虚拟组信息。你可以使用 Navicat Cloud 来托管这些文件。或者,如果你已经在你的环境中安装了 我们的另一个产品 Navicat On-Prem Server,你可以在内部托管所有文件。

我们的协同合作功能让你的团队成员在登录他们的帐号时访问你的项目。这样,你和你的团队成员就可以在不泄露你的 用户名和密码的情况下处理同一个项目。你甚至可以选择限制你的团队成员对你的项目的访问类型。

# <span id="page-15-2"></span>管理云

# <span id="page-15-3"></span>Navicat Cloud

"**Navicat Cloud**"是卓软数码科技有限公司(PremiumSoft)提供的一种云服务,用于同步连接设置、查询、聚合管 道、代码段、模型工作区、BI 工作区和虚拟组信息。

Navicat Cloud 无法连接和访问你的数据库。也就是说,它只能存储你的连接设置、查询、聚合管道、代码段、模型工 作区、BI 工作区和虚拟组信息; 你的数据库密码和数据(例如表、视图等) 将不会存储到 Navicat Cloud。

**【注意】**你只能在软件中登录一个 Navicat Cloud 帐号。卓软数码科技有限公司会对所有同步文件严格保密,并且所有 员工都不能查阅或访问存储在你的 Navicat Cloud 帐号中的文件内容。

#### **创建 Navicat Cloud 帐号**

- 1. 在菜单栏中,选择"**Navicat Data Modeler**"->"**管理云**"。
- 2. 在管理云窗口中,选择"**Navicat Cloud**"。
- 3. 点击"**创建 Navicat ID**"。
- 4. 输入所需信息并点击"**注册**"。一封验证电子邮件将发送到你的电子邮箱。
- 5. 点击电子邮件中的链接以验证新帐号。

**【提示】**你可以使用与 Navicat 客户服务中心相同的 Navicat ID 登录。

#### **登录 Navicat Cloud**

- 1. 在菜单栏中, 洗择"Navicat Data Modeler"-> "**管理云**"。
- 2. 在管理云窗口中,选择"**Navicat Cloud**"。
- 3. 输入你的"**Navicat ID**"和"**密码**"。
- 4. 点击"**登录**"。
- 5. 如果你在 [Navicat Cloud Portal](https://cloud.navicat.com/) 中启用了两步验证,系统会通过你的移动应用程序将一个验证码发送到你的手 机。请输入收到的验证码以登录。

#### **退出 Navicat Cloud**

- 1. 关闭 Navicat Cloud 中的所有模型。
- 2. 点击右上角的头像。
- 3. 在管理云窗口中,选择"**Navicat Cloud**"。
- 4. 点击"**退出**"。

#### **查看使用率**

- 1. 点击右上角的头像。
- 2. 在管理云窗口中,选择"**Navicat Cloud**"。
- 3. 窗口会显示你的使用率和当前方案。

#### **更改你的照片**

- 1. 点击右上角的头像。
- 2. 在管理云窗口中,选择"**Navicat Cloud**"。
- 3. 点击你的头像。
- 4. 选择图像文件。

#### **管理你的帐号**

你可以在 [Navicat Cloud Portal](https://cloud.navicat.com/) 中更改密码、启用两步验证、升级云方案等。

- 1. 点击右上角的头像。
- 2. 在管理云窗口中,选择"**Navicat Cloud**"。
- 3. 点击"**管理帐号**"。
- 4. 网页浏览器会自动打开 Navicat Cloud Portal。

### <span id="page-16-0"></span>On-Prem Server

"**Navicat On-Prem Server**"是一个内部部署的解决方案,它提供了托管云环境的选项,用于在你的位置内部存储 Navicat 对象(连接设置、查询、聚合管道、代码段、模型工作区、BI 工作区和虚拟组信息)。

在添加 On-Prem Server 之前,必须首先在你的环境中设置 Navicat On-Prem Server。

**【注意】**你可以在软件中添加多个 On-Prem Server。

#### **添加新的 On-Prem Server**

- 1. 在菜单栏中, 选择"Navicat Data Modeler"-> "管理云"。
- 2. 在管理云窗口中,点击"**+ 新建 On-Prem Server**"->"**新建 On-Prem Server**"。
- 3. 输入你的 On-Prem Server 登录信息。

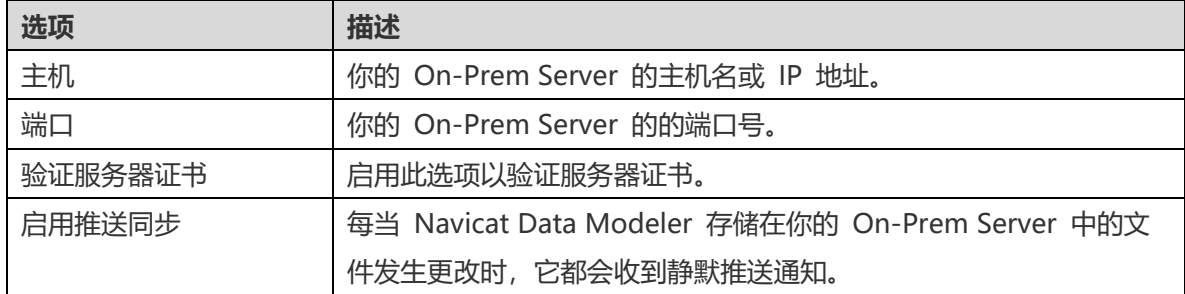

#### 4. 点击"**好**"。

#### **使用 URI 添加新的 On-Prem Server**

- 1. 在菜单栏中,选择"**Navicat Data Modeler**"->"**管理云**"。
- 2. 在管理云窗口中,点击"**+ 新建 On-Prem Server**"->"**使用 URI 新建 On-Prem Server**"。
- 3. 粘贴你的 On-Prem Server URI。
- 4. 点击"**好**"。

**【注意】**可以从你的 On-Prem Server 门户网站复制 URI。

#### **登录 On-Prem Server**

- 1. 在菜单栏中, 选择"Navicat Data Modeler" -> "**管理云**"。
- 2. 在管理云窗口中,选择 On-Prem Server。
- 3. 输入你的"用户名"和"密码"。
- 4. 点击"**登录**"。
- 5. 如果你启用了两步验证,系统会通过你的移动应用程序将一个验证码发送到你的手机。请输入收到的验证码以登 录。

#### **退出 On-Prem Server**

1. 关闭 On-Prem Server 中的所有模型。

- 2. 点击右上角的头像。
- 3. 在管理云窗口中,选择 On-Prem Server。
- 4. 点击"**退出**"。

#### **编辑 On-Prem Server**

- 1. 关闭 On-Prem Server 中的所有模型。
- 2. 点击右上角的头像。
- 3. 在管理云窗口中,选择 On-Prem Server。
- 4. 点击"**退出**"。
- 5. 按住 Control 键点按你的服务器,然后选择"**编辑 On-Prem Server**"。
- 6. 编辑 On-Prem Server 信息。
- 7. 登录你的服务器。

#### **重命名 On-Prem Server**

- 1. 关闭 On-Prem Server 中的所有模型。
- 2. 点击右上角的头像。
- 3. 在管理云窗口中,选择 On-Prem Server。
- 4. 点击"**退出**"。
- 5. 按住 Control 键点按你的服务器,然后选择"**重命名**"。
- 6. 输入名称描述你的 On-Prem Server。
- 7. 登录你的服务器。

#### **移除 On-Prem Server**

- 1. 关闭 On-Prem Server 中的所有模型。
- 2. 点击右上角的头像。
- 3. 在管理云窗口中, 选择 On-Prem Server。
- 4. 点击"**退出**"。
- 5. 按住 Control 键点按你的服务器,然后选择"**移除 On-Prem Server**"。

6. 点击"**删除**"。

#### **查看使用率**

- 1. 点击右上角的头像。
- 2. 在管理云窗口中, 选择 On-Prem Server。
- 3. 窗口会显示你的使用率。

#### **更改你的照片**

- 1. 点击右上角的头像。
- 2. 在管理云窗口中,选择 On-Prem Server。
- 3. 点击你的头像。
- 4. 选择图像文件。

#### **管理你的帐号**

你可以在你的 On-Prem Server 门户网站中更改密码、启用两步验证等。

- 1. 点击右上角的头像。
- 2. 在管理云窗口中,选择 On-Prem Server。
- 3. 点击"**管理帐号**"。
- 4. 网页浏览器会自动打开你的 On-Prem Server 门户网站。

# <span id="page-19-0"></span>推送同步

推送同步使 Navicat Data Modeler 能够在 Navicat Cloud 或 On-Prem Server 中存储的文件发生更改时接收静默 推送通知。

#### **启用推送同步**

- 1. 点击右上角的头像。
- 2. 在管理云窗口中, 按住 Control 键点按 Navicat Cloud 或你的 On-Prem Server。
- 3. 打开"**启用推送同步**"。

#### **禁用推送同步**

1. 点击右上角的头像。

- 2. 在管理云窗口中,按住 Control 键点按 Navicat Cloud 或你的 On-Prem Server。
- 3. 关闭"**启用推送同步**"。

### <span id="page-20-0"></span>缓存和本地副本

当你登录了 Navicat Cloud 或 On-Prem Server 时,Navicat Data Modeler 会在本地电脑中保存云对象文件和一些 信息。缓存和本地副本用于确保你的更改保存在云中。

#### **清除缓存和本地副本**

- 1. 点击右上角的头像。
- 2. 在管理云窗口中,选择 Navicat Cloud 或你的 On-Prem Server。
- 3. 点击"**退出**"。
- 4. 按住 Control 键点按 Navicat Cloud 或你的 On-Prem Server, 然后选择"**清除缓存和本地副本**"。
- 5. 点击"**清除**"。

#### **在 Finder 中显示**

- 1. 在主窗口中, 选择 Navicat Cloud 或你的 On-Prem Server。
- 2. 打开你的项目。
- 3. 按住 Control 键点按项目中的任意位置,然后选择"**在 Finder 中显示**"。

# <span id="page-20-1"></span>项目

### <span id="page-20-2"></span>处理项目

项目是一种构建和组织 Navicat 对象的方法。你可以将相关对象放在一个项目中,然后根据需要与其他帐号共享该项目 以进行协同合作。

#### **创建新的项目**

- 1. 在主窗口中, 选择"Navicat Cloud"或你的 On-Prem Server。
- 2. 点击"**+ 新建项目**"。
- 3. 输入新项目的名称。
- 4. 点击"**好**"。

#### **管理现有项目**

#### **重命名一个项目**

- 1. 在主窗口中,按住 Control 键点按项目,然后选择"**重命名**"。
- 2. 输入新的项目名称。

【**注意**】只有项目所有者和具有*可以管理和编辑*权限的成员才能重命名项目。

#### **删除一个项目**

- 1. 在主窗口中,按住 Control 键点按项目,然后选择"**删除项目**"。
- 2. 点击"**删除**"。

**【注意】**只有项目所有者才能删除项目。

**【注意】**在删除项目之前,你必须删除项目中的所有对象。

#### **退出一个项目**

- 1. 在主窗口中,按住 Control 键点按项目,然后选择"**退出项目**"。
- 2. 点击"**退出**"。

# <span id="page-21-0"></span>管理成员

#### **添加成员**

- 1. 在主窗口中,按住 Control 键点按项目,然后选择"**管理成员**"。
- 2. 点击"**添加成员**"。
- 3. 【Navicat Cloud】输入成员的 Navicat ID 并按 ENTER。
- 4. 【On-Prem Server】勾选要添加的用户的复选框。
- 5. 选择成员权限。
- 6. 点击"**添加**"。

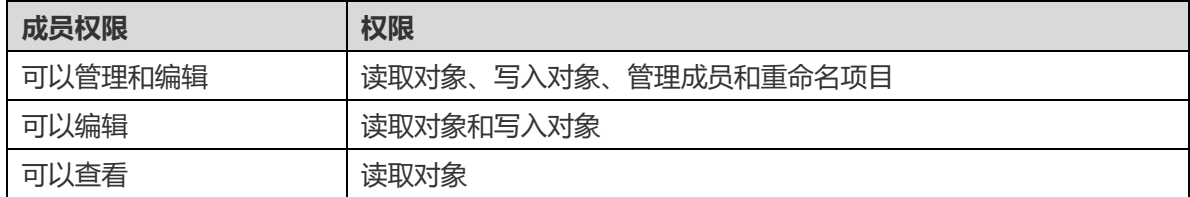

#### **管理现有成员**

#### **编辑成员的权限**

- 1. 在主窗口中,按住 Control 键点按项目,然后选择"**管理成员**"。
- 2. 使用成员旁边的下拉列表更改权限。
- 3. 点击"**应用**"。

#### **从项目中移除成员**

- 1. 在主窗口中,按住 Control 键点按项目,然后选择"**管理成员**"。
- 2. 单击成员旁边的"**X**"图标。
- 3. 点击"**应用**"。

# <span id="page-23-0"></span>第四章 - 工作区

# <span id="page-23-1"></span>关于工作区

工作区中包含模型、图表和数据字典。你可以在工作区中创建多个模型、图表和数据字典。

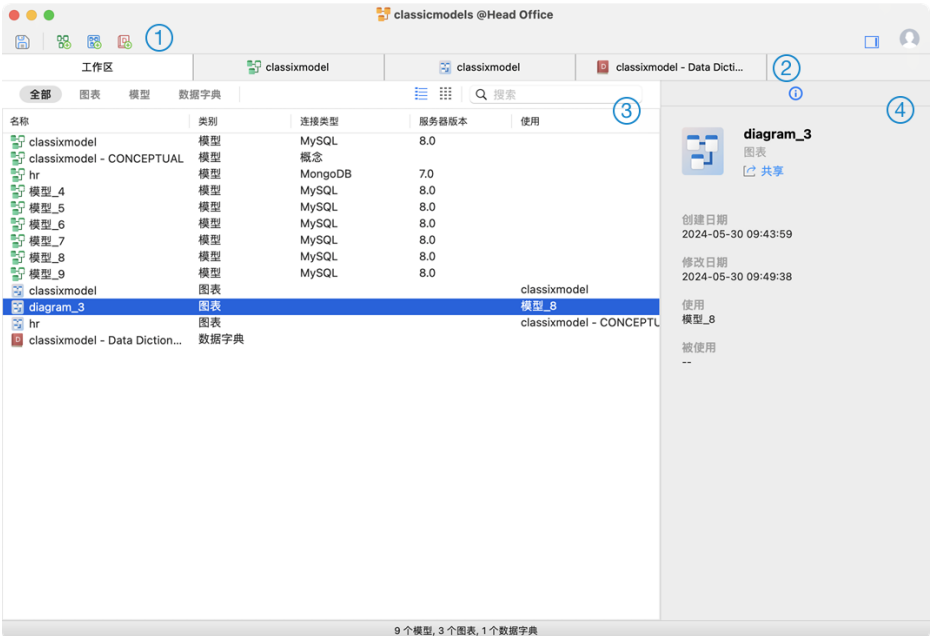

# $\odot$  T作区工具栏

工作区工具栏提供了可用于创建模型、图表和数据字典的控件。

# **选项卡栏**

选项卡栏允许你在已打开的项目之间切换。

# **内容窗格**

内容窗格显示工作区中的所有项目。若要更改视图,请点击窗口底部的<sup>== </sup>"**详细信息**"或<sup>===</sup> "图标"按钮。

详细信息视图显示每个项目相关的其他信息。你可以在详细信息视图中进行排序,单击要排序的列的标题以对项目进行 排序。

图标视图将你的项目显示为缩略图网格。你可以在此视图中选中一个类别(全部,模型,图表,数据字典)来筛选项目。

# **属性窗格**

"**常规**"选项卡显示工作区或所选项目的常规信息。

如果属性窗格已被隐藏,请从菜单栏中选择"**查看**"->"**显示属性**"。

<span id="page-24-0"></span>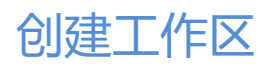

#### **本地工作区文件**

创建工作区的基本步骤包括:

- 1. 在主窗口中,点击 →
- 2. 创建模型、图表和数据字典。
- 3. 选择"**文件**"->"**保存**"。
- 4. 输入文件名称并选择保存路径。
- 5. 点击"**保存**"。

#### **云工作区文件**

如果你已经登录到 Navicat Cloud / On-Prem Server 中, 你可以将工作区存储在一个项目中。

#### 创建工作区的基本步骤:

- 1. 在主窗口中, 点击  $\Theta$ .
- 2. 创建模型、图表和数据字典。
- 3. 选择"**文件**"->"**保存**"。
- 4. 输入工作区名称并选择项目。
- 5. 点击"**保存**"。

# <span id="page-25-0"></span>第五章 - 模型

# <span id="page-25-1"></span>关于模型

模型是一个在图表中被有效利用的数据库对象的集合。这些对象可以在各种图表中重复使用,从而提高数据库结构设计 和展示的效率和一致性。

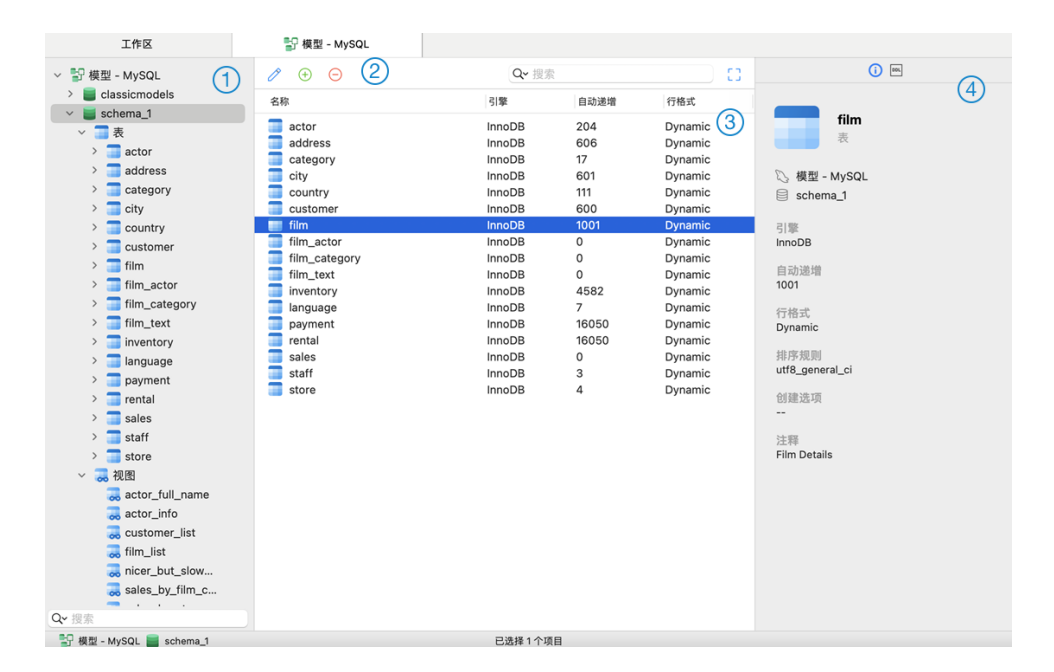

# **模型窗格**

模型窗格是用于导航数据库/模式、表、视图、函数或实体的基本区域。

### **对象工具栏**

对象工具栏提供用于操作对象的控件。

### **对象窗格**

对象窗格显示在模型中创建了的对象。

### **属性窗格**

"**常规**"选项卡显示所选对象的常规信息。

"**DDL**"选项卡显示所选对象的 DDL。

如果属性窗格被隐藏,在菜单栏中选择"**视图**"->"**显示属性**"。

# <span id="page-25-2"></span>创建模型

创建模型的基本步骤包括:

1. 在工作区窗口中,点击 → "新建模型"。

- 2. 输入模型名称并选择模型类型、目标数据库和数据库版本。
- 3. 点击"**好**"。
- 4. 将打开一个供你编辑模型的选项卡。

#### **添加数据库 / 模式**

当创建新模型时,数据库(默认名称)将被自动创建,并且设为默认数据库。

你可以在模型窗格中以树形结构查看所有数据库/模式及其对象。

#### **创建新数据库**

- 1. 在模型窗格中, 按住 Control 键点按模型名称或数据库, 然后选择"新建数据库"。
- 2. 输入数据库名称。
- 3. 点击"**好**"。

#### **创建新模式**

- 1. 在模型窗格中, 按住 Control 键点按数据库或模式, 然后选择"**新建模式**"。
- 2. 输入模式的名称。
- 3. 点击"**好**"。

# <span id="page-26-0"></span>创建表

创建表的基本步骤包括:

- 1. 在模型选项卡中,选择模型窗格中的表。
- 2. 点击 $\overline{\Theta}$ , 或点击下箭头并选择表类型。
- 3. 输入表的名称。
- 4. 点击"**好**"。
- 5. 一个选项卡将打开,让你编辑表。

# <span id="page-26-1"></span>创建 RDBMS 视图

### <span id="page-26-2"></span>创建视图

#### 创建视图的基本步骤包括:

1. 在模型选项卡中, 选择模型窗格中的视图。

- 2. 点击 $\Theta$ .
- 3. 输入视图的名称。
- 4. 点击"**好**"。
- 5. 一个选项卡将打开,让你编辑视图。

#### <span id="page-27-0"></span>视图编辑器

在"**SQL 编辑器**"选项卡,你可以创建和编辑视图的 SELECT 语句 SQL。Navicat Data Modeler 为编辑视图定义提 供广泛的高级功能,例如:编辑代码功能、智能代码补全、设置 sql 格式及更多。

**【提示】**当你在视图创建工具创建视图,SELECT 语句将会自动生成。

#### **美化 SQL**

若要格式化凌乱的 SQL 代码到一个结构良好的脚本,你可以点击 <sup>36</sup> 按钮、若要删除空格、制表符和换行符来简化 SQL 代码,请按住 Control 键点按编辑器,然后选择"**简化 SQL**"。

#### **代码补全**

在编辑器中输入 SQL 语句时, Navicat Data Modeler 的代码补全功能会弹出一个建议列表。它以语句完成和数据库 对象的可用属性(例如:数据库、表、字段、视图等)加上其相应的图标来协助你完成语句。

若要使用代码补全,只需简单地按"."来显示在当前范围内的数据库对象的可用属性。

当建议列表出现时,按 TAB 插入第一个项目。你还可以使用上箭头或下箭头选择所需的项目,然后按 TAB 或 ENTER。

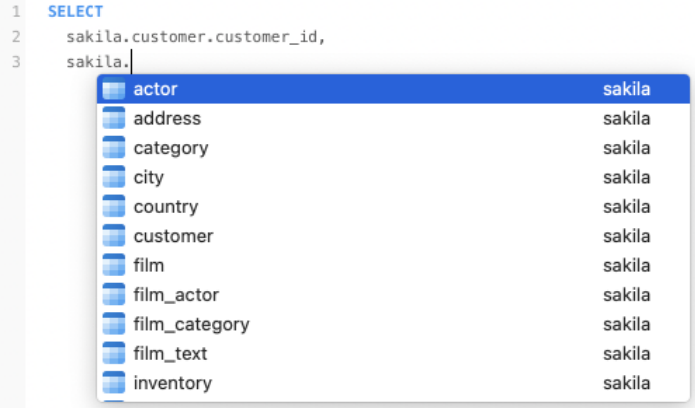

此外,你可以输入一个字符或在你的键盘上按 ESC 来使用代码补全,以取得 SQL 关键字或数据库对象。

如果你从列表中选择一个代码段的名称,已保存的代码会插入到编辑器中。

**【提示】**拖动建议列表的右下角来调整其大小。

你可以[在设置中](#page-84-0)启用或禁用代码补全功能。

**剪贴板堆栈**

当你在编辑器中照常复制或剪切某些代码时,复制的内容也将添加到剪贴板堆栈中。剪贴板堆栈最多可存储 10 个项目, 并使用后进先出的逻辑。若要从剪贴板堆栈粘贴项目,可以按 COMMAND-SHIFT-V。按 COMMAND-SHIFT-V 多次 可以循环浏览剪贴板堆栈。

#### **代码折叠**

代码折叠功能让你折叠代码,代码块只会显示代码的第一行在编辑器中。

□以折叠的代码块标示此图标 □ 在代码块的第一行的左侧。有一条垂直线由图标扩展到可折叠代码的底部。相反, 一 个已折疊的代码块标示此图标  $\boxdot$  在代码块的左侧。你可以点击  $\boxdot$  来折叠代码块或点击  $\boxdot$  来展开代码块。

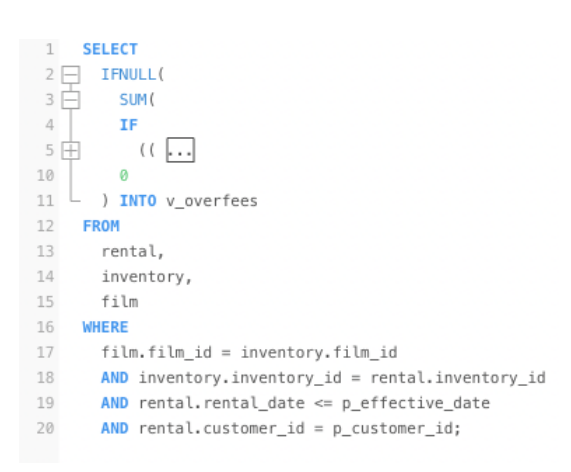

#### **语法高亮显示**

Navicat Data Modeler 使用语法高亮,这取决于与查询关联的数据库。不同的数据库有不同的保留关键字集。你可以 [在设置中](#page-83-0)为不同的文本片段配置相关颜色。

#### **括号高亮显示**

Navicat Data Modeler 支持在编辑器中高亮显示成对的括号, 即 ()。

**【注意】**光标必须在括号上才能显示高亮显示。

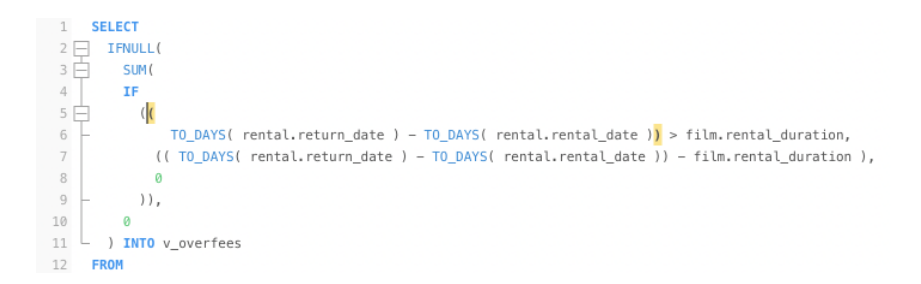

#### **查找和替换**

#### **查找**

查找栏能在编辑器中快速搜索文本。只需简单地从菜单栏选择"**编辑**"->"**查找**"->"**查找**"或按 COMMAND-F,然 后输入搜索字符串。

这里使用递增搜索。在你输入时,就能找到符合的文本并即时高亮显示。这样可以节省你输入整个字的时间。

搜索会在光标的当前位置开始直到文件的结尾。

要查找下一个相符项目,只需简单地点击 ◀ 或 ▶.

**替换**

若要打开替换栏, 简单地在菜单栏选择"**编辑**"->"**查找**"->"**查找和替换**"或按 OPTION-COMMAND-F。然后, 输入你想搜索和替换的文本。

点击"替换"按钮来替换第一个相符项目。

点击"**全部替换**"按钮来自动替换全部相符项目。

查找和替换还有一些额外的选项,点击 <sup>Q</sup>":

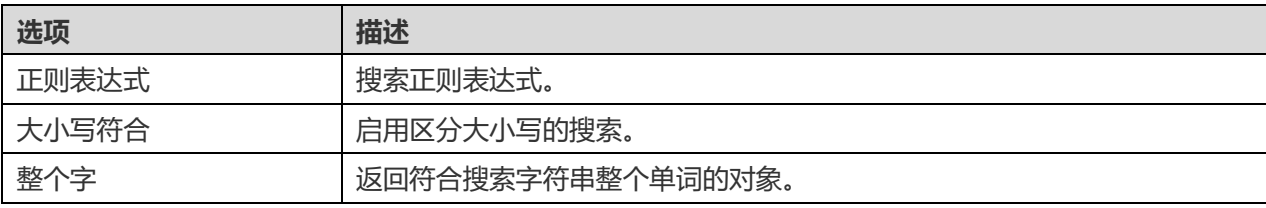

#### **含引号复制**

若要复制 SQL 语句时包含引号,只需简单地在按住 Control 键点按高亮显示的 SQL。然后,选择"**含引号复制**"并 选择格式。

#### **放大或缩小**

Navicat Data Modeler 能放大或缩小编辑器中的 SQL。

放大:[COMMAND-+]

缩小:[COMMAND--]

重设:[COMMAND-0]

# <span id="page-29-0"></span>视图创建工具(仅适用于企业版)

Navicat Data Modeler 为视觉化地创建视图提供了一个有用的工具,称为"**视图创建工具**"。它让你不需要 SQL 知 识就能创建和编辑视图。即使你熟悉 SQL,便捷而流畅的图形界面也可以让你更轻松地创建关系并可视化视图。

在视图设计器中,点击<sup>10</sup>按钮来打开可视化的视图创建工具。

所有数据库对象都显示在左侧的"**对象**"窗格中。在中间的窗格中,它分为两部分:上面的"**图表**"窗格和下面的"**准 则**"窗格。当构建视图时,你可以在右侧的"**SQL**"窗格中查看自动生成的 SQL。

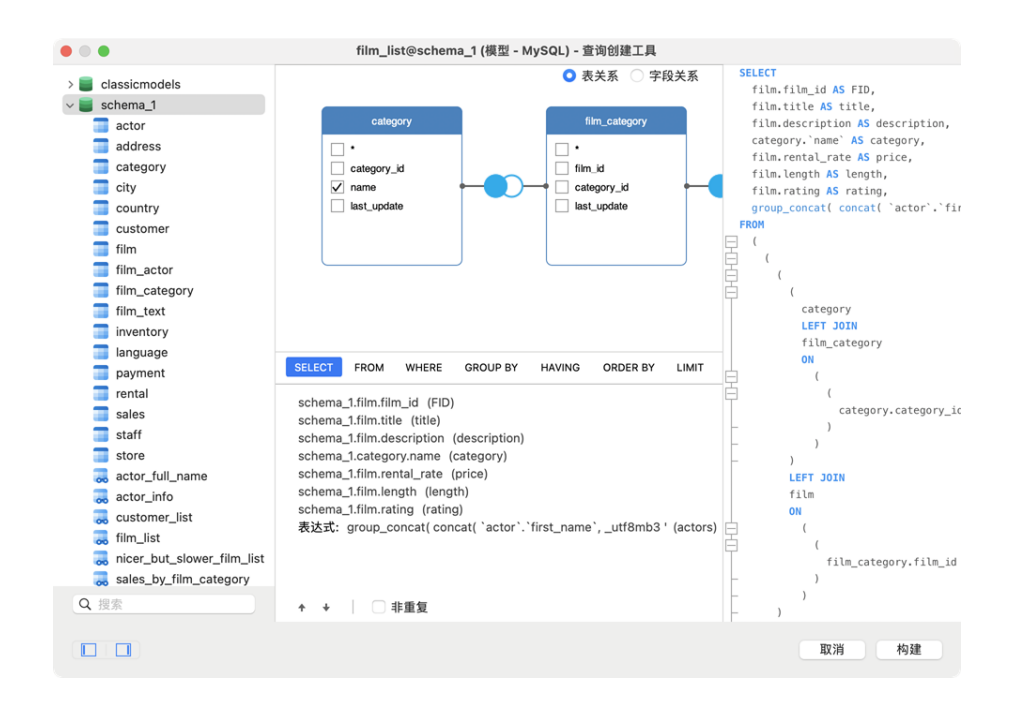

#### **将对象添加到视图**

第一步是决定需要添加哪些表和视图到视图。

若要将表和视图添加到视图,请使用以下其中一个方法:

- 将它们从对象窗格拖到图表窗格。
- 在对象窗格上双击它们。

你可以双击在图表窗格上的对象标题并输入用作对象别名的名称来设置表、视图和子查询的别名。

将对象添加到图表后,你可以使用"**FROM**"选项卡来根据需要调整视图。

- 若要更改对象,请点击该对象并选择一个标识符。
- 若要添加表别名,请点击"**<別名>**"。

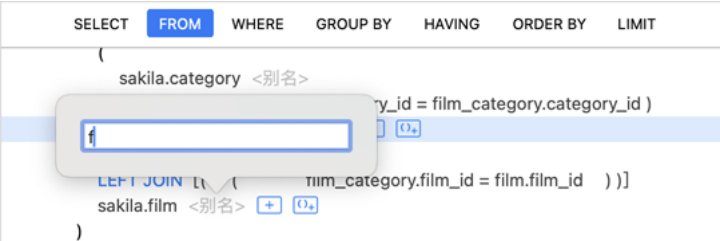

你可以按住 Control 键点按图表窗格中的对象,然后选择"移除"来从视图中删除已选择的对象,或只需按 DELETE 键。

当移除对象时,视图创建工具会自动删除涉及该对象的联接。

#### **选择输出字段**

若要在视图中包含字段,请使用以下其中一个方法:

- 在图表窗格中勾选要添加到视图的字段名称左侧的复选框。
- 若要包含对象的所有字段,请在图表窗格中勾选"**\***"复选框。
- 若要添加所有对象的所有字段,请点击"SELECT"选项卡的<sup>[王]</sup>,然后选择"**全部字段(\*)**"。

已选择的字段会显示在"**SELECT**"选项卡。你可以在那里指定其他输出字段选项。

- 勾选"**DISTINCT**"复选框来强制视图返回非重复的结果。
- 若要添加字段别名,请点击"**<别名>**"并输入名称。
- 点击标识符,然后选择"**聚合**"函数。
- 使用向上箭头和向下箭头按钮更改字段的排序。

#### **设置字段关系**

视图创建工具将根据外键关系自动联接表。如果要手动创建数据库对象的关联,只需从对象中选择一个字段并将其拖到 另一个对象中的字段即可。两个对象之间会出现一条连接线,以直观地表示关系和联接类型。

视图创建工具有两种视图显示连接线:表关系和字段关系。"**字段关系**" 视图可让你识别两个表中匹配的字段,而"**表 关系**"视图可显示两个表之间的联接关系。

默认情况下,所有联接最初都创建为 INNER JOIN。若要更改关系,请点击或双击图表窗格上的连接线,或点击"**FROM**" 选项卡中的 JOIN 关键字, 然后选择一个联接类型。如果没有你想要的联接类型, 则可以在"**自定义**"文本框中输入自 定义的联接类型。

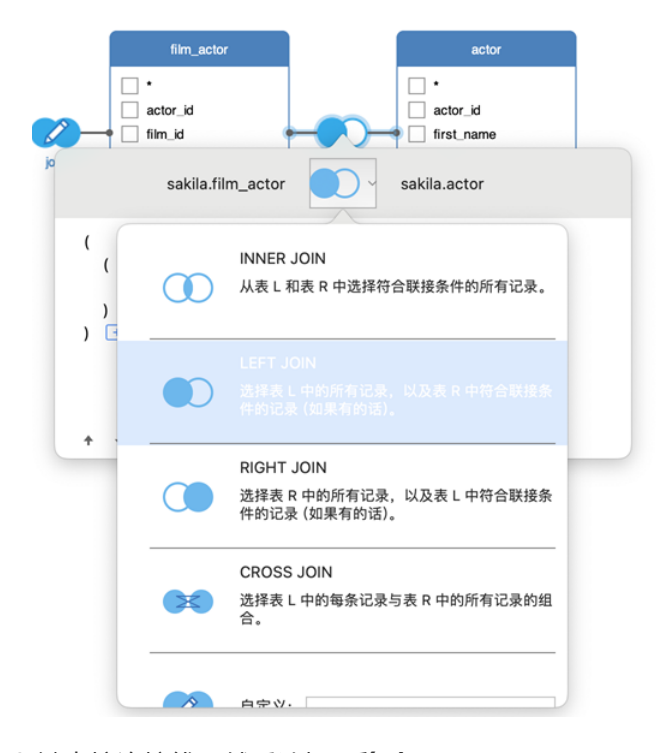

若要移除联接,请按住 Control 键点按连接线,然后选择"**移除**"。

若要修改联接条件,请按住 Control 键点按连接线,然后选择"编辑联接",或在"FROM"选项卡上点击条件。

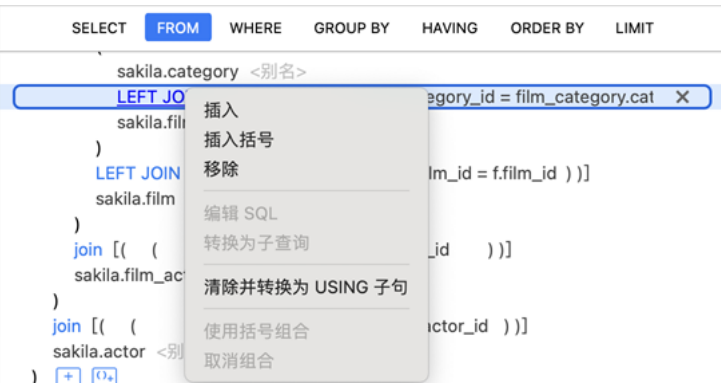

FROM 选项卡中的弹出式菜单选项:

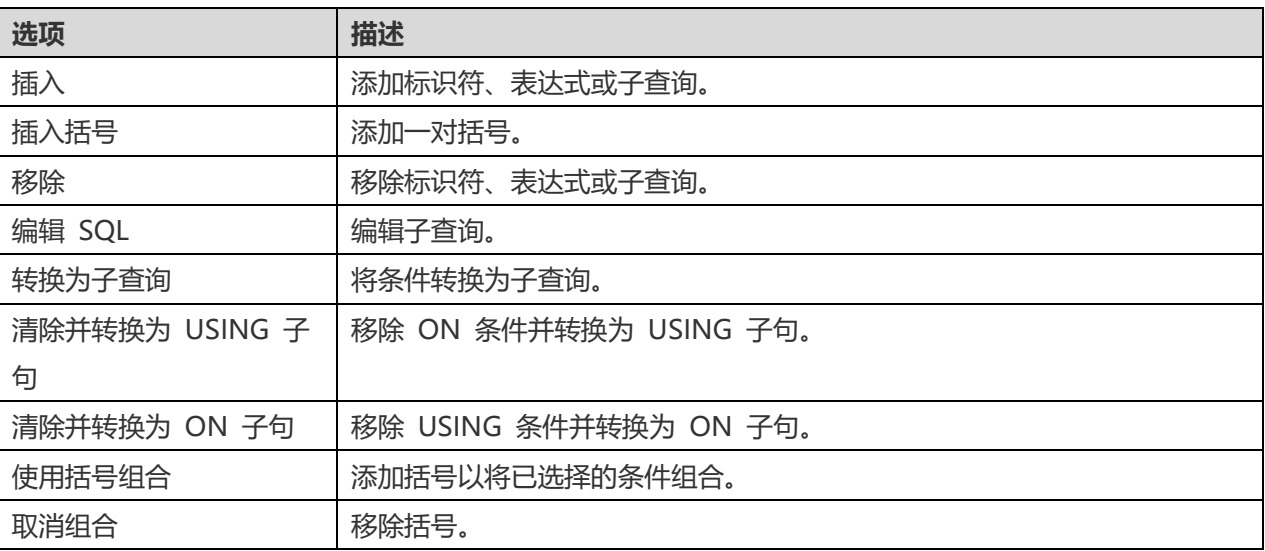

#### **设置筛选准则**

当检索数据时,你可能需要设置一个筛选表达式。若要筛选视图返回的数据,请按住 Control 键点按图表窗格中的字段, 然后选择"**添加字段到**"->"**WHERE**"和一个运算符。

条件将添加到"WHERE"选项卡。你可以点击"<**值>**"编辑值。如果你要在括号内添加条件,请点击<sup>[04]</sup>。你亦可以 更改逻辑运算符(and 或 or),只需点击它。若有需要,可使用向上箭头和向下箭头按钮更改条件的排序。

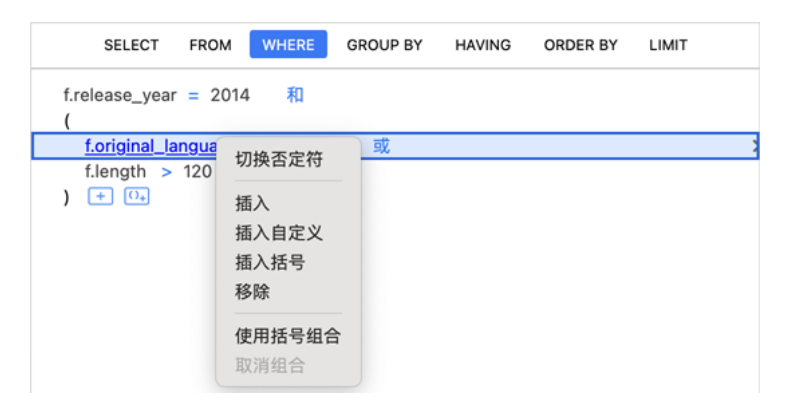

WHERE 选项卡中的弹出式菜单选项:

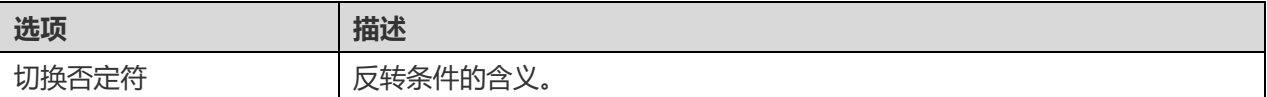

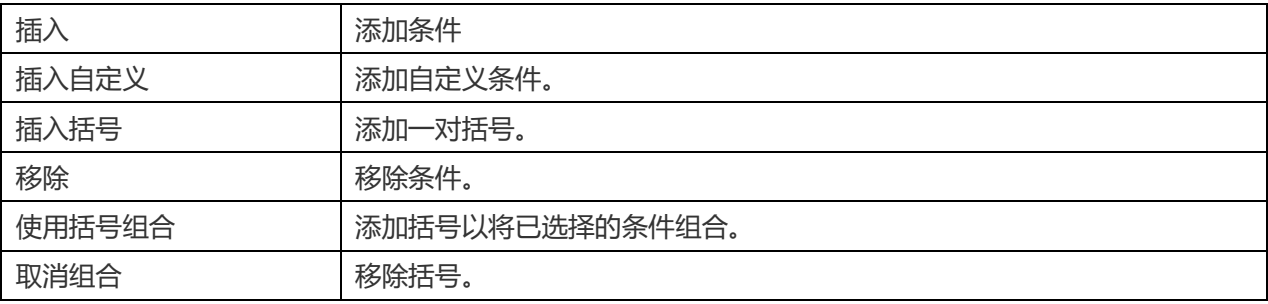

#### **组合结果数据**

你可以按住 Control 键点按图表窗格中的字段,然后选择"**添加字段到**"->"**GROUP BY**"->"**添加字段**"来设置记 录组合的条件。

条件将添加到"**GROUP BY**"选项卡。若有需要,可使用向上箭头和向下箭头按钮更改字段的排序。

在"**HAVING**"选项卡,你可以筛选汇总数据或已组合的数据。请选择要包含在条件中的标识符、运算符、聚合或输入 表达式。若有需要,可使用向上箭头和向下箭头按钮更改条件的排序。

HAVING 选项卡中的弹出式菜单选项:

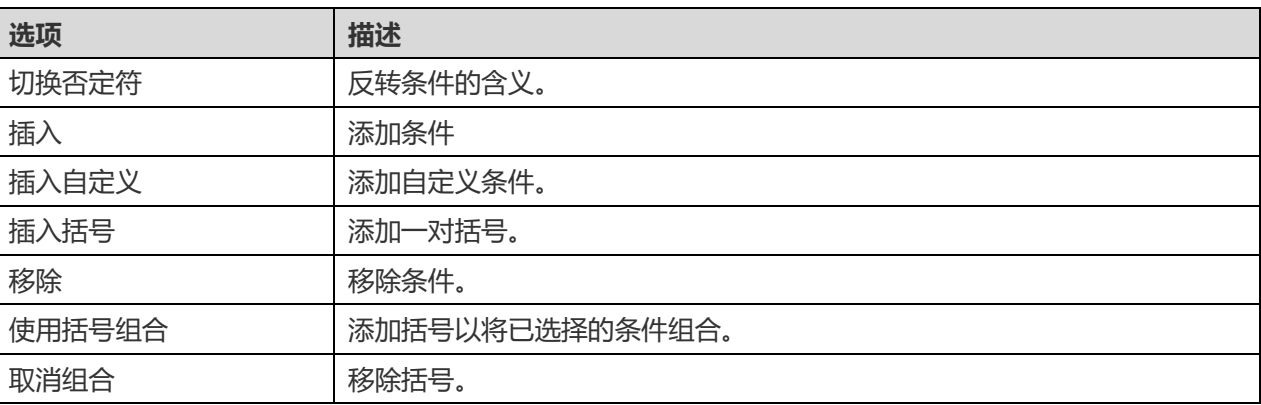

#### **排序结果数据**

你可以按住 Control 键点按图表窗格中的字段,然后选择"**添加字段到**"->"**ORDER BY**"->" **ASC**"或"**DESC**" 来设置记录的排序方式。条件将添加到 ORDER BY 选项卡。

#### **限制结果数据**

在"**LIMIT**"选项卡,你可以将视图结果限制在指定范围内。

#### **偏移量**

指定要跳过的记录数。 这是可选的。

#### **限制**

指定要显示的记录数。

**【注意】**仅适用于 MySQL、PostgreSQL、SQLite 和 MariaDB。

你可以添加表达式或子查询以进一步限制视图结果。在"**FROM**"选项卡,点击 并选择"**表达式/子查询**"选项卡。

输入表达式或子查询后,请按 ENTER 键确认编辑。它将添加到图表窗格中,表示语句中包含了表达式或子查询并标识 其列。

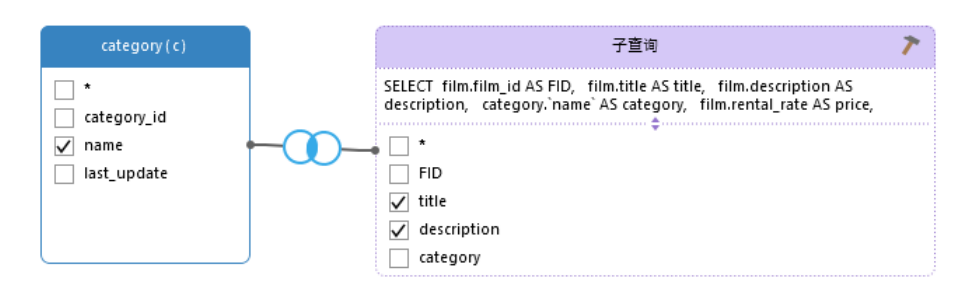

点击 按钮将切换到子查询层。你可以在其中以与主查询相同的方式直观地构建子查询。

你可以随时返回主查询,只需点击"**(主查询)**"。

#### **查看生成的 SQL**

"**SQL**"窗格以格式化显示视图创建工具生成的只读 SQL。你可以复制在 SQL 窗格中的 SQL,以便在其他工具中使用。 在子查询层中,可以启用**仅显示当前的层**来显示子查询的 SQL。

### <span id="page-34-0"></span>代码段

代码段为在编辑器中工作时将可重用的代码插入到语句或脚本中提供了一种简单的方法。代码段窗格位于编辑器的右 侧。

代码段库包含所有内置和用户定义的片段。从下拉式列表中选择一个标签,或在搜索框中输入搜索字符串来筛选代码段 列表。如果你想根据数据库类型显示可用的片段,你可以按住 Control 键点按代码段库中的任意位置,然后禁用"**显示 其他数据库类型的片段**"。

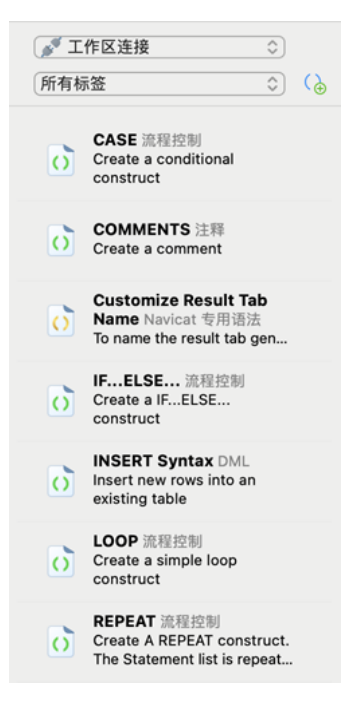

内置的片段是不可编辑的。在代码段库中双击用户定义的片段来编辑它。如果你想隐藏内置的片段,你可以按住 Control 键点按代码段库中的任意位置,然后禁用"**显示默认的片段**"。

#### **使用代码段**

在编辑器中插入一个代码段有两种方法。

• 你可以在编辑器中开始输入代码段的名称。智能代码补全功能将弹出自动完成单词的建议列表。从列表中选择一 个片段名称,已保存的代码将被插入到编辑器中。

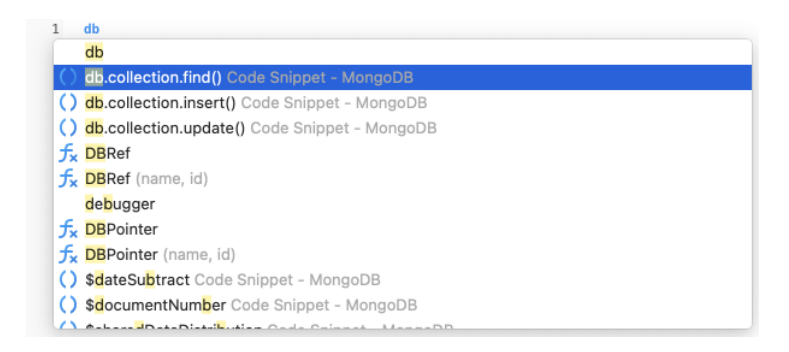

• 你可以将代码段库中的代码段拖放到编辑器中。

将带有占位符的代码段插入编辑器后,你可以轻松地定位到它们,点击其中一个占位符,然后使用 TAB 键并输入信息。

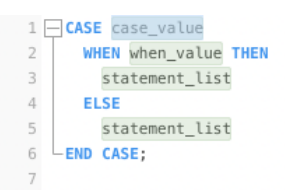

#### **创建代码段**

你可以创建自己的代码段并将其加到代码段库中。若要创建一个代码段,请在编辑器中选择所需的代码,按住 Control 键 点按它,然后选择"**创建片段**"。

或者,点击代码段窗格中的<sup>(2)</sup>。如果使用此方法,则必须在新建代码段窗口中手动输入代码,在编辑器中已选择的代码 不会自动加到代码框中。

【**提示】**代码段(.nsnippet)保存于默认的路径,例如:~/Library/Application Support/PremiumSoft CyberTech/Navicat CC/Common/Snippet。

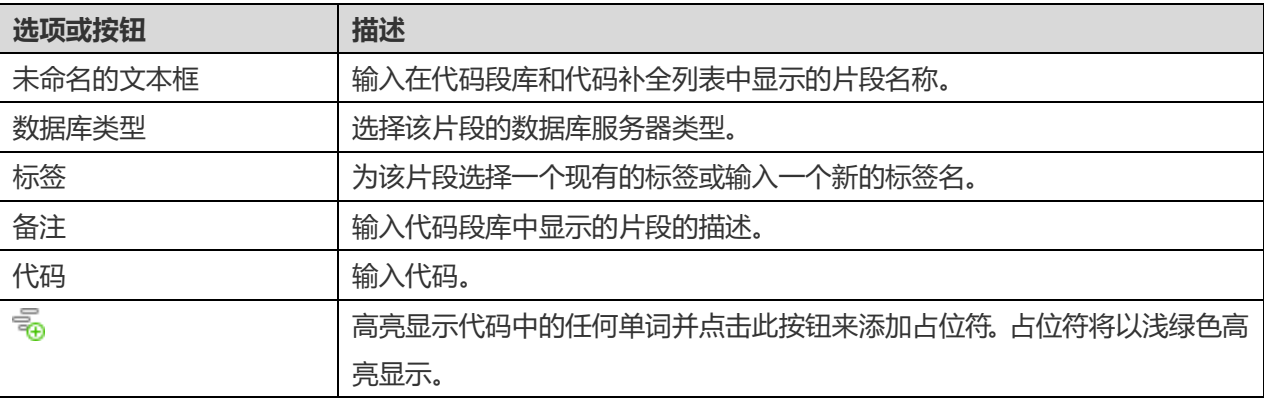
#### **将片段移动或复制到项目**

如果你已登录 Navicat Cloud 或 On-Prem Server, 你可以将我的连接中的片段同步到项目。

- 1. 按住 Control 键点按一个片段,然后选择"**移动片段到**"或"**复制片段到**"。
- 2. 选择现有项目。
- 3. 片段将被移动或复制到项目中。

**【提示】**你可以以类似的方式将项目中的片段移动或复制到我的连接。

## 创建函数/过程

创建函数/过程的基本步骤包括:

- 1. 在模型选项卡中,选择模型窗格中的函数。
- 2. 点击 $\Theta$ .
- 3. 将弹出"**函数向导**", 通过它, 你可以轻松创建函数 / 过程。
- 4. 点击"**完成**"。
- 5. 一个选项卡将打开,让你编辑函数 / 过程。

## 创建集合

创建集合的基本步骤包括:

- 1. 在模型选项卡中,选择模型窗格中的集合。
- 2. 点击<sup>(+)</sup>,或点击下箭头并选择集合类型。
- 3. 输入集合的名称。
- 4. 点击"**好**"。
- 5. 一个选项卡将打开,让你编辑集合。

#### **添加嵌入式文档**

- 1. 点击 $\Theta$ .
- 2. 输入字段名称并选择"**object**"的数据类型。
- 3. 点击字段名称左侧的箭头图标。

4. 点击 <sup>+</sup> 并定义项目。

#### **添加嵌入式文档数组**

- 1. 点击 $\Theta$ 。
- 2. 输入字段名称并选择"**object**"的数据类型。
- 3. 开启"**数组**"。
- 4. 点击字段名称左侧的箭头图标。
- 5. 点击 $\overline{\Theta}$ 并定义项目。

#### **添加预定义对象**

- 1. 点击 $\Theta$ .
- 2. 输入字段名称并选择"**(Predefined Object)**"数据类型。
- 3. 选择预定义对象。

## 创建预定义对象

预定义对象是指预定义的或预配置的特定文档结构。它是一个预先确定的模式或模板,用于定义 MongoDB 文档中的 字段及其数据类型。你可以在模型中的任何集合中使用预定义对象,以帮助维护数据完整性并建立一致的文档结构。

#### 创建预定义对象的基本步骤包括:

- 1. 在模型选项卡中, 选择模型窗格中的预定义对象。
- 2. 点击 <sup>(1)</sup> "新建预定义对象" 。
- 3. 输入预定义对象的名称。
- 4. 点击"**好**"。
- 5. 一个选项卡将打开,让你编辑预定义对象。

## <span id="page-37-0"></span>创建 MongoDB 视图

### 创建视图

创建视图的基本步骤包括:

- 1. 在模型选项卡中,选择模型窗格中的视图。
- $2.5 \pm 0.$
- 3. 输入视图的名称。
- 4. 点击"**好**"。
- 5. 一个选项卡将打开,让你编辑视图。

## 管道创建工具

管道创建工具允许你通过定义阶段操作符来创建简单的的聚合管道,它由以下几部分组成:管道、阶段编辑器。

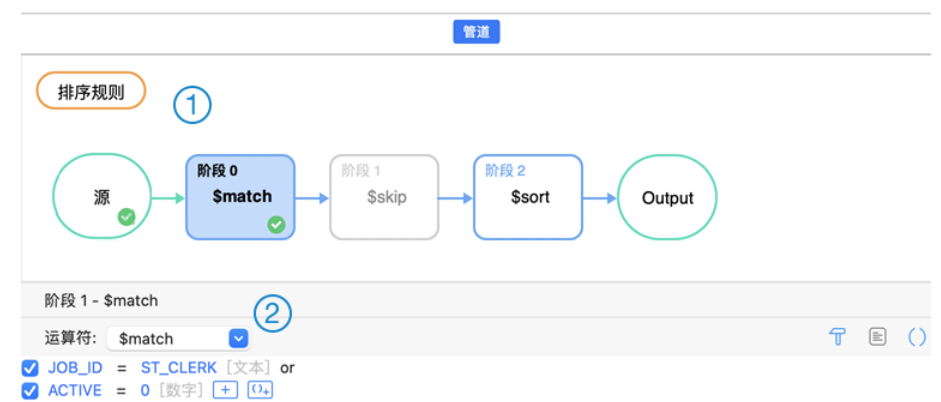

### **管道**

一个说明聚合管道的图表,你可以一目了然地看到所有阶段,并根据需要添加、删除和移动他们。

### **阶段编辑器**

阶段编辑器是你编辑所选阶段的工具。

#### **选择源集合**

该管道的源输入是一个单独的集合或视图,在管道中选择"**源**"并选择"**源集合**"。

#### **聚合管道阶段的使用**

你可以将复杂的檢視分解为更简单的阶段。在每个阶段,你都会对数据执行不同的操作,比如筛选、分组、排序和转换。 在檢視中使用的阶段数量没有限制,也不限制如何组织它们。

#### **添加阶段**

- 1. 将鼠标悬停在箭头上。
- 2. 点击 图标。

#### **移动阶段**

- 1. 将鼠标悬停在一个阶段上。
- 2. 点击并按住 图标。
- 3. 将其移动到所需的位置。

#### **开启 / 关闭阶段**

- 1. 将鼠标悬停在一个阶段上。
- 2. 打开或关闭该阶段。

#### **删除阶段**

1. 按住 Control 键点按一个阶段,然后选择"**删除**"。

#### **修改管道设置**

你可以点击"**选项**"来查看并更改管道设置。

## 创建实体

创建实体的基本步骤包括:

- 1. 在模型选项卡中,选择模型窗格中的实体。
- 2. 点击 $\Theta$ 。
- 3. 输入实体的名称。
- 4. 点击"**好**"。
- 5. 一个选项卡将打开,让你编辑实体。

# 第五章 - 图表

## 关于图表

图表是数据模型的关系和结构的可视化表示形式。它以清晰简洁的方式描述表、字段、集合、实体、属性以及它们之间 的关系。在数据库设计和开发过程中,你可以通过它来传达和记录系统内数据的逻辑组织。

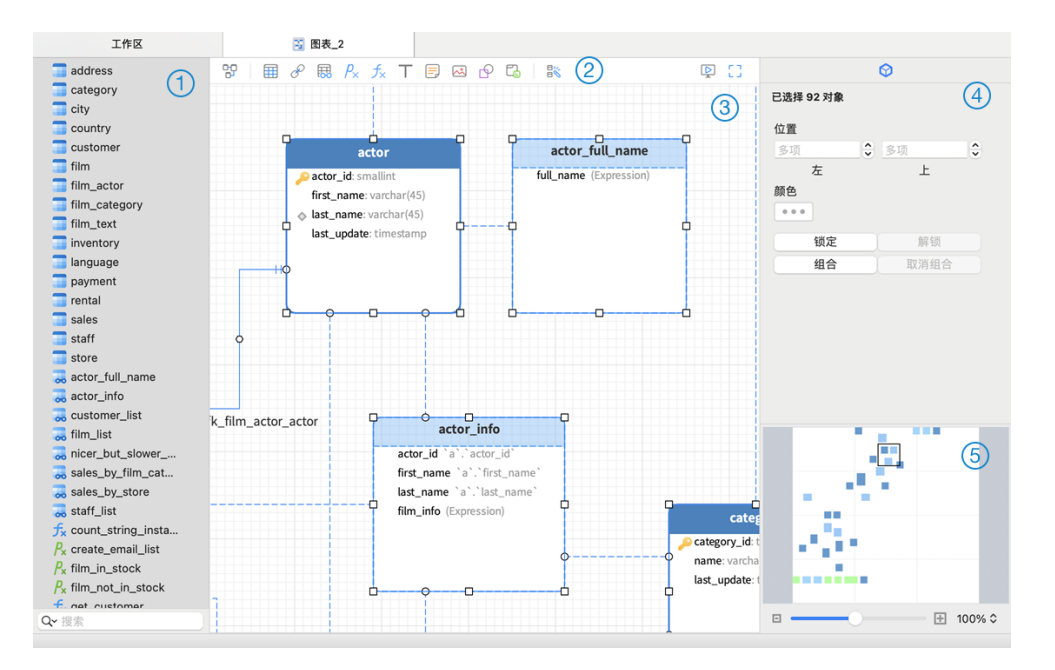

### **对象窗格**

对象窗格显示图表中使用到的所有对象的列表。

### **工具栏**

工具栏位于图表的顶部附近。工具栏中显示的按钮取决于模型类型(物理、逻辑和概念)和服务器类型。你可以使用工 具栏来执行一些基本任务,比如添加表、视图、函数、集合或实体,以及应用自动布局功能等。.

### **画布**

你可以在图表画布中设计你的图表。所有添加的对象都可以移动(通过鼠标或键盘拖动它们)、调整大小、与网格对齐 等。

#### $\circled{4}$ **属性窗格**

"**属性**"选项卡包括基本布局设置、对象设置等。属性可能会因所选对象类型的不同而有所差异。

"**DDL**"选项卡显示所选对象的 DDL。

### **概览窗格**

概览窗格显示画布上的整个活动图表。若要对图表的选定区域缩小或放大,请调整滑块。还可以使用键盘的快键键,也 会达到相同的结果。

放大: [COMMAND-+] 或 [COMMAND-滑鼠滚轮向上]

缩小: [COMMAND--] 或 [COMMAND-滑鼠滚轮向下]

## 创建图表

创建图表的基本步骤包括:

- 1. 在工作区窗口中, 点击 <mark>路</mark>。
- 2. 输入图表的名称。
- 3. 点击"**好**"。
- 4. 将打开一个供你编辑图表的选项卡,

#### **属性**

选中图表画布后,你可以通过修改其属性来自定义图表:

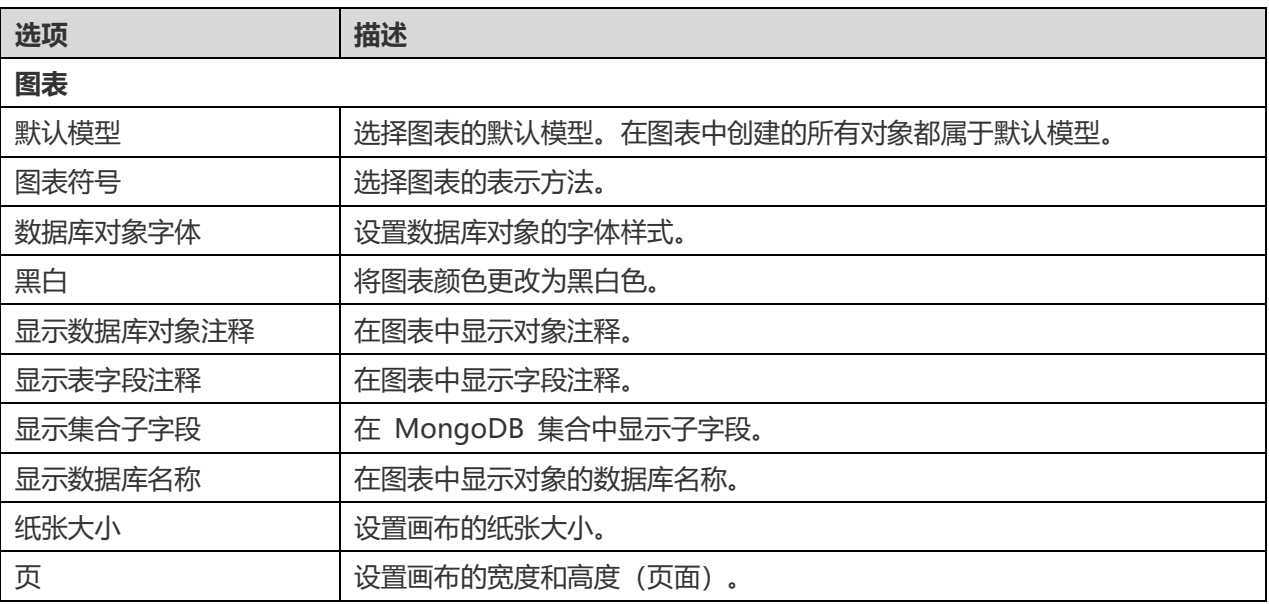

## 添加模型对象

如果你已经创建了一个模型,你可以添加模型中的现有对象到图表中。

#### 添加模型对象的基本步骤如下:

- 1. 在图表选项卡中,点击
- 2. 选择一个模型。
- 3. 双击所需的对象以插入到图表中,或者也可以使用拖放的方法插入。

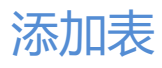

#### **添加一个新的表**

- 1. 在工具栏中点击
- 2. 将它放入画布中。
- 3. 双击表以打开表设计器。

**【提示】**新表将被添加到默认模型中。

关于默认图表的图标, ▶ 图标代表该字段是主键。 ◎ 图标表示该字段用作索引。

#### 画布中的表对象的弹出菜单选项包括:

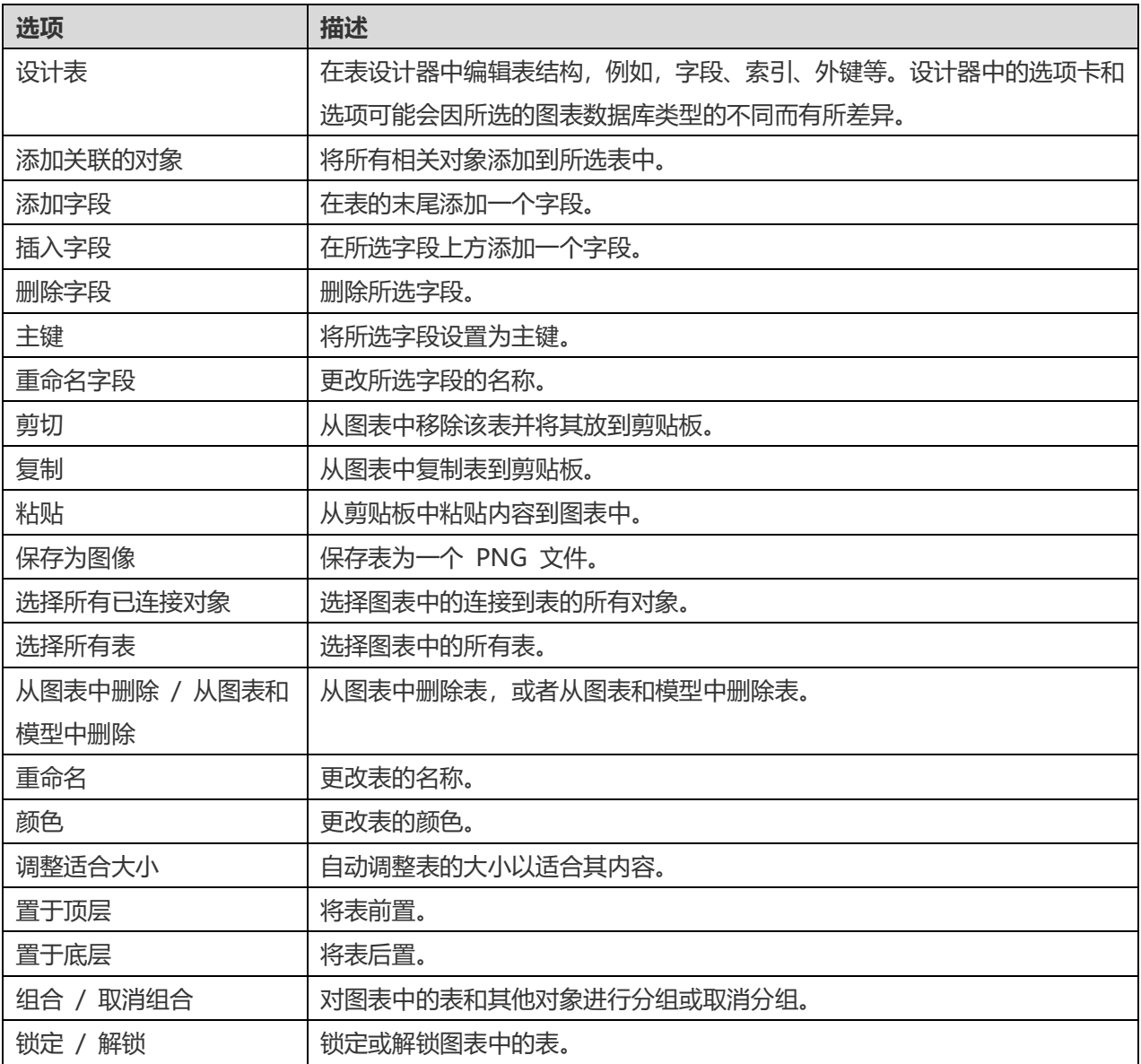

#### **属性**

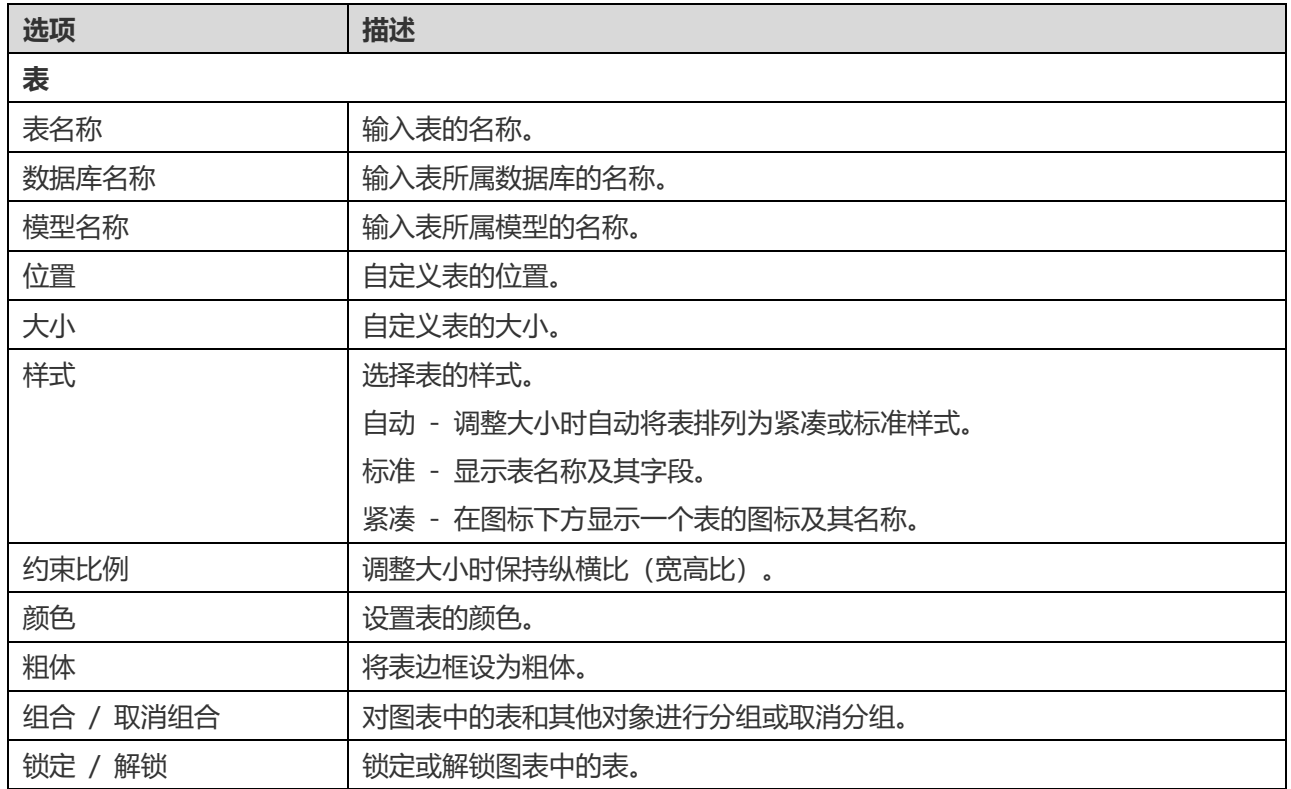

## 添加集合

### **添加一个新的集合**

- 1. 在工具栏中点击 田 按钮。
- 2. 将它放入画布中。
- 3. 双击集合以打开集合设计器。

**【提示】**新集合将被添加到默认模型中。

关于默认图表的图标, ▶ 图标代表该字段是主键。 ◎ 图标表示该字段用作索引。

画布中的集合对象的弹出菜单选项包括:

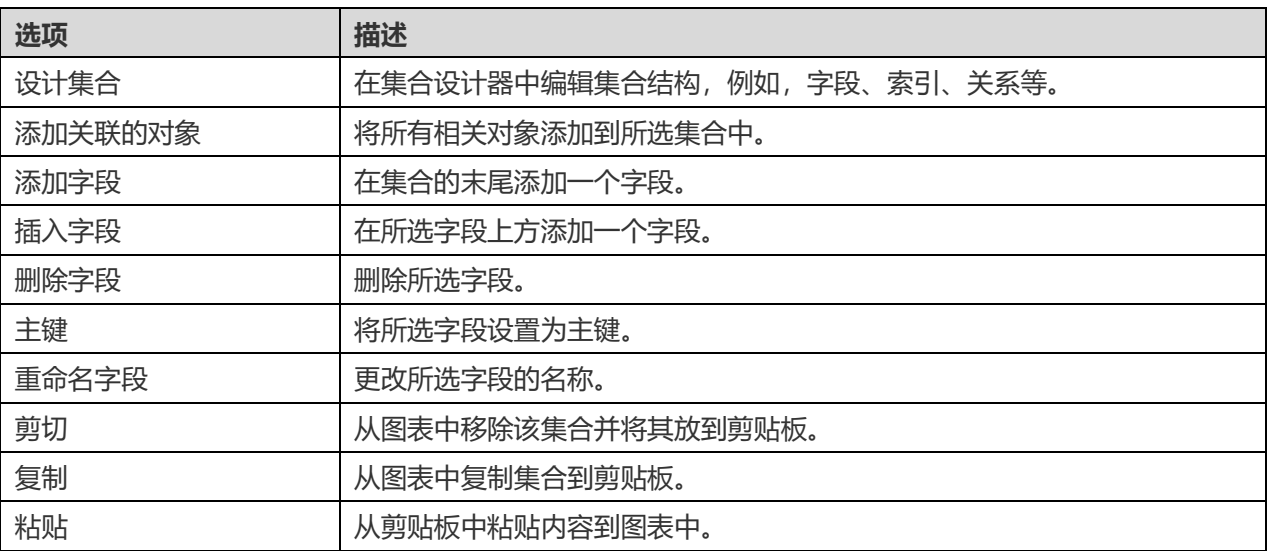

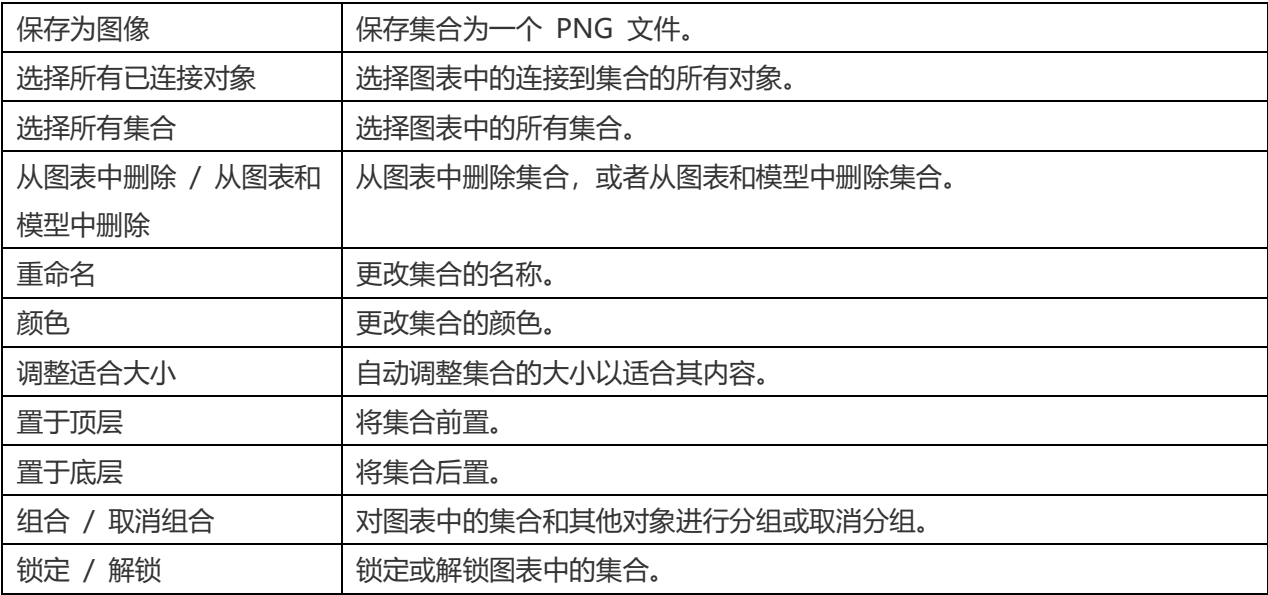

### **属性**

选中集合后,你可以通过更改集合的属性来自定义集合:

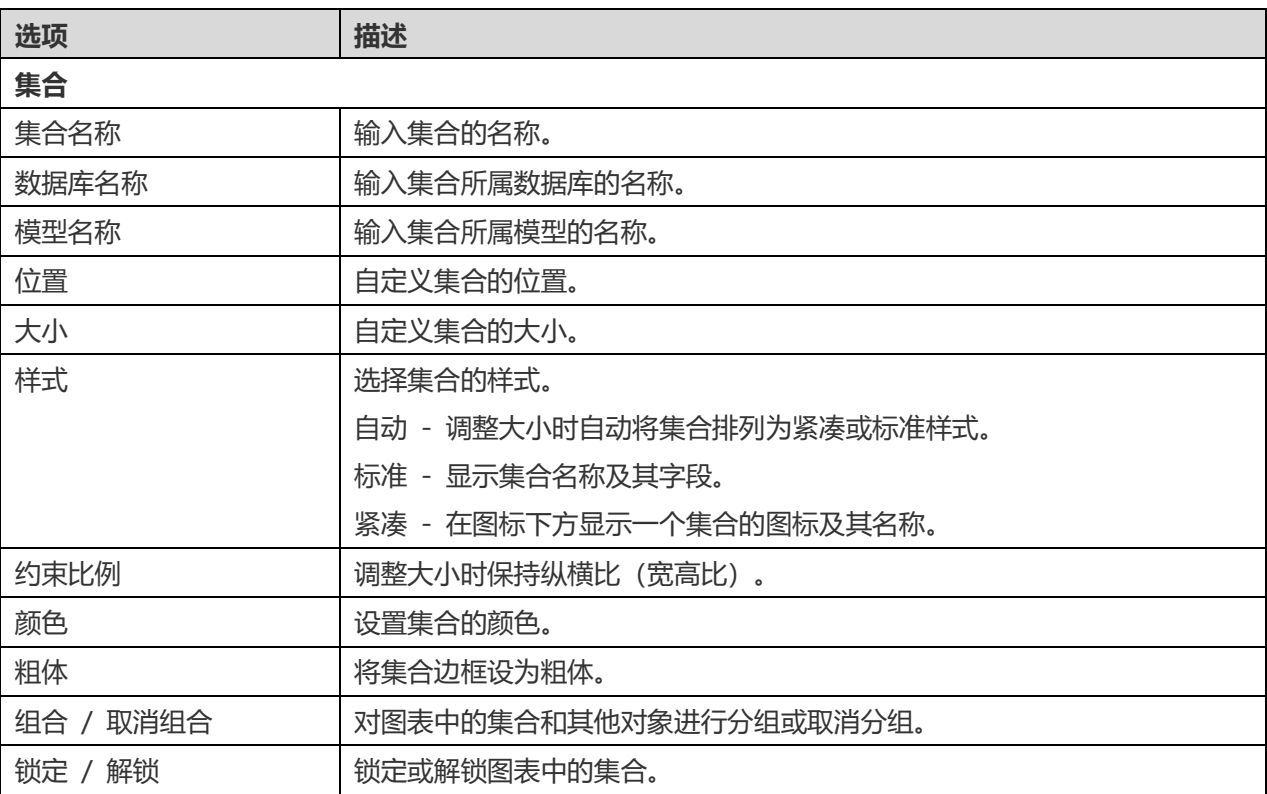

## 添加外键

### **添加一个外键**

- 1. 在工具栏中点击  $\mathscr{O}$  按钮。
- 2. 将子表/集合的字段拖放到父表/集合的字段中。

或者

将子字段拖放到父表/集合的空白区域。该引用的字段将在父表/集合中被自动创建。

3. 双击外键的连接组件来打开设计器。

**【提示】**当鼠标悬停在外键行上时,引用的字段和被引用的字段将被突出显示。

画布中外键的弹出式菜单选项包括:

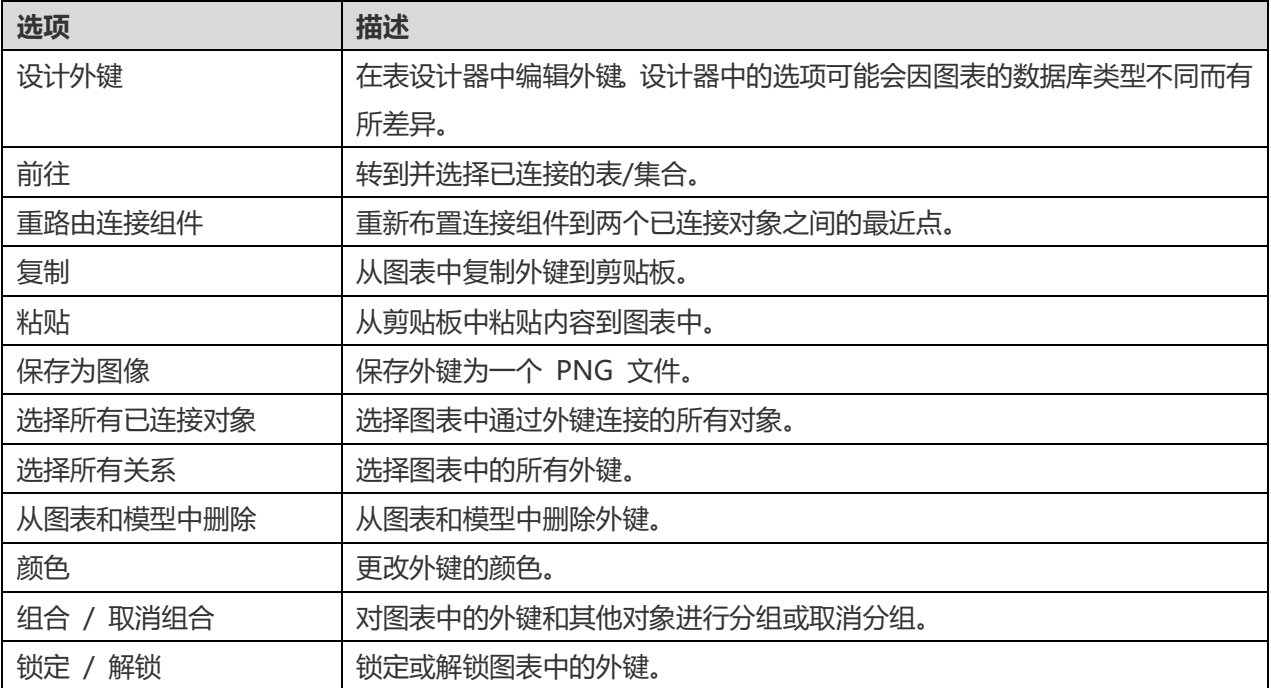

#### **属性**

选中外键后,你可以通过更改外键的属性来自定义外键:

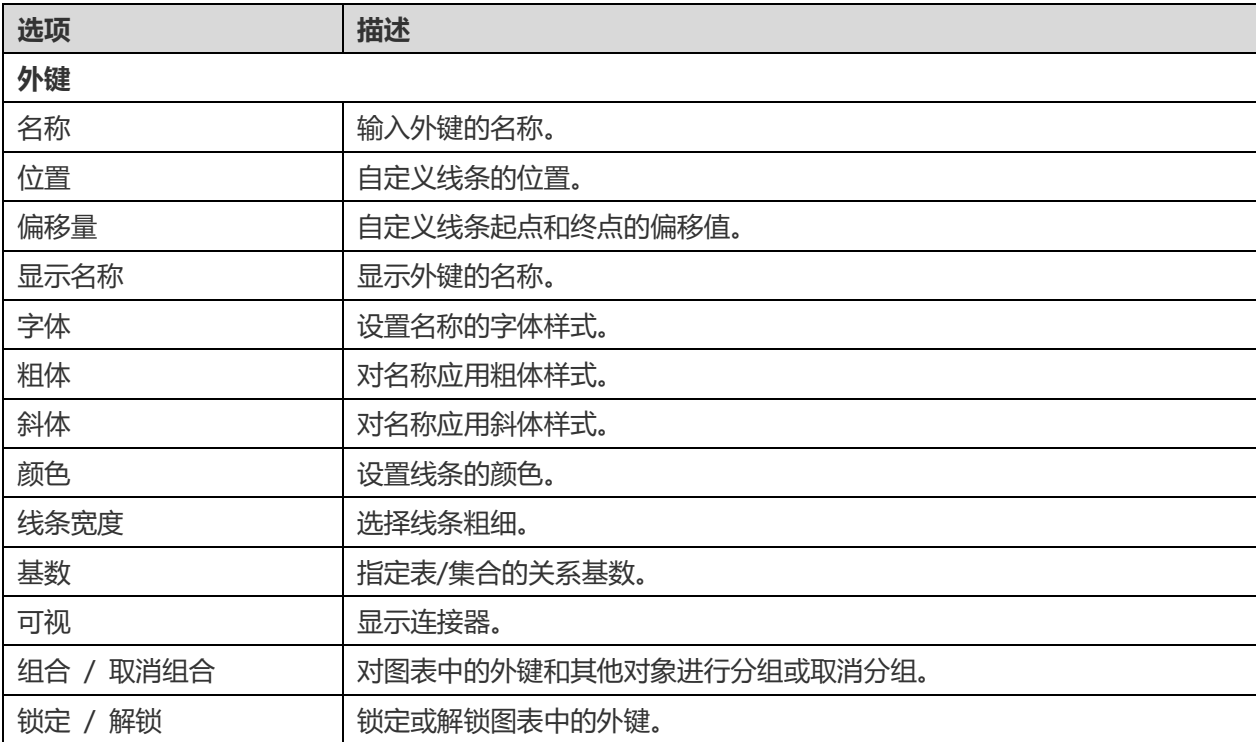

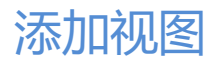

#### **添加一个新的视图**

- 1. 在工具栏中点击 BB 按钮。
- 2. 把它放入画布中。
- 3. 双击视图以打开设计器。请参阅 [RDBMS](#page-26-0) 视图或 [MongoDB](#page-37-0) 视图

**【提示】**新视图将添加到默认模型中。

画布中视图对象的弹出式菜单选项包括:

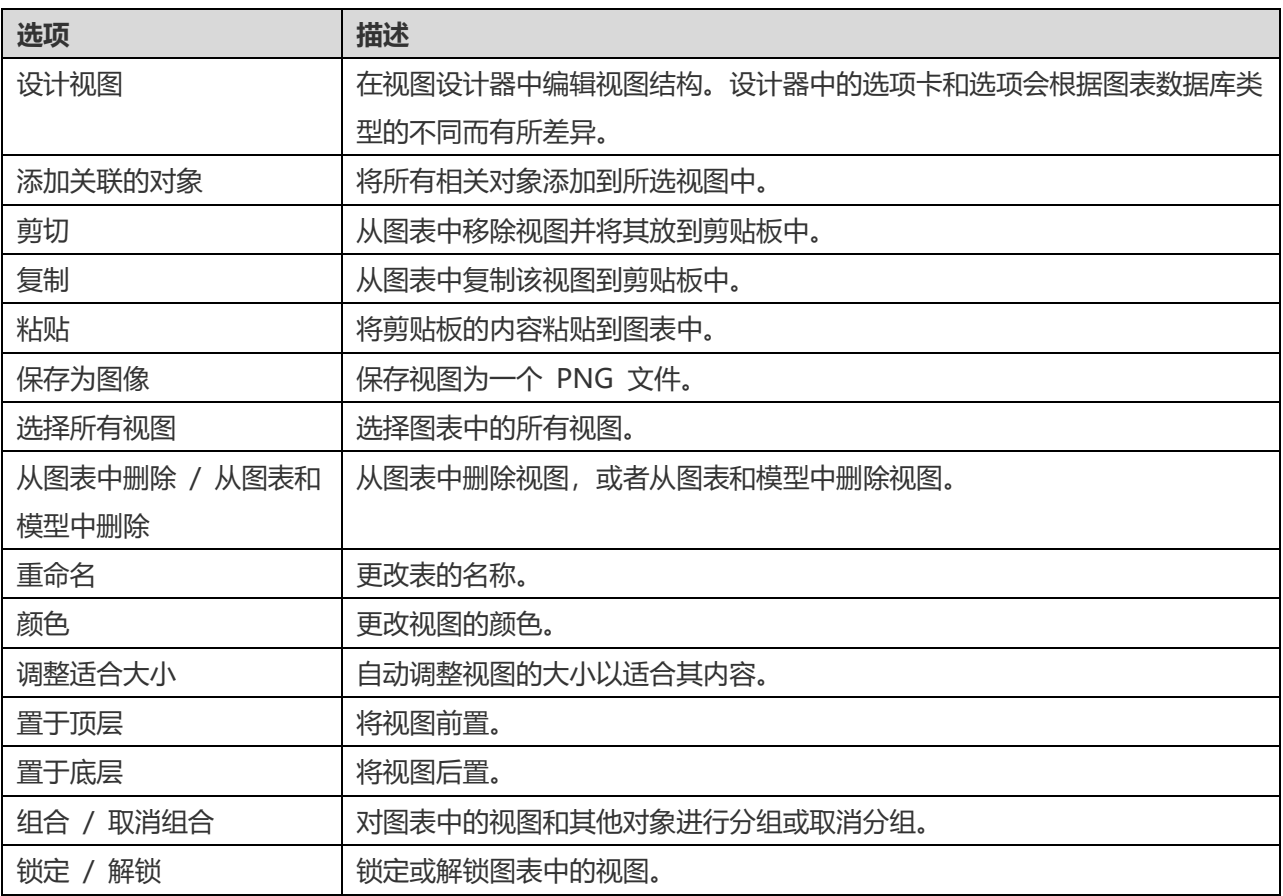

#### **属性**

选中视图后,你可以通过更改视图的属性来自定义视图:

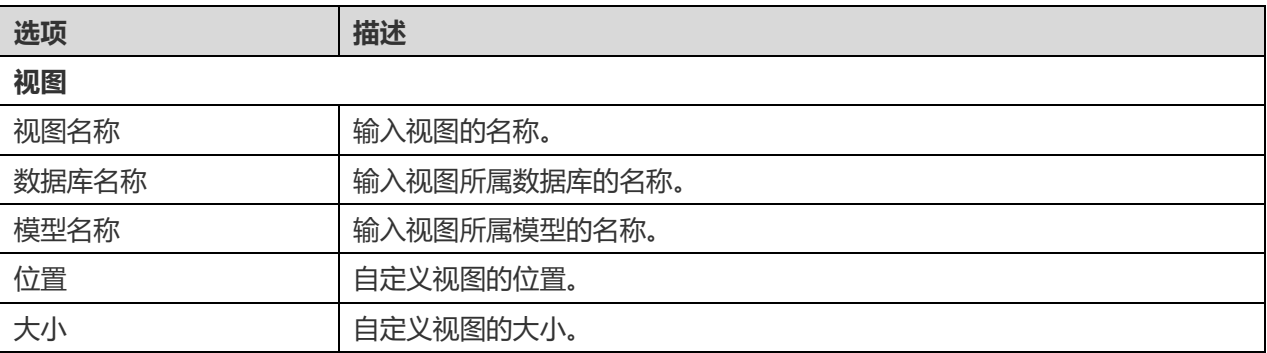

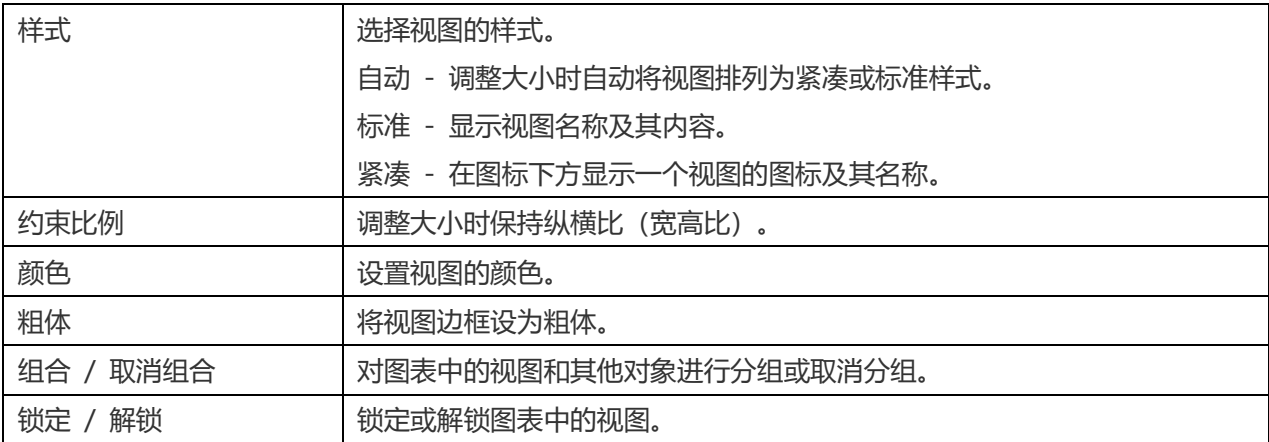

## 添加函数/过程

#### **添加一个新的函数/过程**

- 1. 在工具栏中点击  $f_{\mathsf{x}}$  或  $\mathsf{P}_{\mathsf{x}}$  按钮。
- 2. 将其放入画布中。
- 3. 双击函数/过程以打开设计器。

**【提示】**新的函数/过程也将添加到默认模型中。

画布中的函数/过程的弹出式菜单选项包含:

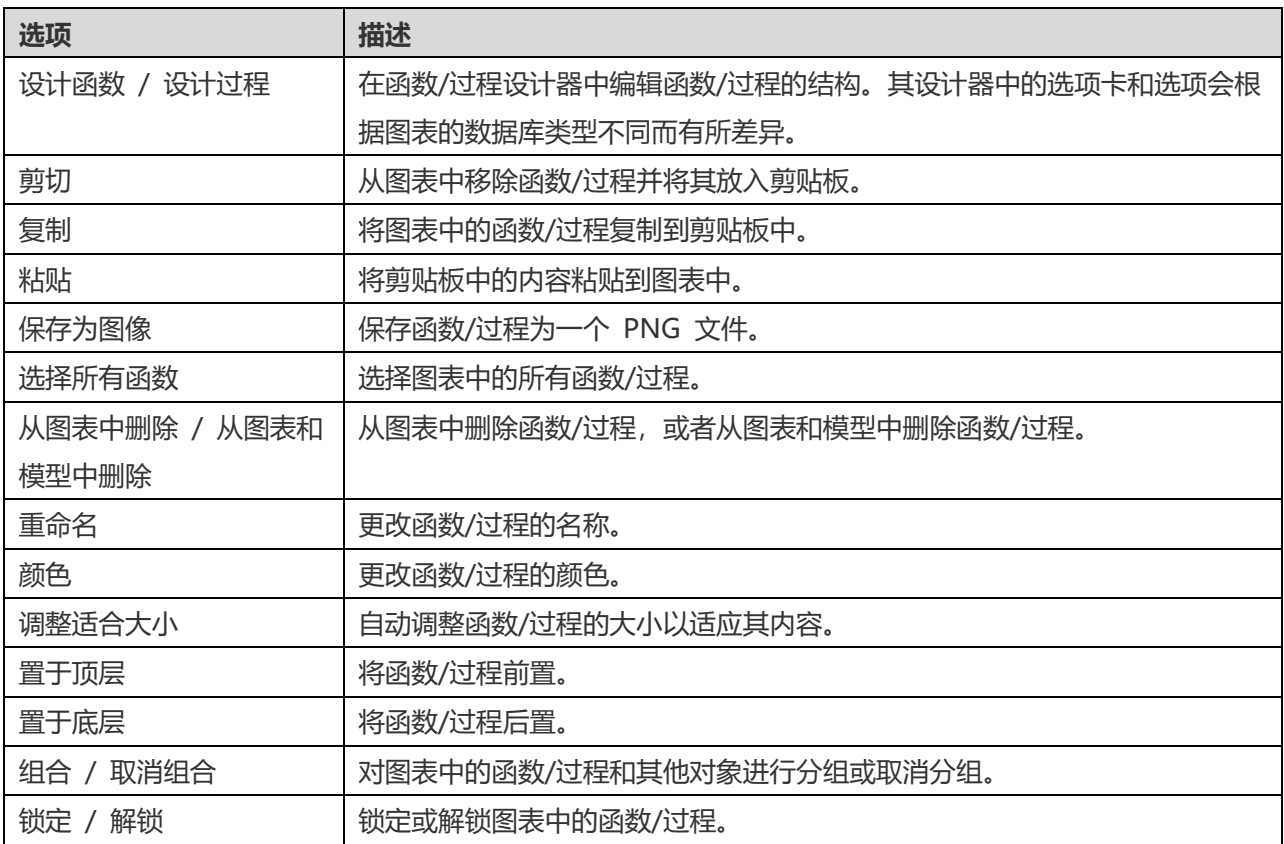

选中函数/过程后,你可以通过修改其属性来自定义函数/过程。

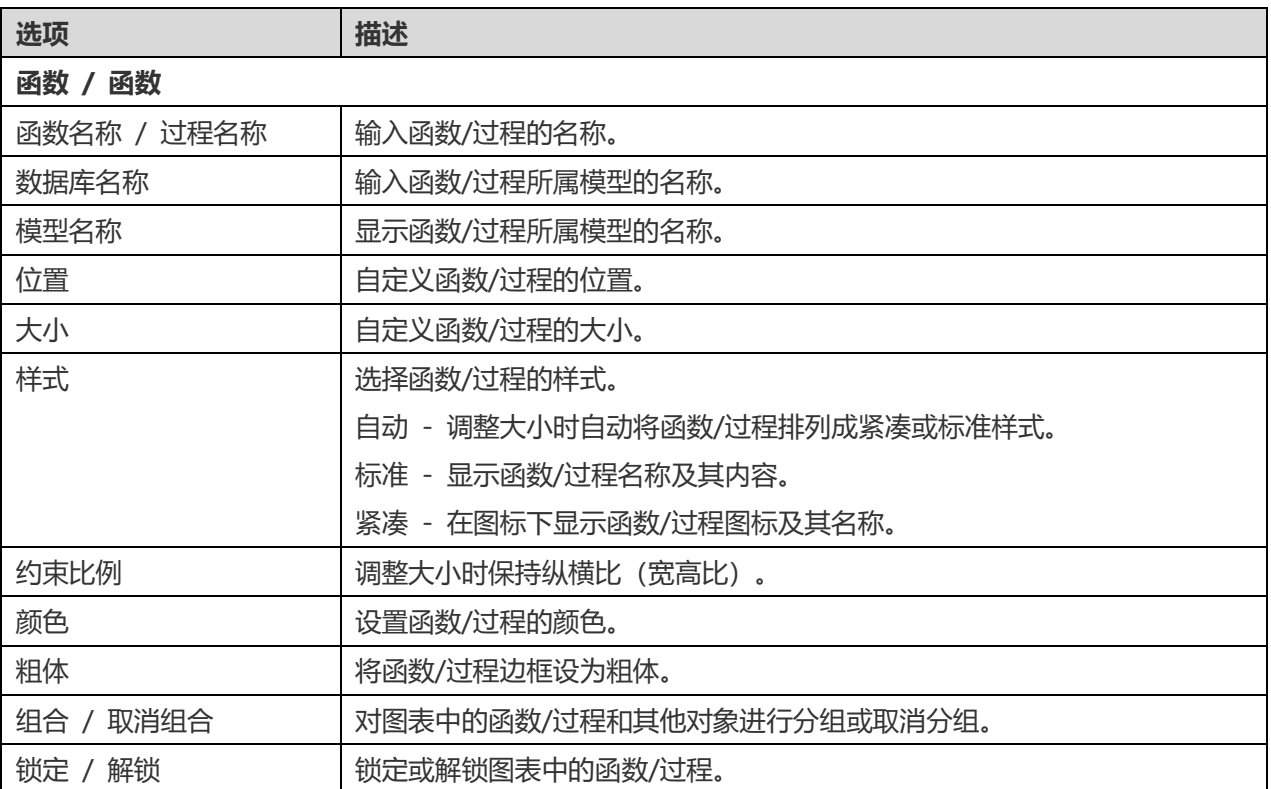

## 添加实体

### **添加一个新的实体**

- 1. 在工具栏中点击
- 2. 将它放入画布中。
- 3. 【逻辑模型】双击实体以打开实体设计器。

**【提示】**新实体将被添加到默认模型中。

关于默认图表的图标, ▶ 图标代表该属性是主键。 ◎ 图标表示该属性用作索引。

#### 画布中的实体对象的弹出菜单选项包括:

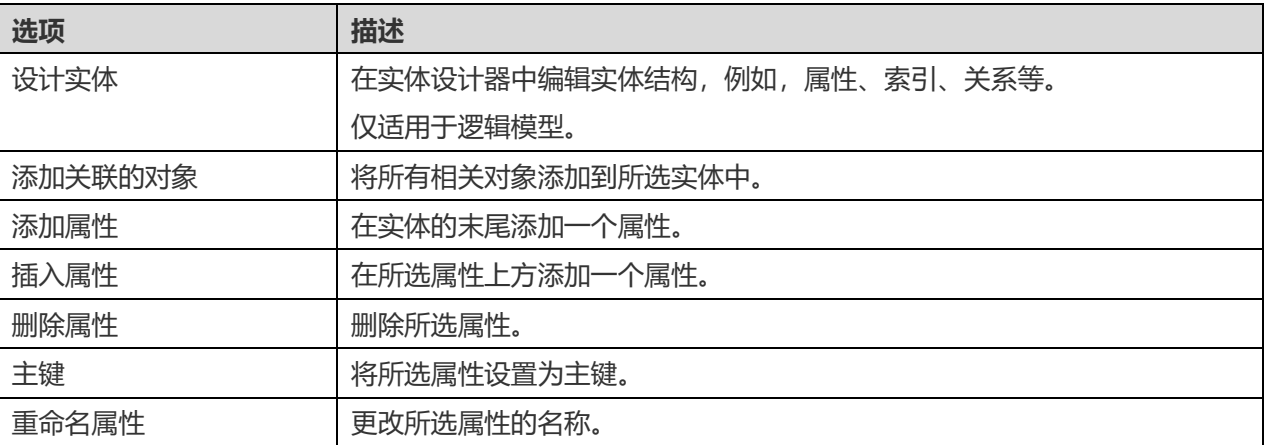

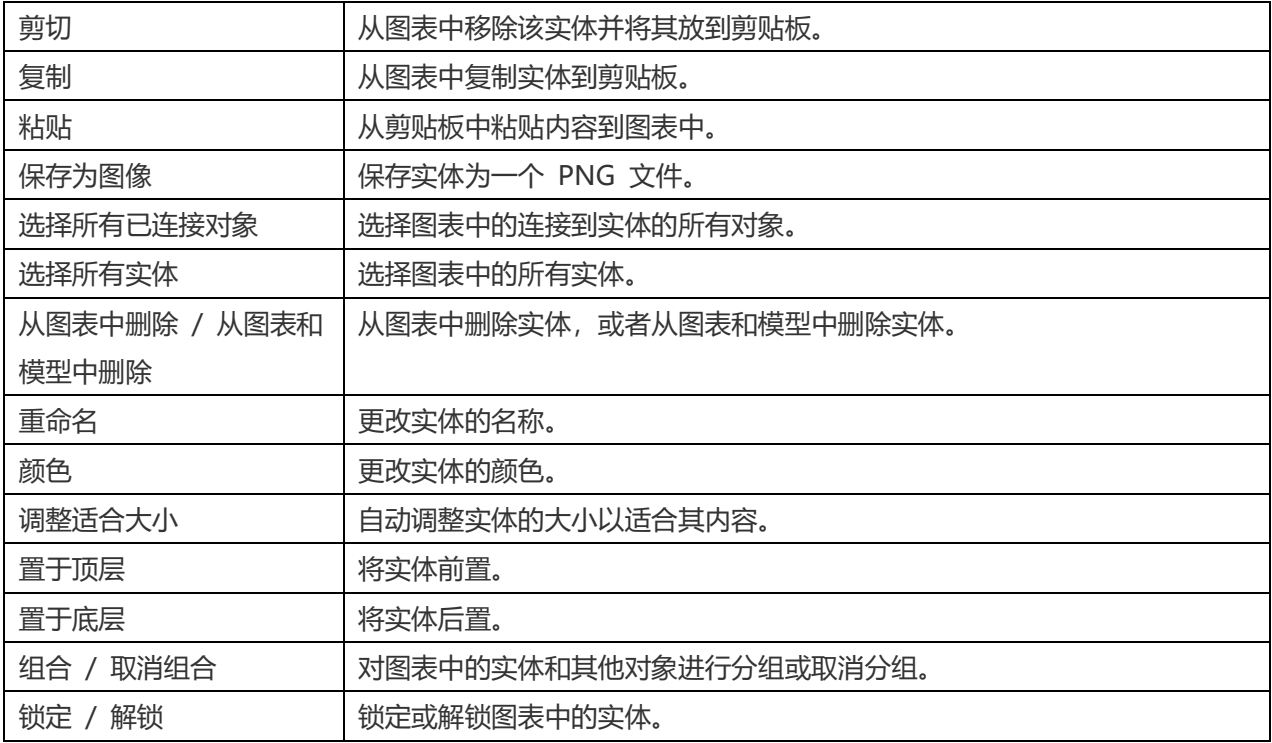

### **属性**

选中实体后,你可以通过更改实体的属性来自定义实体:

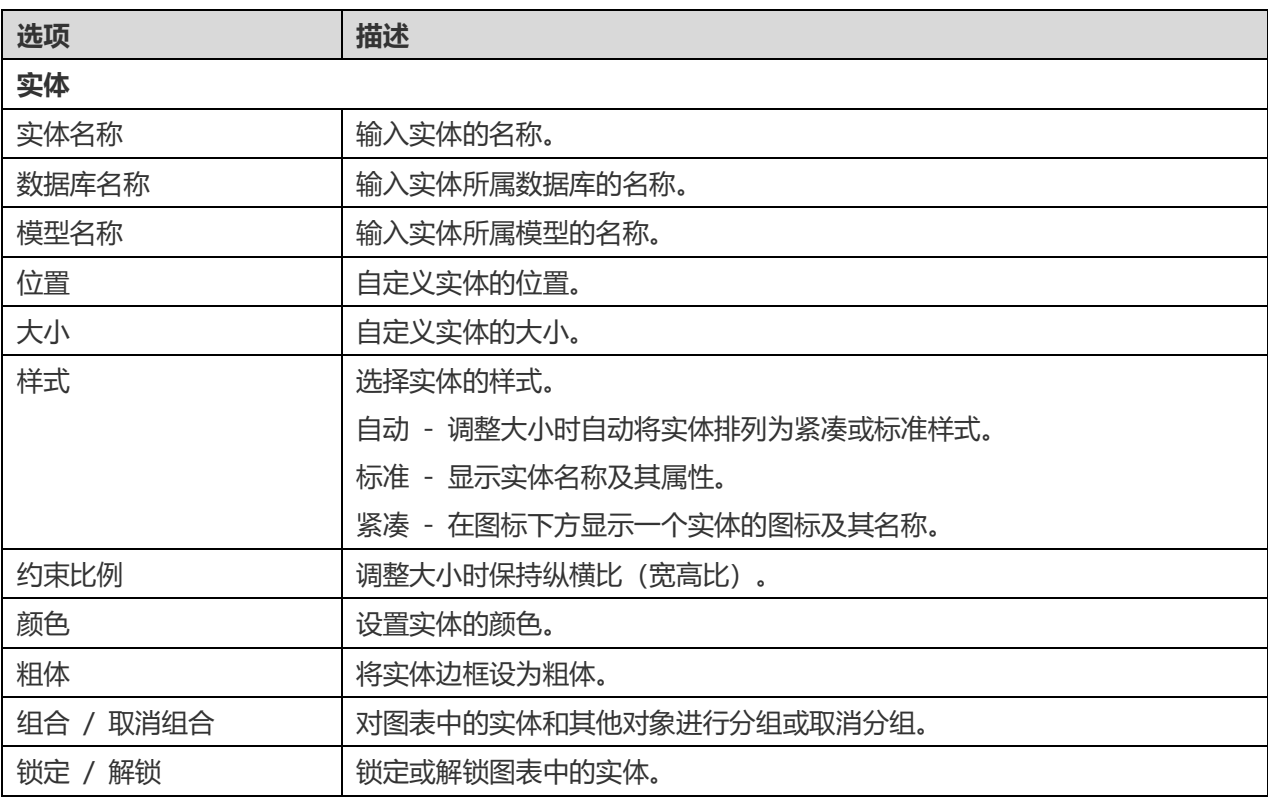

## 添加标签

标签通常用于记录图表的设计过程。例如,解释一个表对象的分组。

#### **添加一个新的标签**

- 1. 在工具栏中点击  $\top$  按钮。
- 2. 将其放入画布上。
- 3. 输入标签的文字。

画布中标签对象的弹出式菜单选项包括:

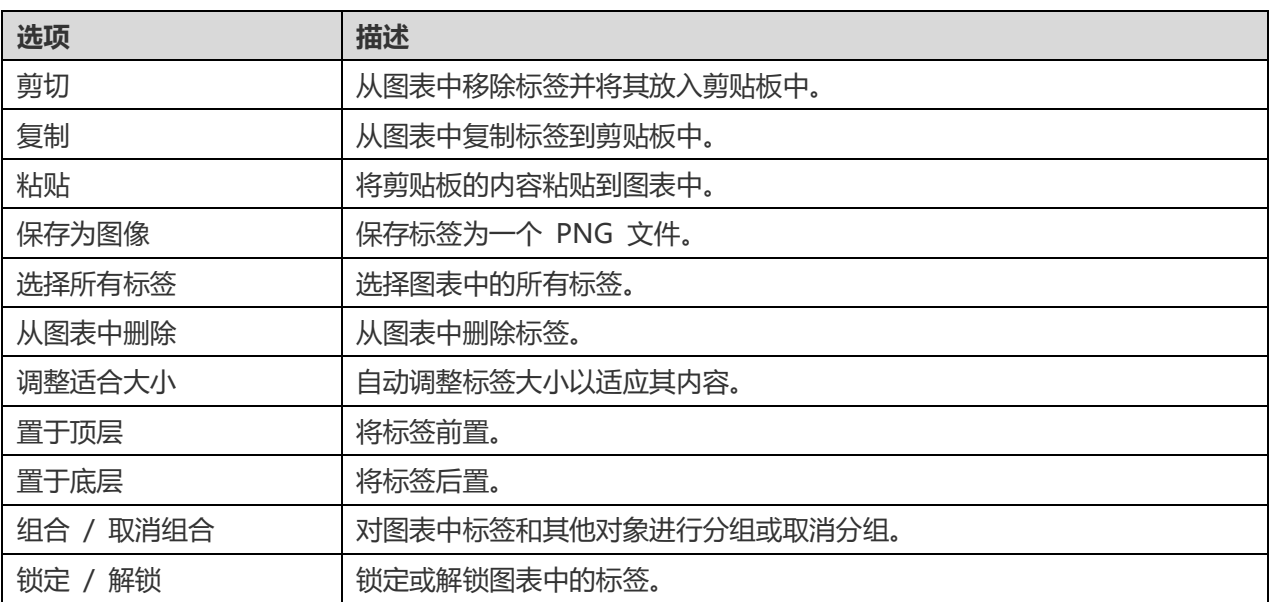

#### **属性**

选中标签后,你可以通过更改其属性来自定义标签:

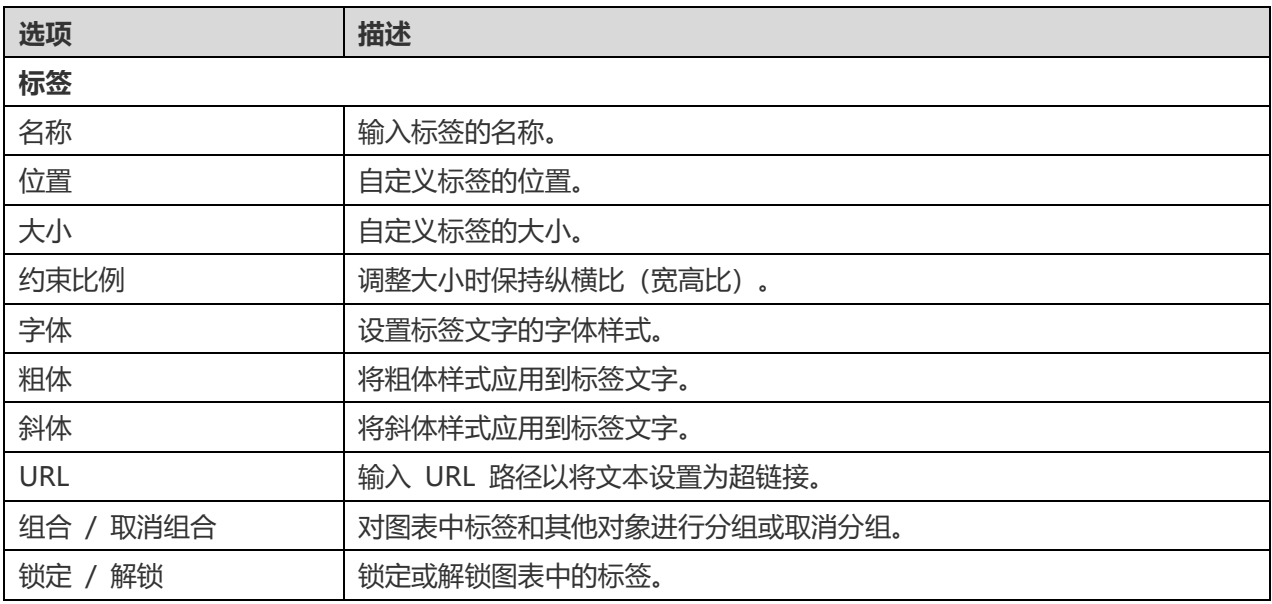

## 添加笔记

笔记用于记录图表设计过程。例如,解释一个表对象的分组。

**添加一个新的笔记**

- 1. 在工具栏中点击 □ 按钮。
- 2. 将其放入画布中。
- 3. 输入其内容。

画布中笔记对象的弹出式菜单选项包括:

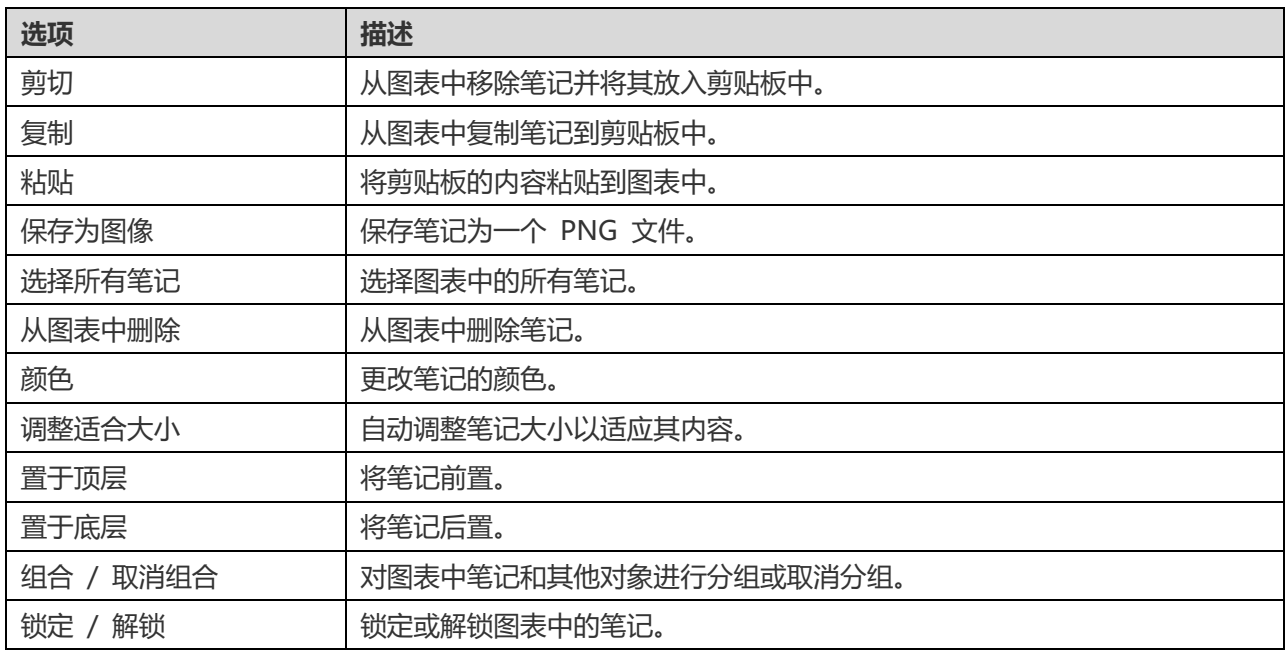

#### **属性**

选中笔记后,你可以通过更改其属性来自定义笔记:

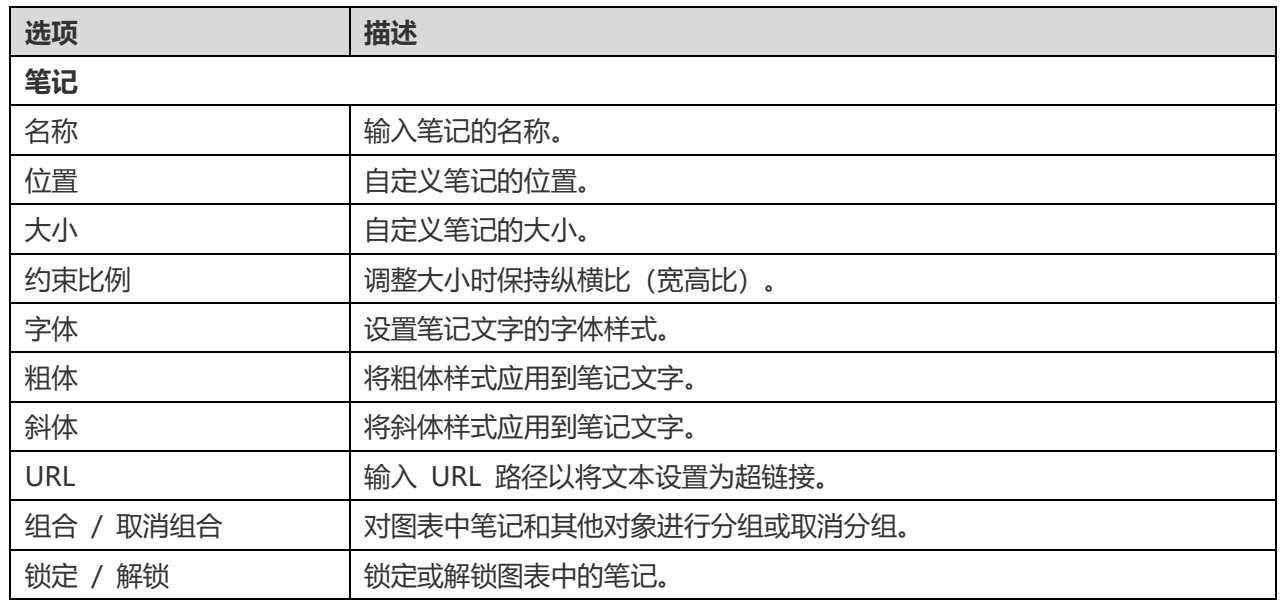

## 添加图像

你可以将图像(BMP、JPG、JPEG 或 PNG 文件)插入到图表中,以便用于设计或识别。

#### **添加一个新的图像**

- 1. 在工具栏中点击 <sup>63</sup> 按钮。
- 2. 将其放入画布中。
- 3. 在打开的对话框中选项图像文件。

**【提示】**你可以按住 COMMAND-V 键从剪贴板中轻松添加图像。

画布中图像的弹出式菜单选项包括:

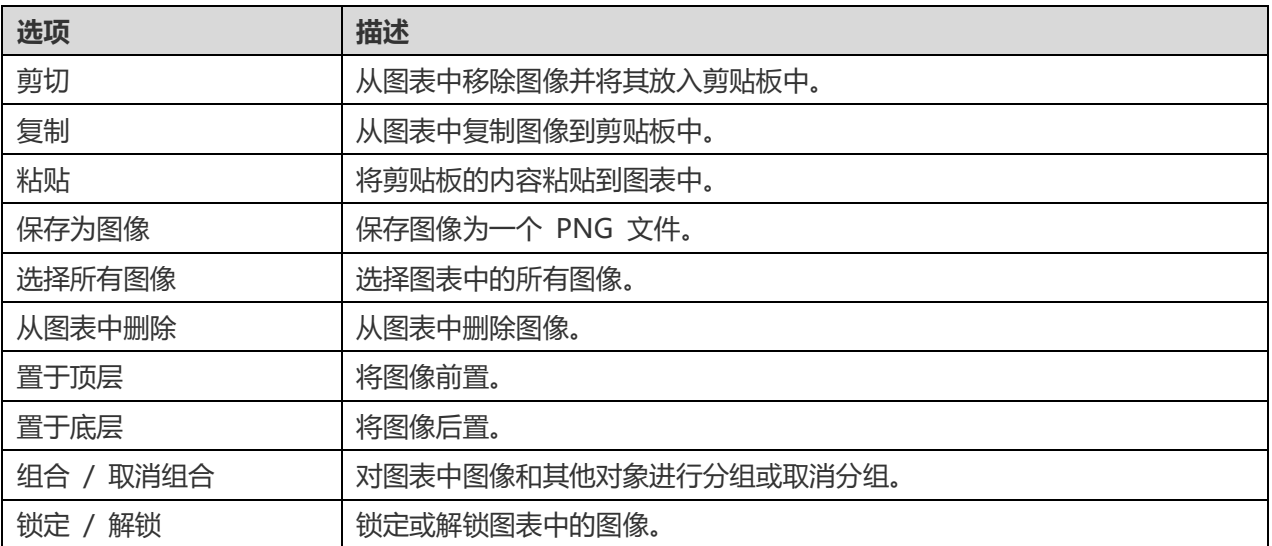

#### **属性**

选中图像后,你可以通过更改其属性来自定义图像:

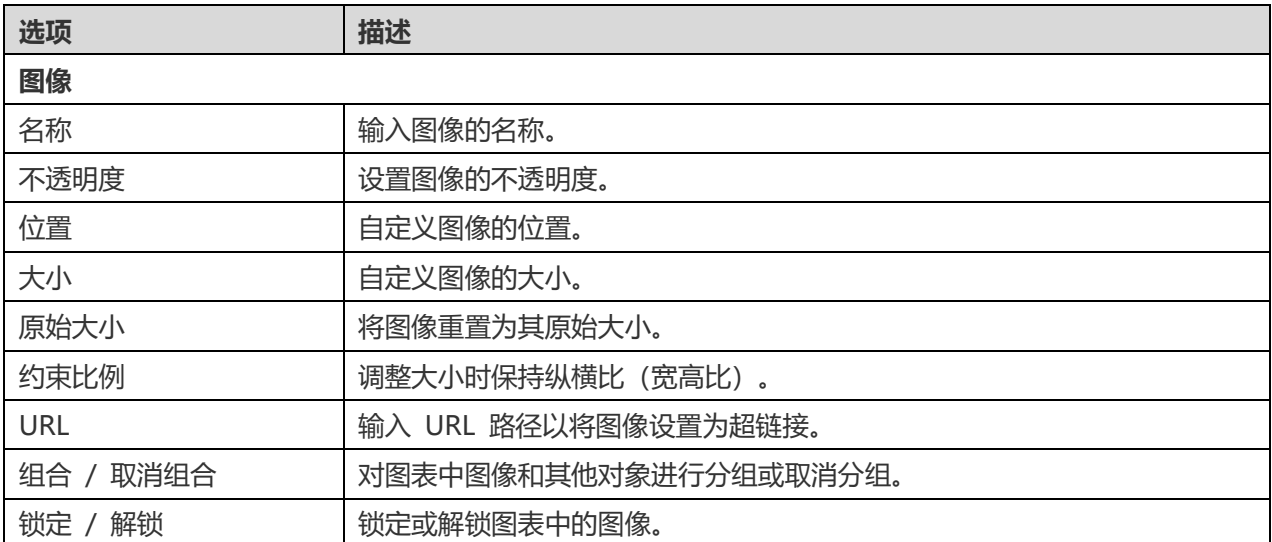

## 添加形状

Navicat Data Modeler 包含一些用于创建数据库模型图的预定义形状:线条、箭头、曲线、连接组件、矩形、椭圆、 用户、数据库、云、触发器、服务器、台式机、笔记本电脑、移动设备、男生、女生。

#### **添加一个新的形状**

- 1. 在工具栏中点击 $\Omega$ 按钮。
- 2. 选择一个形状。
- 3. 将其放入画布中。

#### **通过连接组件连接对象**

- 1. 拖拽连接组件的一个断点到一个对象上,直到它自动吸附上该对象(对象周围会出现蓝色的轮廓)
- 2. 拖拽另一个端点,直至连接组件吸附上另一个对象。

**【提示】**线条、箭头和曲线均可作为连接组件。你可以在属性窗格中启用"**作为连接组件**"选项。

画布中形状对象的弹出式菜单选项包括:

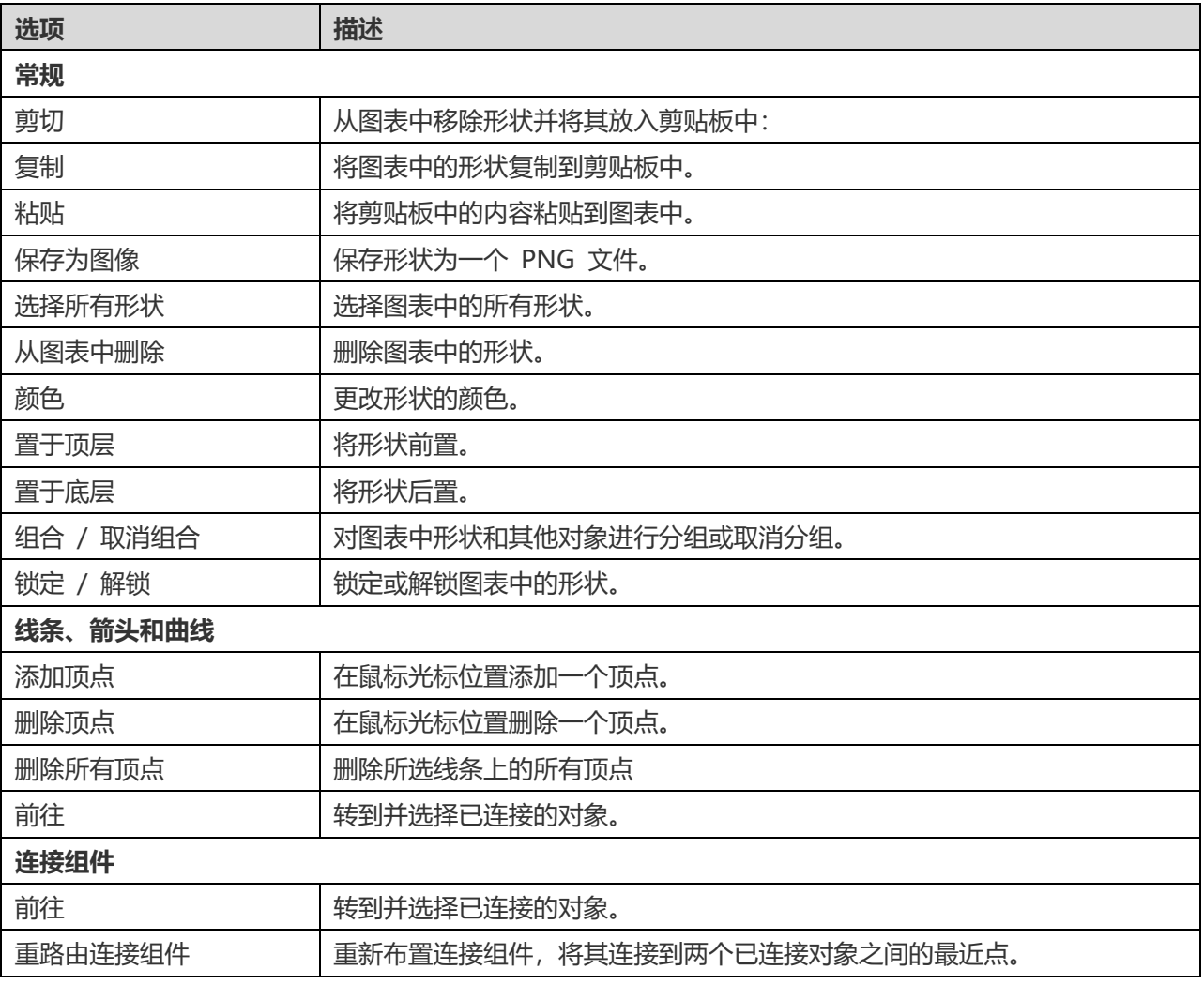

#### **属性**

选中形状后,你可以通过修改其属性来自定义形状:

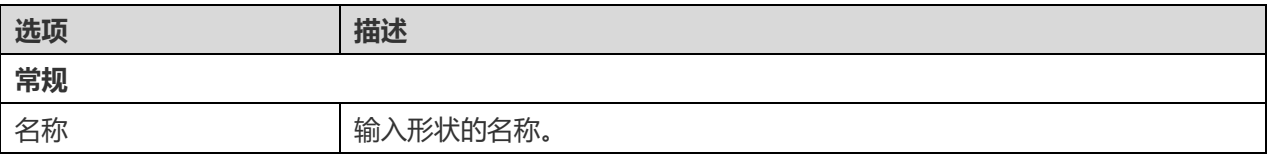

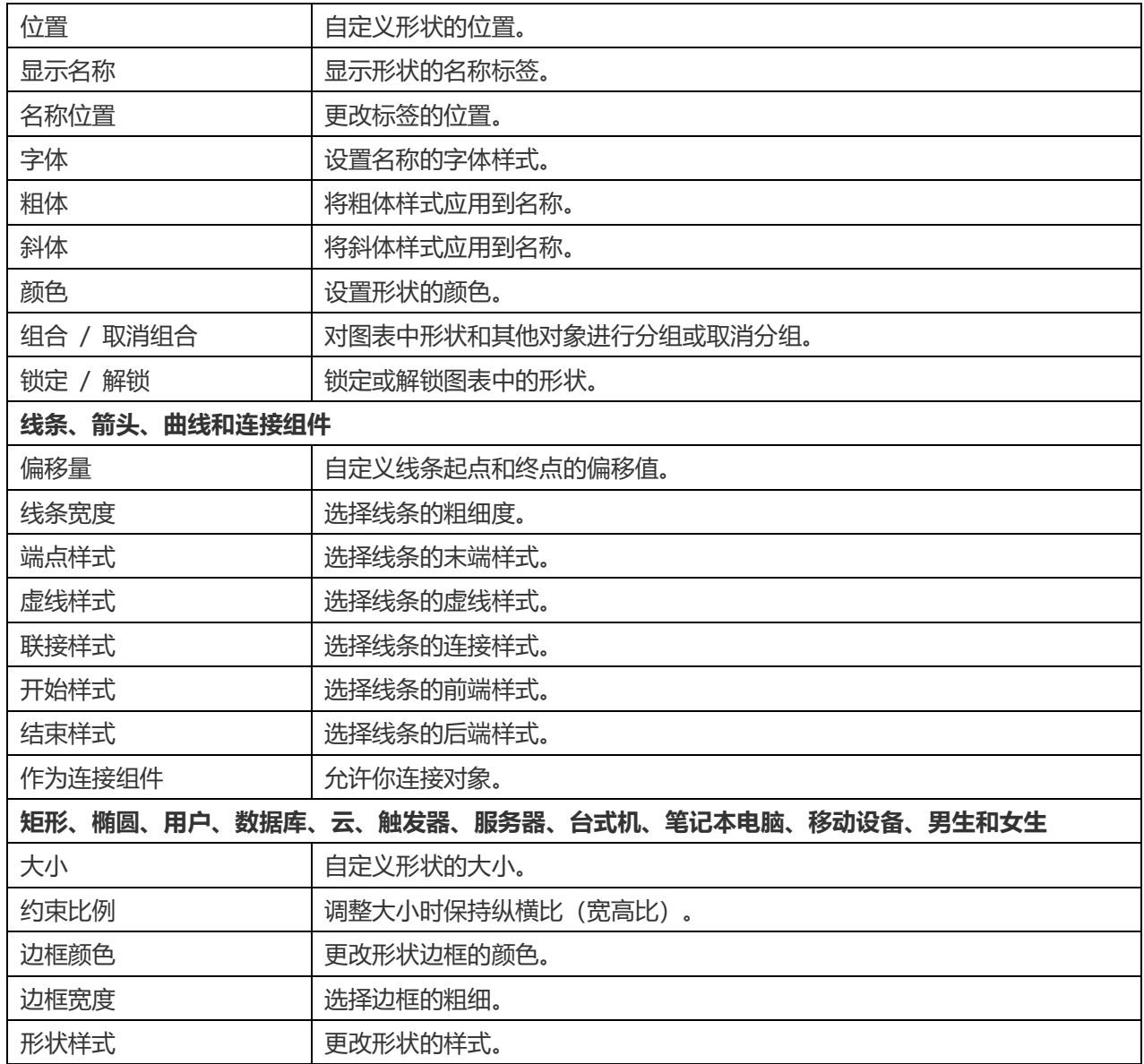

## 添加图层

图层是用于组织画布上的对象(例如,表、笔记、图像等)。你可以将所有相关对象添加到相同图层中。例如,你可以 选择将所有与销售相关的表添加到一个图层。

### **添加一个新的图层**

- 1. 在工具栏中点击 C<mark>G</mark> 按钮。
- 2. 将其放入画布中。
- 3. 将对象移入图层并选择"**添加到图层**"。

画布中图层的弹出式菜单选项包括:

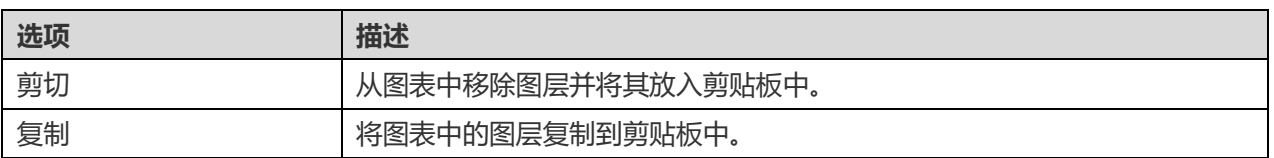

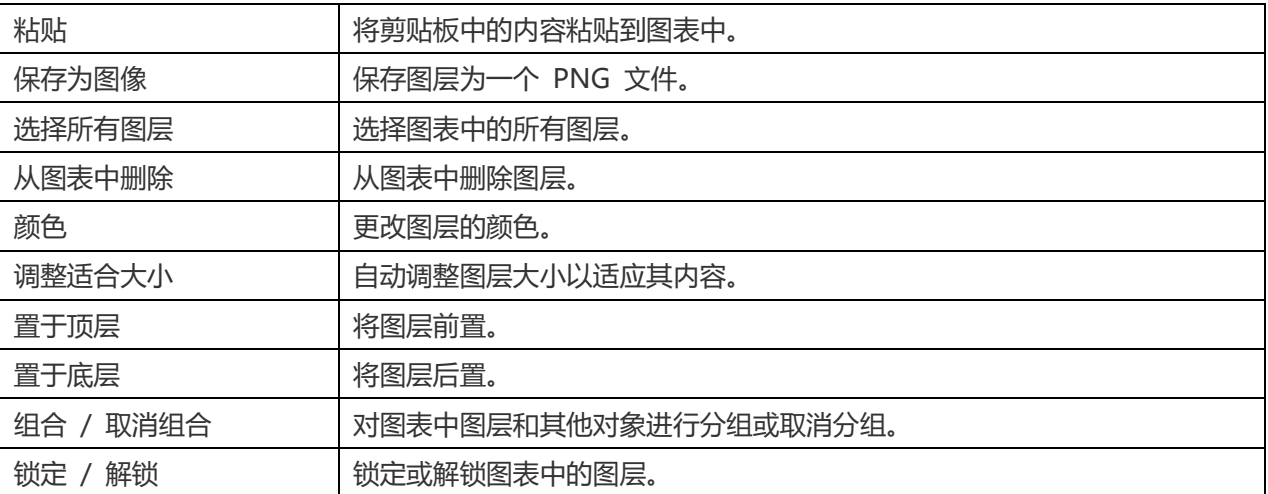

#### **属性**

选中图层后,你可以通过更改其属性来自定义图层:

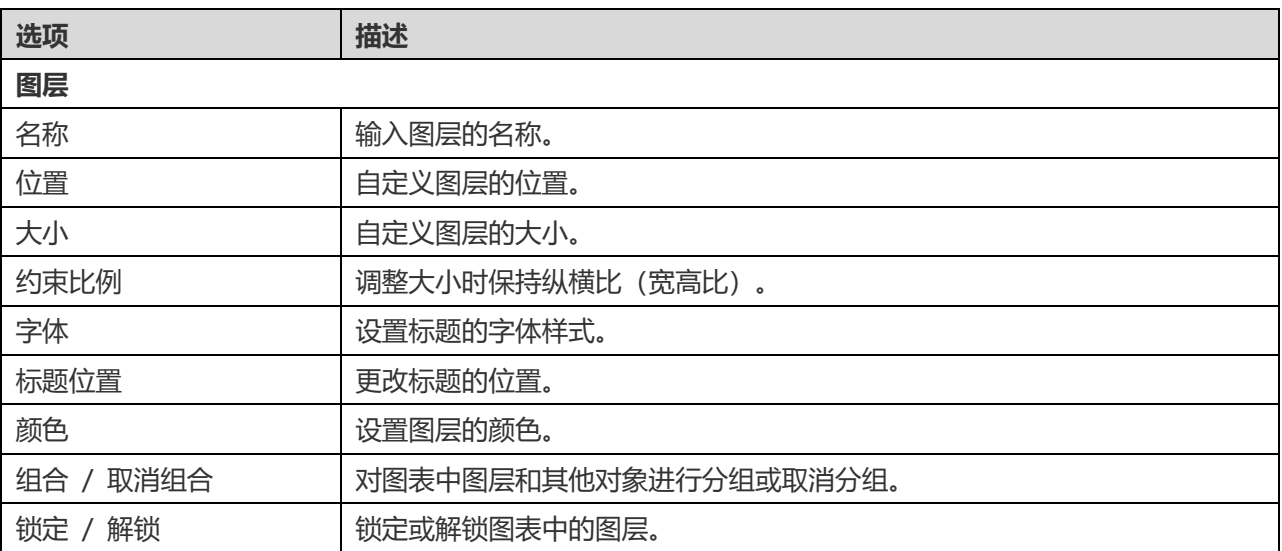

## 使用图表画布

#### **显示网格**

若要在图表画布中打开网格表示,请从菜单栏中选择"**查看**"->"**显示网格**"。

#### **显示页面边框**

若要在图表画布中打开页面边框,请从菜单栏中选择"**查看**"->"**显示页面边框**"。

### **对齐网格**

若希望对象与画布中的网格对齐,请在菜单栏中选择"**查看**"->"**对齐网格**"。

#### **对齐多个对象**

1. 选择要对齐的对象。

2. 按住 Control 键点按选定的对象,然后从"**对齐**"菜单中选择以下命令之一:

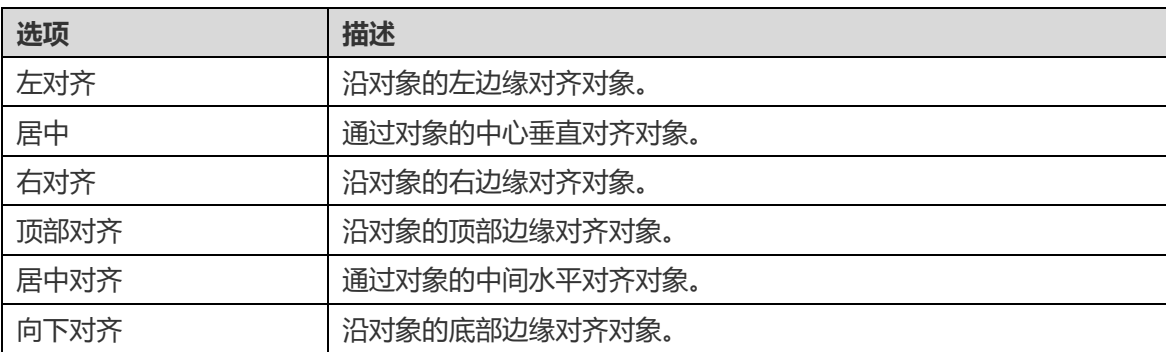

#### **等距排列对象**

- 1. 选择至少三个对象。
- 2. 按住 Control 键点按选定的对象,然后从"**分布**"菜单中选择以下命令之一:

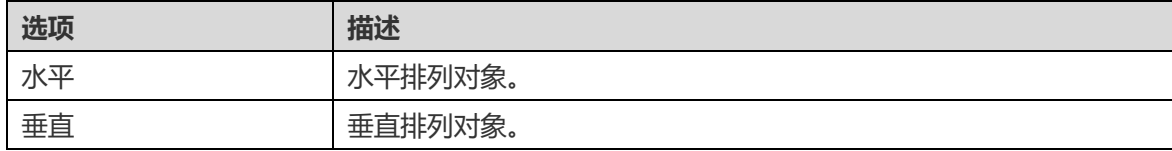

## 应用自动布局(仅适用于企业版)

Navicat Data Modeler 提供了布局工具,用于在图表上排列对象。你的图表将按照你定义的特定设置进行重新组织。 对象不重叠,连接组件不相互交叉。

### **应用自动图层到整个图表**

- 1. 点击画布。
- 2. 点击 <mark>。</mark>

### **应用自动布局到选定对象**

- 1. 选择你希望应用自动布局的对象。
- 2. 点击 %。

**应用自动布局到图层中的所有对象**

- 1. 选择图层。
- 2. 点击 %。

#### **更改自动布局设置**

若要更改自动布局格式设置,只需从菜单中选择"**图表**"->"**自动布局选项**",并设置以下选项:

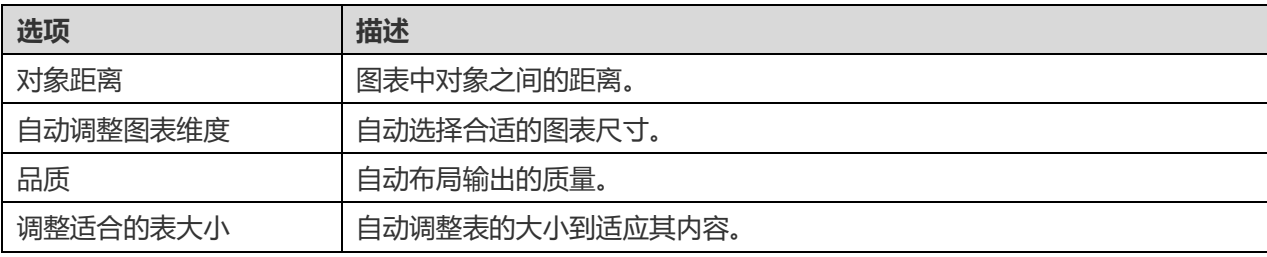

## 预览图表

你可以通过全屏预览图表。全屏期间,标题栏、工具栏、选项卡栏、对象窗格和属性窗格将被隐藏。若要预览图表,点  $\pm$   $\overline{P}$ .

若要退出预览模式, 按 ESC 键, 工作区窗口将恢复到之前的状态。

## 打印和导出图表

#### **打印图表**

你可以打印当前的图表到打印机。

- 1. 选择"**文件**"-> "**打印**"。
- 2. 选择你的打印选项。
- 3. 点击"**好**"。

#### **导出图表到文件**

你可以将当前图表导出为多种不同类型的图像或文件:PDF、PNG、SVG 或 JPG。

- 1. 选择"**文件**"-> "**导出到**",并选择文件格式。
- 2. 选择路径和输入文件名称。
- 3. 点击"**保存**"。

# 第六章 - 数据字典(仅适用于企业版)

## 关于数据字典

数据字典作为理解和记录数据模型的结构和语义的参考。它提供了对模型中对象的结构、关系和约束的完整描述。

## 创建数据字典

创建数据字典的基本步骤:

- 1. 在工作区窗口中,点击 $\Box$ 。
- 2. 输入数据字典的名称。
- 3. 点击"**好**"。
- 4. 将打开一个供你编辑数据字典的选项卡。
- 5.  $\overline{a}$   $\overline{b}$   $\overline{c}$   $\overline{c}$   $\$

#### **对象选择**

在列表中,选择需要包含到数据字典的对象。

Navicat Data Modeler 将根据列表中的对象顺序生成数据字典内容。你可点击选择对象并使用箭头按钮更改其排序。

#### **主题**

Navicat Data Modeler 提供了多个数据字典文档的模板。你可以选择合适的模板并按照其余的步骤自定义设置。

#### **布局设置**

你可以调整模板的布局,并在左侧窗格查看预览。

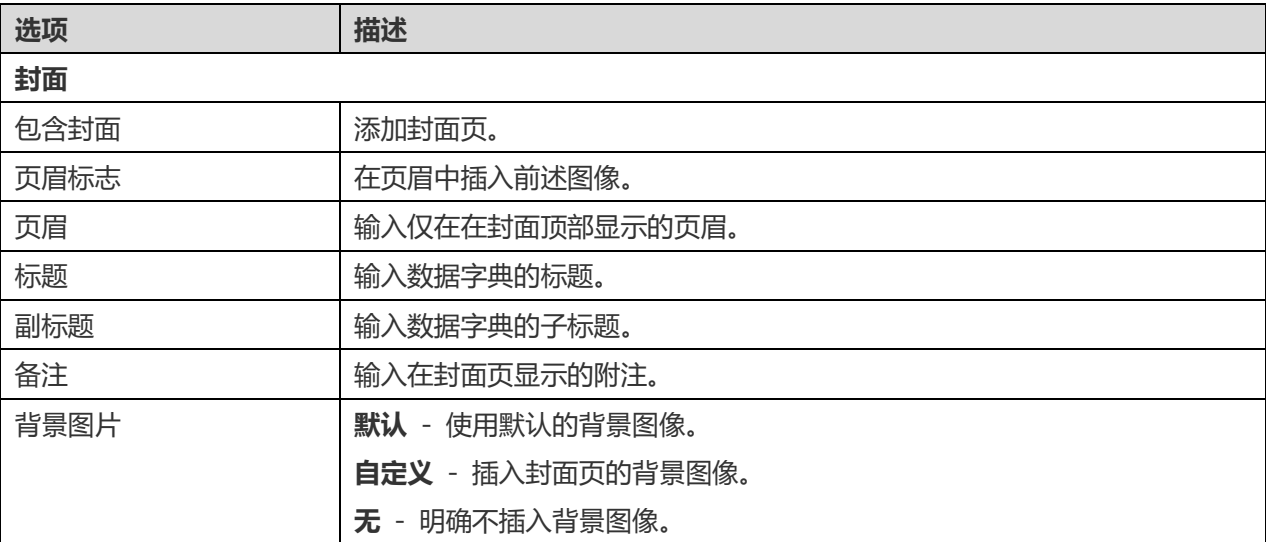

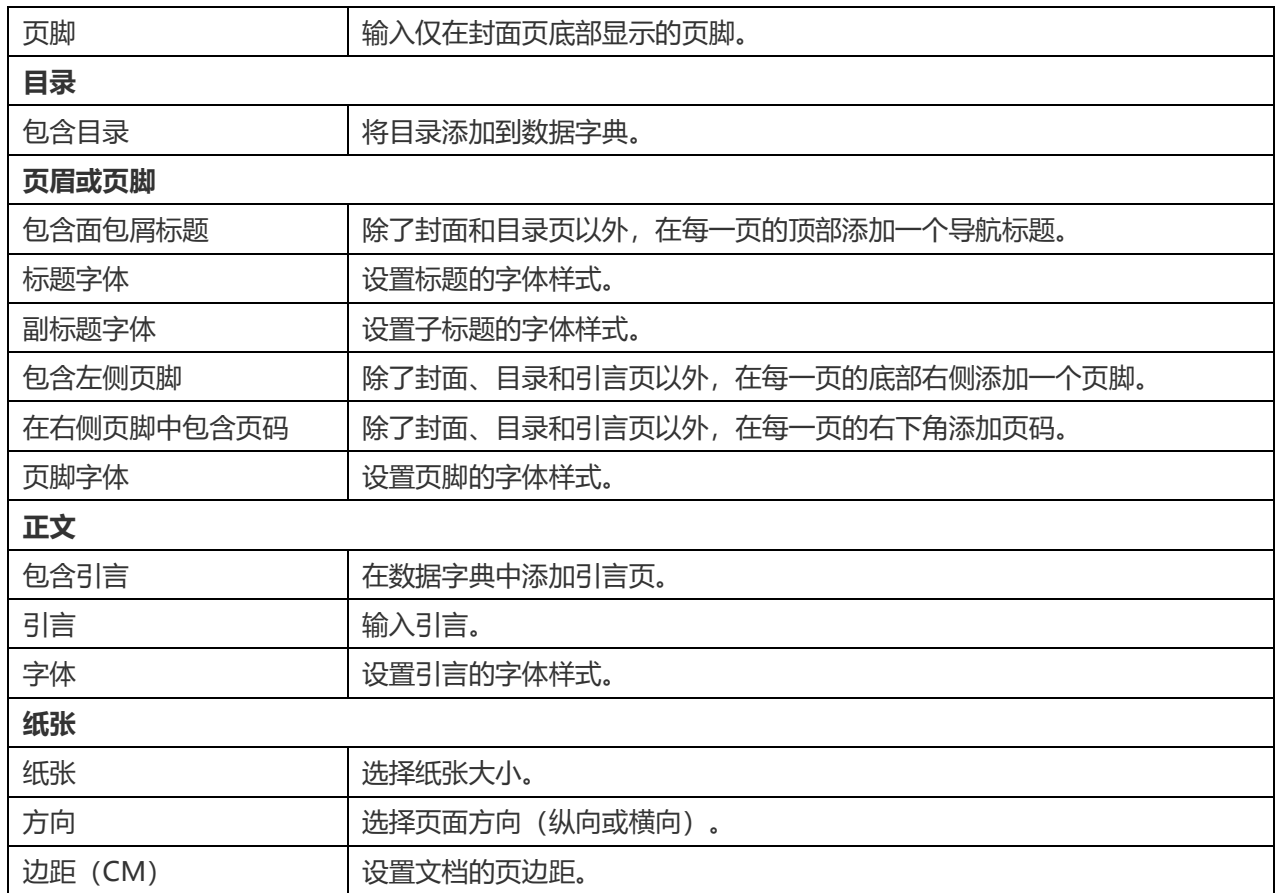

### **文件路径**

在选项卡中,设置导出文件路径和其他高级选项。

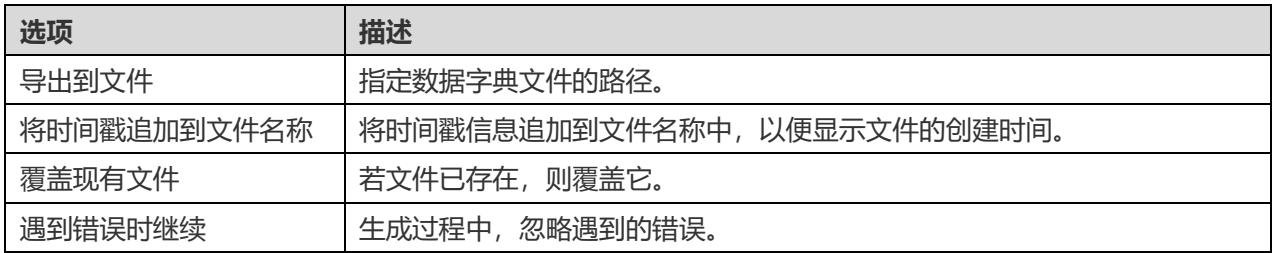

### **消息日志**

点击 ▶按钮后,将显示"消息日志"选项卡,它显示生成成功或失败的消息以及文件路径信息。点击"**打开**"按钮来打 开数据字典文件。

# 第八章 - 连接(仅适用于企业版)

## 管理连接

你可以管理保存在本机连接, 或与 Navicat Cloud 或你的 On-Prem Server 同步的连接。在菜单栏中, 选择"工 **具**"->"**管理连接**"。

#### **创建新连接**

- 1. 在管理连接窗口中,选择我的连接或一个项目。
- 2. 点击"**新建**",选择"**新建连接**",然后选择服务器类型。
- 3. 在新建连接窗口中输入服务器登录信息。

#### **管理现有连接**

#### **编辑连接**

- 1. 在管理连接窗口中, 按住 Control 键点按一个连接, 然后选择"编**辑连接**"。
- 2. 更改连接设置。
- 3. 点击"**好**"。

#### **删除连接**

- 1. 在管理连接窗口中, 按住 Control 键点按一个连接, 然后选择"**删除连接**"。
- 2. 在确认对话框中点击"**删除**"。

#### **导入连接设置**

导入 Navicat (例如: [Navicat Premium](https://www.navicat.com.cn/products/navicat-premium)) 连接设置

- 1. 在管理连接窗口中,按住 Control 键点按我的连接,然后选择"**从 Navicat 导入连接**"。
- 2. 选择连接并点击"**好**"。

【注意】只限于已安装了 Navicat (例如: Navicat Premium) 的机器上。如果连接已存在, 新创建的连接将被命名为 "连接名称 Copy #"。

## 数据库连接

## 连接到数据库服务器

你可以创建一个连接来连接到你的服务器:MySQL、MariaDB、PostgreSQL、Oracle、SQLite、SQL Server、MongoDB。

**【注意】**Navicat Data Modeler 能让你连接到不同平台上的远程服务器,即 Windows、macOS、Linux 和 UNIX。

## RDBMS 常规设置

若要成功地创建一个新的连接到本地或远程服务器 - 不管通过 SSL、SSH 或 HTTP,都要在常规选项卡中设置连接属 性。如果你的互联网服务供应商(ISP)不提供直接访问其服务器,安全隧道协定(SSH)或 HTTP 是另一种解决办法。

**【注意】**下列的选项会根据连接的服务器类型而有所不同。

#### **添加到**

当你登录 [Navicat Cloud](#page-15-0) 或 [On-Prem Server](#page-16-0) 功能后,你可以选择保存连接在我的连接或项目中。

#### **验证**

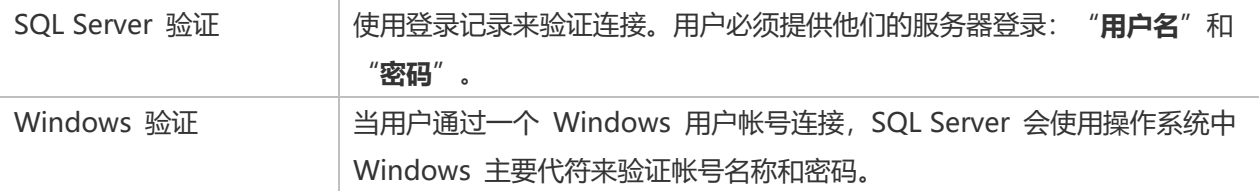

#### **连接名称**

输入一个恰当的名称描述你的连接。

#### **连接类型**

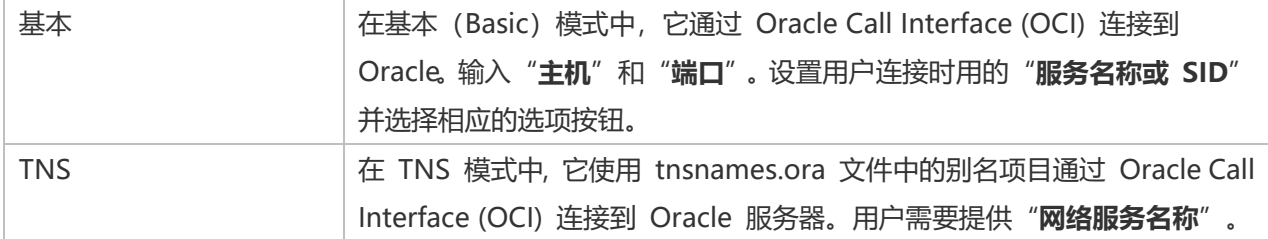

OCI 是一个应用程序界面,让程序开发人员使用第三代语言原有过程或函数调用来访问 Oracle 数据库及控制全部 SQL 语句运行的阶段。OCI 是一个标准数据库访问的库和动态链接库形式检索函数。请参阅: 环境

#### **数据库文件**

指定初始数据库文件。如果启用了 HTTP 隧道,你需要输入数据库在你网络服务器的绝对文件路径。

#### **主机**

数据库所在的主机名或服务器的 IP 地址。

#### **初始数据库**

设置用户连接到服务器时的初始数据库。

#### **操作系统验证**

使用操作系统用户登录凭据来验证数据库用户。

#### **密码**

连接到数据库服务器的密码。

#### **端口**

连接到数据库服务器的 TCP/IP 端口。

#### **角色**

指示数据库用户用默认、SYSOPER 或 SYSDBA 系统权限连接。

#### **类型**

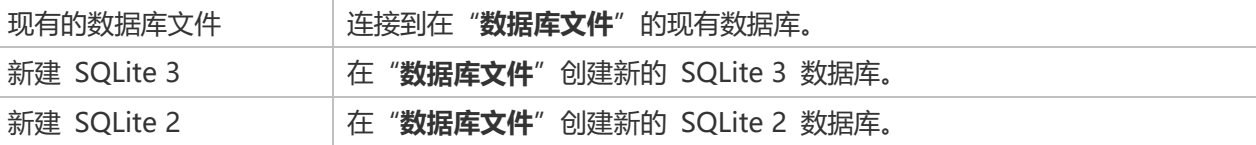

#### **用户名**

连接到数据库服务器的用户名。

## MongoDB 常规设置

若要成功地创建一个新的连接到本地或远程服务器 - 不管通过 SSL 或 SSH, 都要在常规选项卡中设置连接属性。如果 你的互联网服务供应商(ISP)不提供直接访问其服务器,安全隧道协定(SSH)是另一种解决办法。

#### **连接名称**

输入一个恰当的名称描述你的连接。

#### **添加到**

当你登录 [Navicat Cloud](#page-15-0) 或 [On-Prem Server](#page-16-0) 功能后,你可以选择保存连接在我的连接或项目中。

#### **类型**

MongoDB 服务器的类型: Standalone、Shard Cluster 或 Replica Set。

### **SRV 记录**

勾选这个选项以使用 SRV 记录连接服务器。

#### **主机**

服务器的主机名、IP 地址或 UNIX 域套接字。

#### **端口**

连接到数据库服务器的 TCP/IP 端口。

#### **成员**

在连接中添加或删除复制集的成员或分片集群的实例。

#### **读偏好**

选择此连接的复制集读偏好。

#### **复制集**

复制集的名。

#### **验证**

选择 MongoDB 用于验证连接的身份验证机制。

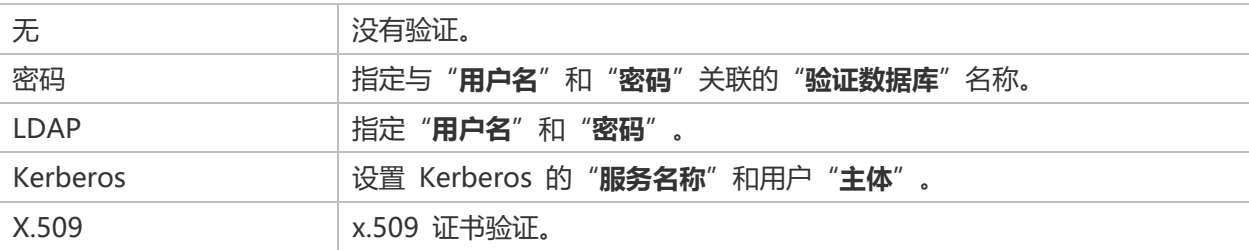

### 高级设置

**【注意】**下列的选项会根据连接的服务器类型而有所不同。

#### **密码名称**

连接到加密的 SQLite 数据库时选择加密算法。

#### **客户端字符集**

选择 Navicat Data Modeler 使用的会话客户端字符集。

#### **客户端驱动程序版本**

选择用于连接服务器的客户端驱动程序。如果默认驱动程序不起作用,你可以将此设置更改为旧版。

 $\ddot{\phantom{1}}$ 

#### **兼容性**

启用兼容性选项卡以设置 MySQL 连接的兼容性模式。

#### **编码**

选择一个代码页来转换数据以显示于 Navicat Data Modeler 界面。

### **加密**

连接到加密的 SQLite 数据库时启用这个选项并提供"**密码**"。

#### **保持连接间隔 (秒)**

通过 ping 来保持连接。你可以在编辑框中设置 ping 与 ping 之间的间隔。

#### **初始查询**

指定连接到服务器时要执行的初始查询命令。

#### **限制连接会话**

指定服务器允许的最大可同时连接的数。

#### **可重试读取**

如果要在连接字符串中指定"retryReads=false",可禁用此选项。

#### **可重试写入**

如果要在连接字符串中指定"retryWrites=false",可禁用此选项。

#### **TDS 版本**

如果连接不兼容,选择擇你的服务器支持的 TDS 通讯协定版本。

#### **使用压缩**

使用压缩通讯协定。使用它当客户端和服务器支持 zlib 压缩,以及客户端需要压缩。

#### **使用通讯端文件**

使用本地连接的通讯端文件。

### 数据库设置

**MySQL、Oracle、PostgreSQL、SQL Server、MariaDB、MongoDB**

在"**数据库**"选项卡中,你可以设置显示哪些数据库。这设置不是强制的。若要设置自定义数据库设置,请勾选"**使用 自定义数据库列表**"。然后,从"**名**"列勾选要显示的数据库。

#### **添加一个隐藏的数据库到列表**

- 1. 点击"**+**"按钮。
- 2. 输入数据库名。
- 3. 在数据库列表中勾选新添加的数据库。

#### **从列表中移除一个数据库**

- 1. 在数据库列表中选择一个数据库。
- 2. 点击"**-**"按钮。

【注意】数据库只会从数据库列表中移除,它仍然存在于服务器中。

#### **SQLite**

在"**数据库**"选项卡中,你可以在连接附加一个 SQLite 数据库文件。点击"**+**"按钮并输入信息:

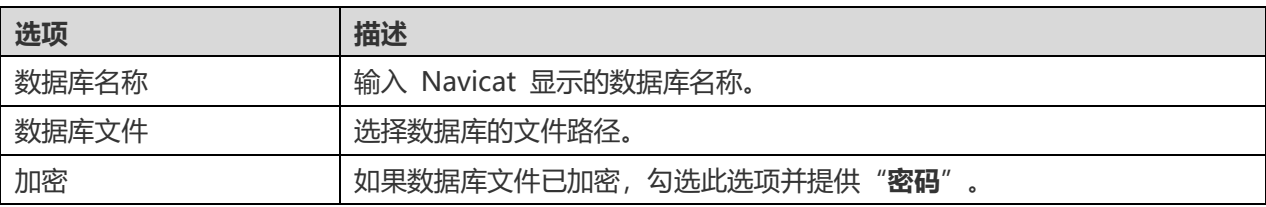

若要分离一个数据库,请从列表中选择并点击"**-**"按钮。

### SSL 设置

Secure Sockets Layer(SSL) 是一个通过互联网传输私人文件的协定。为了安全连接, 首先你需要做的是安装 OpenSSL 库和下载数据库源。

**【注意】**仅适用于 MySQL、PostgreSQL、MariaDB 和 MongoDB。PostgreSQL 8.4 或以上版本支持。

#### **MySQL 和 MariaDB 连接**

若要提供验证信息,启用"**使用验证**"并填写所需的信息:

#### **客户端密钥文件**

用于创建一个安全连接的 PEM 格式的 SSL 密钥文件。

#### **客户端证书文件**

用于创建一个安全连接的 PEM 格式的 SSL 证书文件。

#### **CA 证书文件**

包含一个信任的 SSL 证书颁发机构列表的 PEM 格式文件的路径。

#### **指定密码**

用于 SSL 加密的允许的密码列表。

#### **PostgreSQL 连接**

#### 选择"SSL 模式":

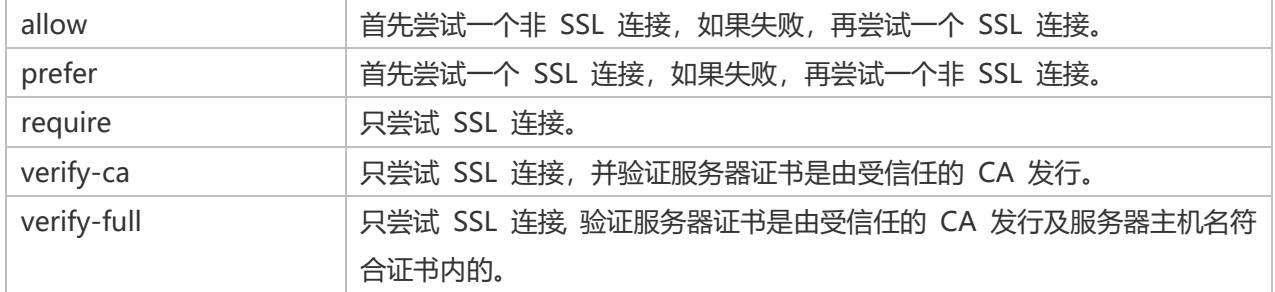

若要提供验证信息,启用"**使用验证**"并填写所需的信息:

#### **客户端证书文件**

客户端证书的路径。

#### **客户端密钥文件**

客户端密钥的路径。

#### **根证书文件**

信任的证书颁发机构路径。

#### **证书撤消列表文件**

证书撤消列表(CRL)的文件路径。

#### **MongoDB 连接**

若要提供验证信息,启用"**使用验证**"并填写所需的信息:

#### **客户端密钥**

用于创建一个安全连接的 PEM 格式的 SSL 密钥文件。

#### **客户端密钥密码**

密钥文件的密码。

#### **允许任何服务器 SSL 证书**

如果你的 MongoDB 服务器允许任何服务器 SSL 证书,可勾选这个选项。

#### **CA 证书**

包含一个信任的 SSL 证书颁发机构列表的 PEM 格式文件的路径。

#### **证书撤消列表**

SSL 证书撤消列表 (CRL) 的文件路径。

#### **允许无效的主机名**

勾选这个选项以允许 SSL 证书中的无效的主机名。

### SSH 设置

"**Secure SHell (SSH)**"是一个通过网络登录其他电脑的程序,在远程服务器运行命令,和从一台机器移动文件到另一 台。在不安全的网络中,它提供两台主机之间强大认证和安全加密的的通讯,被称为"**SSH Port Forwarding (Tunneling)**"。通常情况下,它是使用为一个 Telnet 的加密版本。

在一个 Telnet 会话,全部的通讯,包括用户名和密码,会用纯文本传输,让任何人都能监听你的会话及窃取密码或其 他信息。这种会话也容易受到会话劫持,一旦你验证,恶意用户就能接管这种会话。SSH 的目的是防止这种漏洞,并允 许你在不影响安全性的情况下访问远程服务器的 shell。

**【注意】**仅适用于 MySQL、Oracle、PostgreSQL、SQL Server、MariaDB 和 MongoDB。

请确保在 Linux 服务器的参数 - "AllowTcpForwarding" 设置值为 "yes", 否则, 会禁用 SSH port forwarding。 要查找路径: /etc/ssh/sshd config。在默认情况下, SSH port forwarding 应该已启用。请仔细检查该值的设置。

即使服务器支持 SSH 隧道,然而,如果 port forwarding 被禁用,Navicat Data Modeler 就无法通过 SSH 端口 22 连接。

#### **主机**

SSH 服务器的主机。

**【注意】**在常规选项卡的主机名是由你的数据库讬管公司提供,应设置和 SSH 服务器相对。

#### **端口**

SSH 服务器的端口,默认情况下它是 22。

#### **用户名**

SSH 服务器机器的用户。(它不是一个数据库服务器用户。)

#### **验证方法**

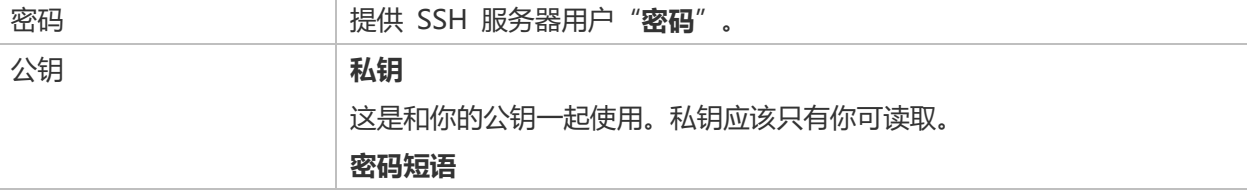

【注意】HTTP 隧道和 SSH 隧道不能同时运作。当你选用了 HTTP 隧道, SSH 隧道就会禁用, 反之亦然。

### HTTP 设置

HTTP 隧道是一种连接到服务器的方法,使用与网络服务器相同的通讯协定(http://)和相同的端口(端口 80)。这是 当你的互联网服务供应商不允许直接连接,但允许创建 HTTP 连接时使用。

**【注意】**仅适用于 MySQL、PostgreSQL、SQLite 和 MariaDB。

#### **上传隧道脚本**

若要使用此连接方法,首先需要做的就是上传隧道脚本到你的服务器位于的网络服务器。

**【注意】**点击"**导出隧道脚本**"按钮来提取脚本文件,"**ntunnel\_mysql.php**"(适用于 MySQL 和 MariaDB)、 "**ntunnel\_pgsql.php**"或"**ntunnel\_sqlite.php**"。

#### **设置 HTTP 隧道**

下列指示将引导你完成设置 HTTP 连接进程。

- 1. 选择 HTTP 选项卡并启用"**使用 HTTP 隧道**"。
- 2. 输入隧道脚本的网址, 例如: http://www.navicat.com/ntunnel mysql.php。
- 3. 如果隧道脚本是在一个密码保护的服务器,你可以提供所需的详细验证信息。
- 4. 如果你的服务器安装了 Web 应用防火墙,你可以勾选"**用 base64 编码传出查询**"选项。
- 5. 如果你要通过代理服务器来访问互联网,点击"**代理服务器设**置"按钮并提供所需的详细信息。

【注意】HTTP 隧道和 SSH 隧道不能同时运作。当你选用了 HTTP 隧道, SSH 隧道就会禁用, 反之亦然。

### 兼容性设置

如果你的服务器是 MySQL 的变种或者安装了代理中间件,你可以开启兼容性模式并设置相应的连接设置。

**【注意】**仅适用于 MySQL。

#### **强制 lower\_case\_table\_names 为**

设置 lower case table name 系统变量的值。

#### **强制 sql\_mode 为**

设置 sql\_mode 系统变量的值。

**强制 NDB 集群支持为**

包括或排除对 NDBCLUSTER 存储引擎的支持。

#### **强制数据库列出方法为**

使用 SHOW DATABASES 语句检索用于列出数据库的信息, 或从 INFORMATION SCHEMA 数据库中选择信息。

#### **强制视图列出方法为**

使用 SHOW FULL TABLES 语句检索用于列出表的信息, 或从 INFORMATION\_SCHEMA 数据库中选择信息。

## ODBC 连接

你可以创建一个 ODBC 连接来连接你的 ODBC 数据源。下列的指示引导你通过创建一个新 ODBC 连接的程序。

#### **设置一个 ODBC 数据源连接**

- 1. 若要设置数据源的连接,你要安装相关的驱动程序。
- 2. 然后,使用 ODBC 管理员来设置 DSN(数据源名称)。

**【注意】**你可以向驱动程序提供者咨询有关如何设置数据源名称。

**在 Navicat Data Modeler 连接到 ODBC 数据源**

#### **连接名称**

一个最恰当地描述你的连接名称。

#### **数据源**

数据源名称。

#### **用户名**

连接到数据源的用户名。

#### **密码**

连接到数据源的密码。

# 第九章 - 逆向工程(仅适用于企业版)

## 关于逆向工程

逆向工程是从数据库/模式中创建数据模型的过程。Navicat Data Modeler 允许你加载现有的数据库结构来创建新模型, 或将数据库差异同步到现有模型中。

## 同步数据库到模型

"**同步数据库到模型**"功能允许你将数据库或模式与现有模型进行比较,显示其结构之间的差异,并允许你将数据库或 模式的差异同步到模型。

Navicat Data Modeler 提供你完成任务的逐步操作向导:

- 1. 在工作区窗口,选择"**工具**"->"**逆向工程**"->"**同步数据库到模型**"。
- 2. 选择源连接、数据库、模式,并选择目标模型、数据库、模式。
- 3. 点击"**选项**"并选择比较/高级选项。
- 4. 点击"**比较**"以显示源对象和目标对象之间的差异。
- 5. 选择要同步的对象。
- 6. 点击"**下一步**"执行该过程。

#### **选择连接**

第一步是定义源连接和目标模型。

#### **选择比较选项**

然后,点击"**选项**"按钮来选择同步过程的比较/高级选项。

**【注意】**下列选项是根据你所选择的图表数据库类型而有所不同。

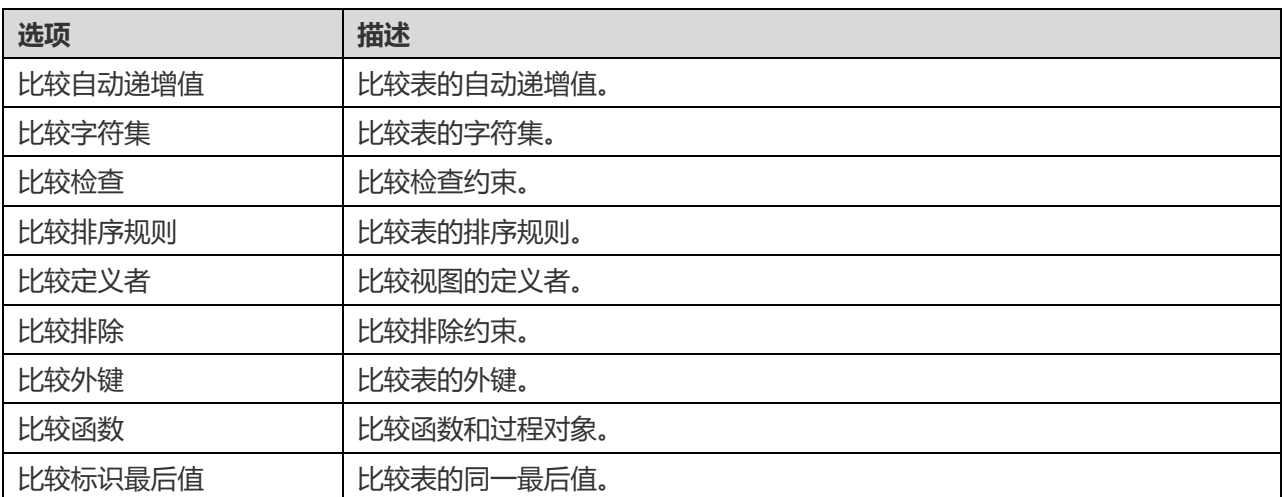

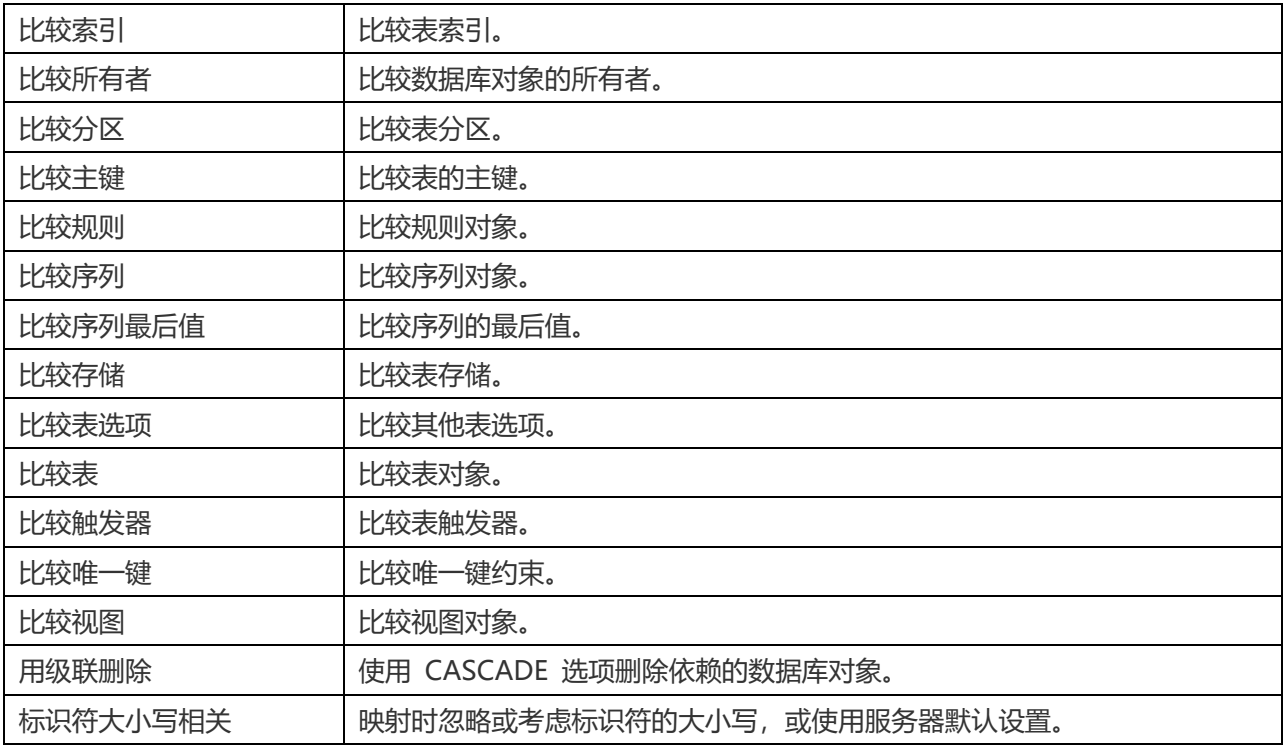

#### **开始比较**

点击"比较"按钮来比较源数据库和目标模型。

#### **查看比较结果**

比较结构后,树视图显示源和目标数据库或模式之间的不同之处。勾选你想应用于目标的对象。你可以展开表对象以查 看详细的结构。

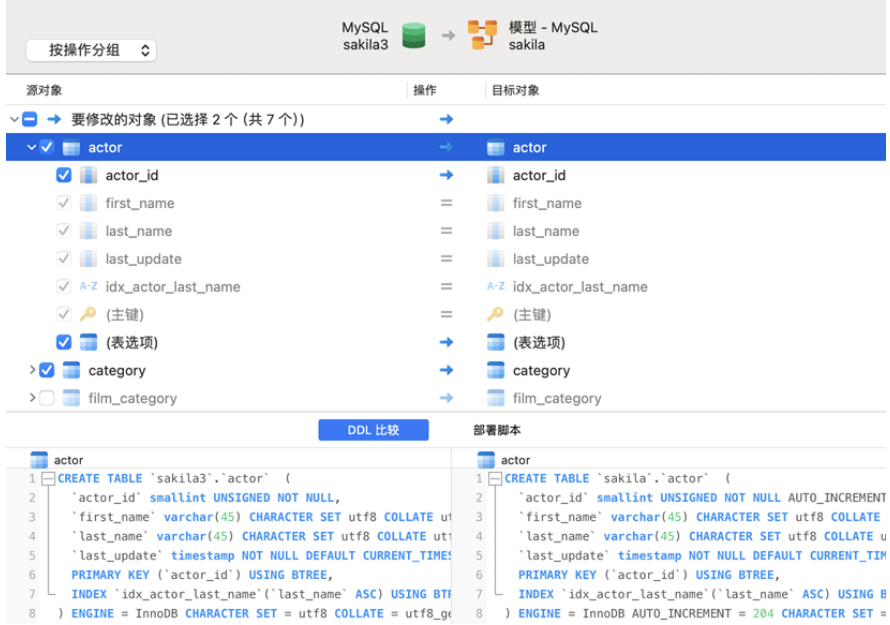

你可以选择"**按对象类型分组**"或"**按操作分组**"来以对象类型或作業为树视图内的对象进行分组。

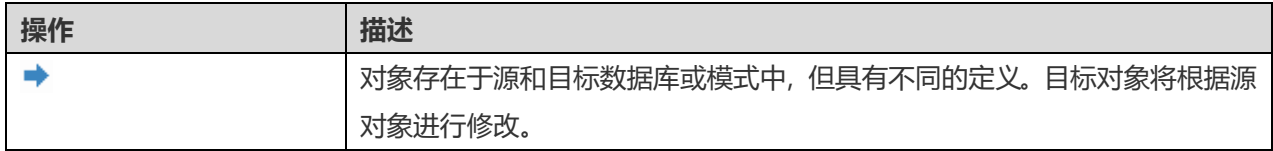
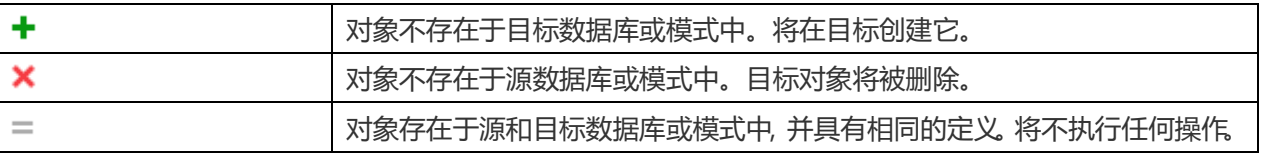

当你在树视图中选择一个对象时,"**DDL 比较**"选项卡会显示源和目标对象的 DDL 语句/脚本,而"**部署脚本**"选项 卡则显示将在目标模型运行的对象的详细语句/脚本。

点击"**下一步**"按钮来运行该过程。窗口会显示运行进度、运行时间和成功或失败信息。

### 逆向数据库到模型

"**逆向数据库到模型**"功能允许你从现有的数据库或模式中创建数据模型。

Navicat Data Modeler 提供你完成任务的逐步操作向导:

- 1. 在工作区窗口,选择"**工具**"->"**逆向工程**"->"**逆向数据库到模型**"。
- 2. 选择源连接、数据库、模式,并选择目标模型、数据库、模式。若你希望创建新模型,请选择"**新建模型**"和模 型类型,
- 3. 点击"**新建**"。
- 4. 选择你希望导入的对象。
- 5. 开启"导入到图表",若你希望将对象添加到图表中,则选择图表。若你希望导入对象到新图表中,请选择"新 **建图表**"。
- 6. 点击"**开始**"。

# 第十章 - 正向工程(仅适用于企业版)

# 关于正向工程

正向工程是从物理模型生成物理数据库模式的过程。Navicat Data Modeler 允许你将模型差异同步到一个现有数据库 中,或者导出模型为 .sql 或 .script 文件。

### 同步模型到数据库

"**同步模型到数据库**"同步模型到数据库功能允许你将模型与现有数据库/模式进行比较,并显示两者结构间的差异,同 时允许你同步模型中的结构到目标连接中。

Navicat Data Modeler 提供你完成任务的逐步操作向导:

- 1. 在工作区窗口,选择"**工具**"->"**正向工程**"->"**逆向数据库到模型**"。
- 2. 选择源模型、数据库、模式,并选择目标连接、数据库、模式。
- 3. 点击"**选项**"并选择比较/高级选项。
- 4. 点击"**比较**"以显示源对象和目标对象之间的差异。
- 5. 选择要同步的对象。
- 6. 点击"**下一步**"生成一组脚本。
- 7. 点击"**开始**"。

#### **选择连接**

第一步是定义源模型和目标连接。

**选择比较选项**

然后,点击"**选项**"按钮来选择同步过程的比较/高级选项。

**【注意】**下列选项是根据你所选择的图表数据库类型而有所不同。

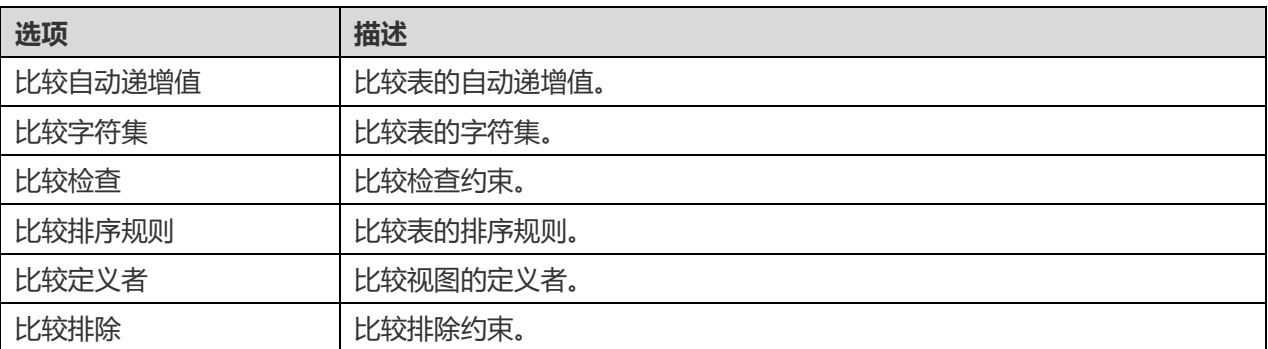

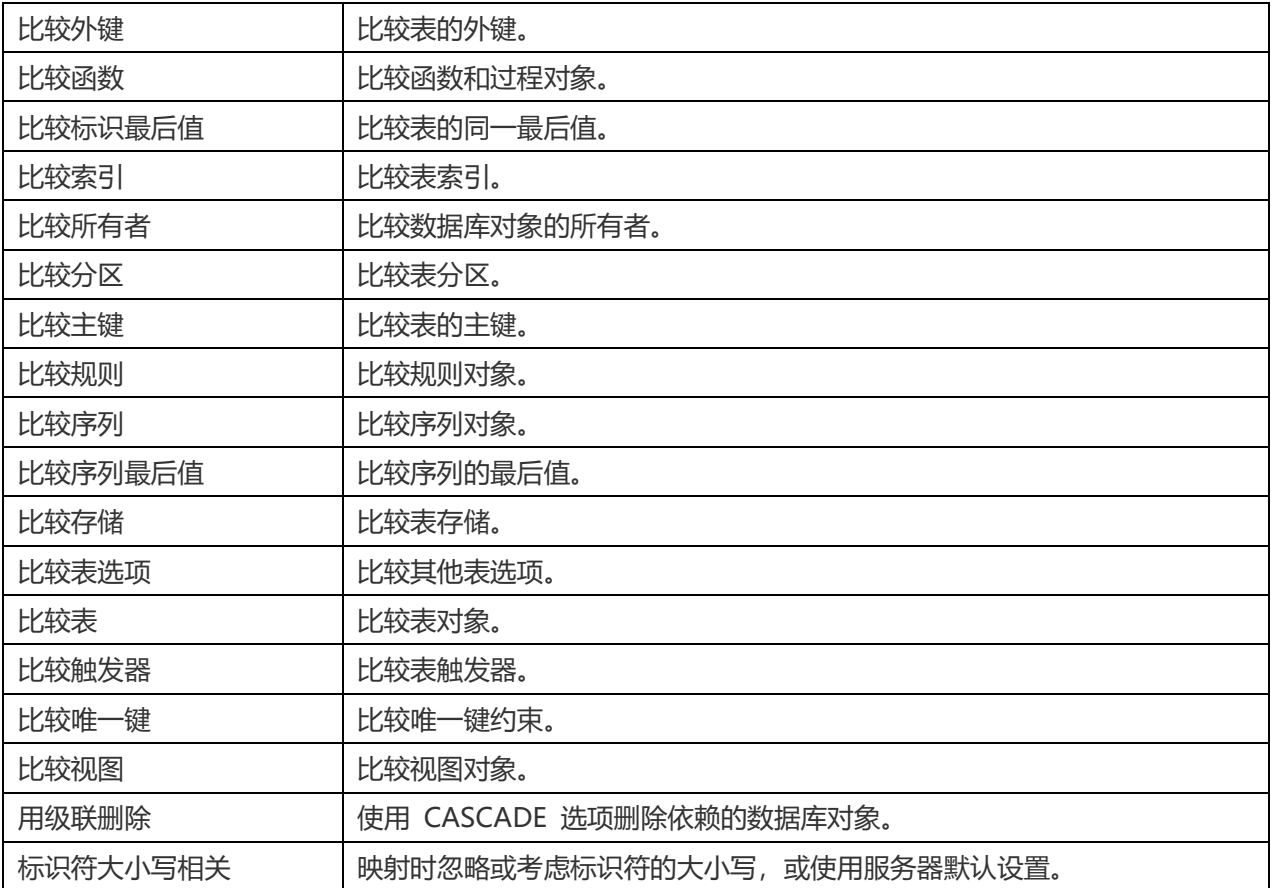

#### **开始比较**

点击"比较"按钮来比较源模型和目标数据库。

#### **查看比较结果**

比较结构后,树视图显示源和目标数据库或模式之间的不同之处。勾选你想应用于目标的对象。你可以展开表对象以查 看详细的结构。

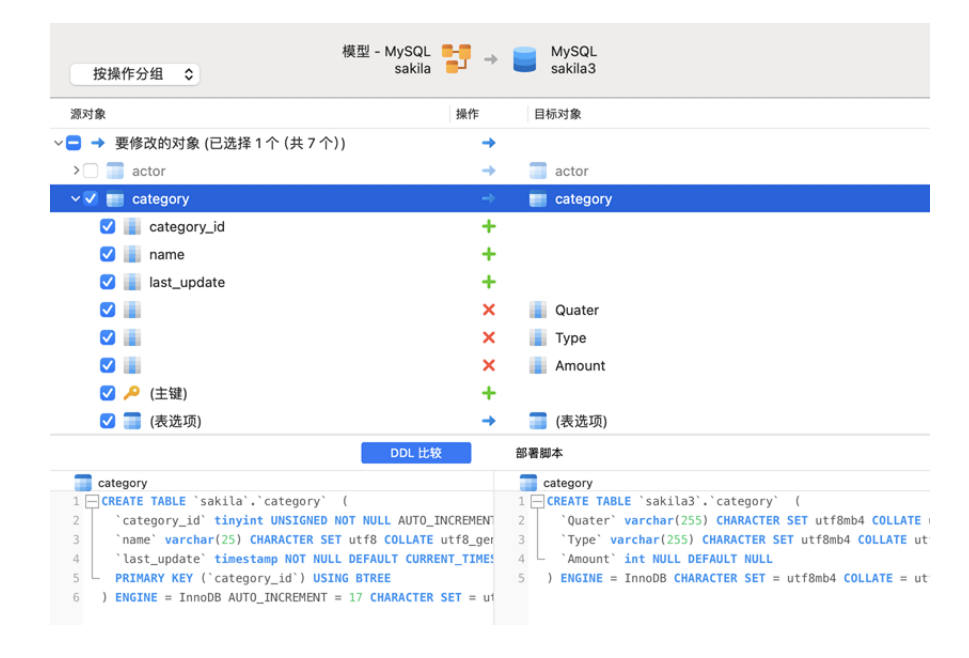

你可以选择"**按对象类型分组**"或"**按操作分组**"来以对象类型或作業为树视图内的对象进行分组。

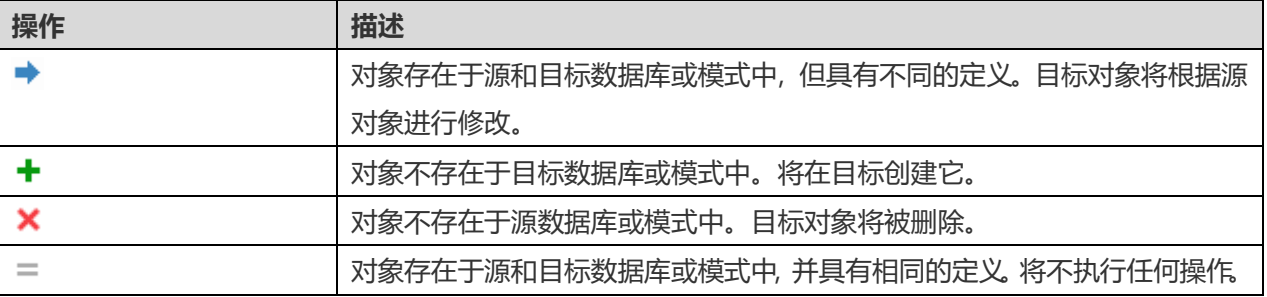

在树视图中选择一个对象时,"**DDL 比较**"选项卡会显示源和目标中对象的 DDL 语句/脚本,且"**部署脚本**"选项卡 显示将在目标数据库中需要执行的对象的详细语句/脚本。

点击"下一步"按钮显示所有选定对象的脚本。

#### **编辑和运行已选择的脚本**

你可以在"**部署脚本**"选项卡中查看将在目标数据库中运行的所有脚本。

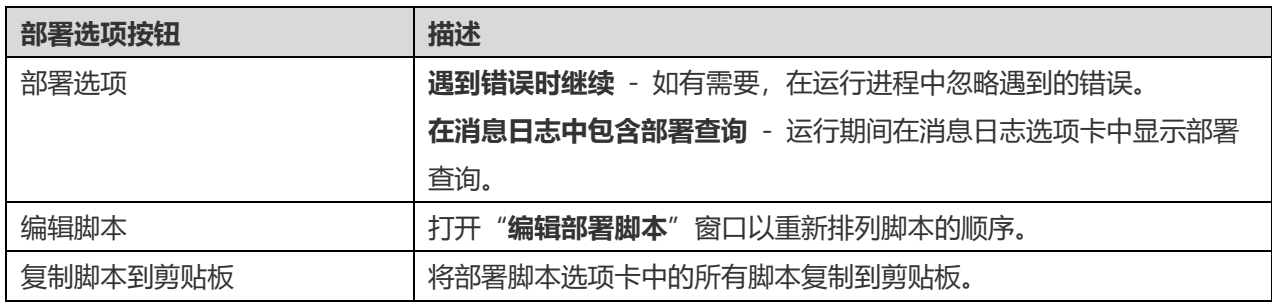

在"**编辑部署脚本**"窗口中,使用箭头按钮移动脚本。

然后,点击"**开始**"按钮来运行脚本。窗口会显示运行进度、运行时间和成功或失败信息。

## 导出模型到 SQL 或脚本文件

完成模型后,你可以将模型中的结构和关系保存到 sql 或脚本文件中。

Navicat Data Modeler 提供你完成任务的逐步操作向导:

- 1. 在工作区窗口,选择"**工具**"->"**正向工程**"->"**导出模型到 SQL 或脚本文件**"。
- 2. 输入文件信息并选择对象。
- 3. 点击"**好**"。

#### **常规属性**

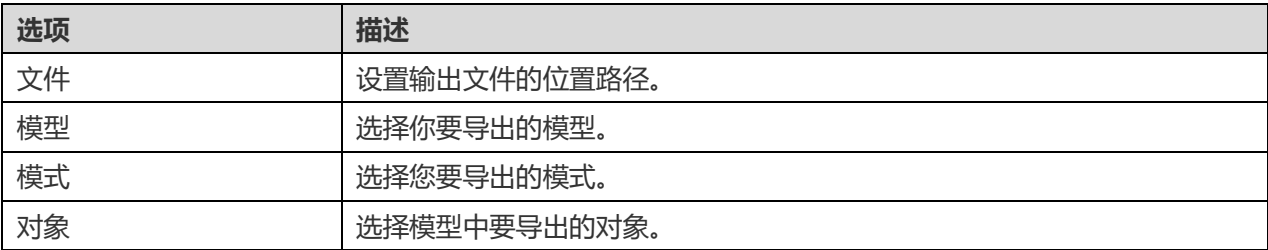

**【注意】**下列选项会根据你所选择的图表数据库类型而有所不同。

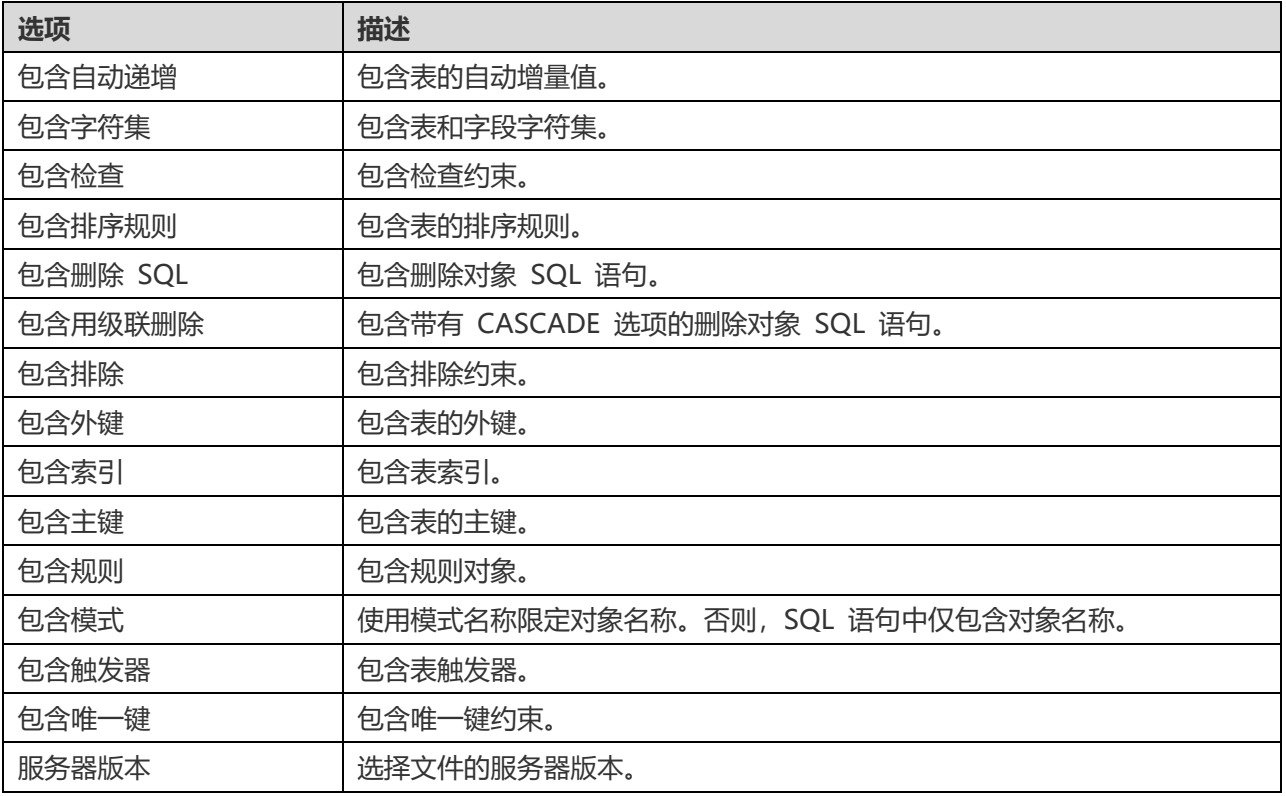

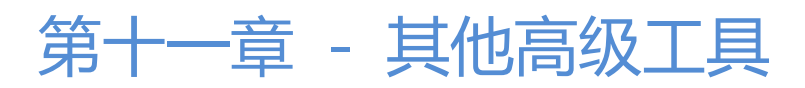

# 实用的功能

Navicat Data Modeler 提供数种在创建模型时能改善用户体验的工具。

- [比较模型工作区](#page-77-0)
- [模型转换](#page-77-0)
- 虚拟组
- [专注模式](#page-80-0)
- 通过 URI [共享](#page-80-1)
- 搜索筛选

## <span id="page-77-0"></span>比较模型工作区(仅适用于企业版)

"**比较模型工作区**"是一个强大的工具,可用于比较两个模型工作区,并查看和解决它们之间的差异。

Navicat Data Modeler 提供你完成任务的逐步操作向导:

- 1. 在工作区窗口,选择"**工具**"->"**比较模型工作区**"。
- 2. 选择你希望与当前工作区同步的工作区。
- 3. 点击"比较",将显示源和目标之间的差异。
- 4. 选择你希望同步的对象。
- 5. 点击"**应用更改**"以查看更改数。
- 6. 点击"**应用**"。

#### **选择源工作区**

第一步是定义源工作区。你可以在 Navicat Data Modeler 中选择现有的工作区或选择外部工作区文件。

然后,点击"比较"按钮。

#### **查看比较结果**

比较之后,将以树视图显示源和目标工作区之间的差异。核查你希望应用到目标的对象,你可以展开对象以查看其详细 的结构。

从下拉列表中选择一个选项以显示对象。

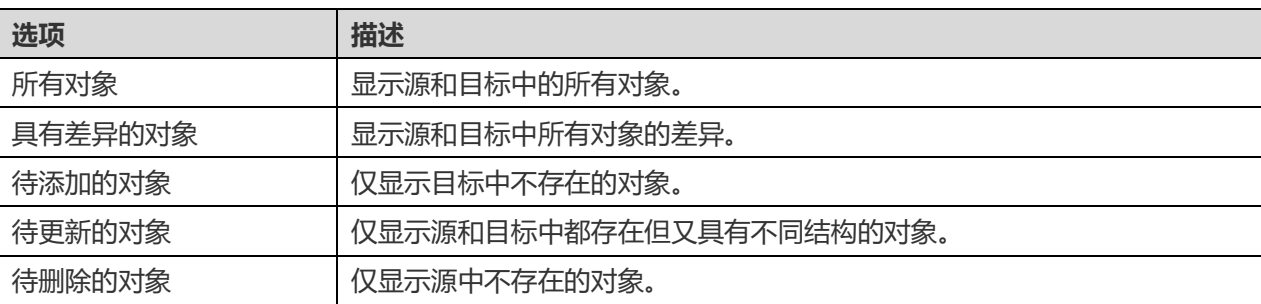

在树视图中选择一个对象时,"**DDL 比较**"选项卡会显示源和目标中对象的 DDL 语句/脚本,且"**引用脚本**"选项卡 显示将在目标数据库中需要执行的对象的详细语句/脚本。

#### **应用更改**

点击"**应用更改**"按钮将更改应用到选定对象。

### 模型转换

Navicat Data Modeler 允许你将模型从一个数据库类型转换到另一个数据库类型,也可以从一个模型类型转换到另一 个模型,例如,MariaDB 10.0 物理模型转换到 PostgreSQL 9.0 物理模型, Oracle 10g 物理模型转换为逻辑模型, 概念模型转换到 MySQL 5.0 物理模型。

#### **转换模型**

- 1. 在工作区选项卡中,按住 Control 键点按一个模型,然后选择"**模型转换向导**"。
- 2. 选择目标工作区。
- 3. 输入模型名称。
- 4. 选择模型类型。
- 5. 选择目标数据库和所需版本。
- 6. 如果你希望转换所有相关的图表,请开启"**转换相关图表**"。
- 7. 点击"**转换**"。
- 8. 将打开一个供你编辑模型的选项卡。

#### **转换行为**

- 所有数据类型都会自动转换。
- 当从一种数据库类型转换到另一种数据库类型时,转换过程中不会更改视图、函数和过程的语法。
- 将一个物理模型转换到逻辑/概念模型时,所有视图都将转换为实体,且所有函数和过程都被移除。
- 如果目标数据库版本是 MySQL 4.0 或以下,所有视图都将被移除。
- 如果源数据库类型是 MongoDB,所有视图、函数和过程都将被移除。
- 如果目标数据库类型是 MongoDB,所有视图、函数和过程都将被移除。
- 如果目标数据库类型是 SQLite,所有函数和过程都将被移除。

### 虚拟组

"**虚拟组**"旨在提供一个按类别逻辑将对象组合的平台,以便使所有对象得到有效保存。它可以应用于所有连接和模型 工作区。

#### **连接**

#### **创建一个新的组**

- 1. 在菜单栏中,选择"**工具**"->"**管理连接**"。
- 2. 在管理连接窗口中,按住 Control 键点按我的连接或一个项目,然后选择"**新建组**"。
- 3. 输入新组的名称。

#### **将一个连接移动到一个组**

- 1. 在管理连接窗口中,按住 Control 键点按一个连接,然后选择"**管理组**"->"**移动到**"。
- 2. 选择一个现有的组。

#### **将一个连接移动到顶层**

1. 在管理连接窗口中,按住 Control 键点按一个连接,然后选择"**管理组**"->"**从组中排除**"。

**【提示】**你也可以使用拖放方法来移动对象。

#### **模型**

#### **创建一个新的组**

- 1. 在主窗口中,选择 Navicat Cloud 或你的 On-Prem Server。
- 2. 打开一个项目。
- 3. 按住 Control 键点按项目中的任意位置,然后选择"**新建组**"。
- 4. 输入新组的名称。

#### **将一个模型文件移动到一个组**

- 1. 在主窗口中,按住 Control 键点按一个模型,然后选择"**管理组**"->"**移动到**"。
- 2. 选择一个现有的组。

#### **将一个模型文件移动到顶层**

1. 在主窗口中,按住 Control 键点按一个模型,然后选择"**管理组**"->"**从组中排除**"。

**【提示】**你也可以使用拖放方法来移动对象。

## <span id="page-80-0"></span>专注模式(仅适用于企业版)

"**专注**"功能可帮助你减少干扰和设定界限。除了你正在使用的表单以外,它会从屏幕移除任何内容,并进入到全屏模 式。

当你希望集中注意力到特定某项活动中时,只需点击 [1] 图标即可将其打开。

退出专注模式,只需点击右上角的 <mark>i-</mark>- 图标。

### <span id="page-80-1"></span>通过 URI 共享

Navicat Data Modeler 允许你通过工作区的 URI 与你的团队成员共享工作区。Navicat 的用户可以使用生成的 URI 访问此工作区。

#### **获取 URI**

你可以在信息窗格的常规选项卡中获取工作区的 URI。只需点击"**共享**"并在弹出的窗口中复制 URI。你可以开启"**隐 藏主机信息**"来移除 URI 中的连接主机参数。

#### **通过 URI 打开对象**

- 1. 在主窗口中,选择"**文件**"->"**使用 Navicat URI 打开**"。
- 2. 粘贴 URI。
- 3. 点击"**好**"。
- 4. 如有必要, 请点击"**其他选项**"来更改连接映射。

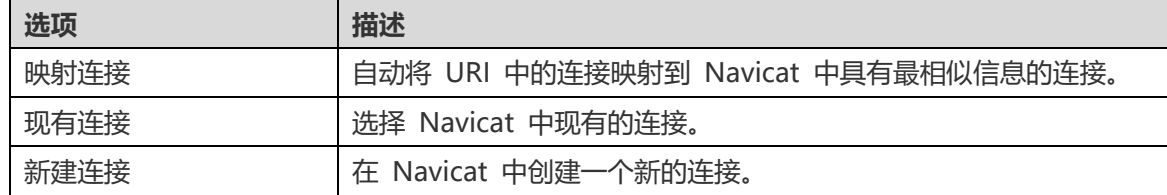

5. 打开对象。

# 搜索筛选

Navicat Data Modeler 提供筛选功能, 让你在主窗口、画布和树状结构搜索对象。

简单地在"**搜索**"文本框中直接输入搜索字符串。

你只需删除搜索字符串就可移除筛选。

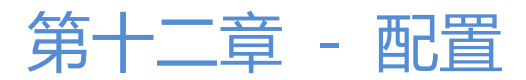

## 设置

Navicat Data Modeler 提供一些选项让你自定义用户界面和性能。

若要打开设置窗口,从菜单栏选择"**Navicat Data Modeler**"->"**设置**"。

## 常规

#### **主窗口**

#### **使用安全确认对话框**

如果你想在主窗口中删除对象时 Navicat Data Modeler 将提示安全删除的双重确认对话框,可勾选这个选项。

#### **使用情况数据**

#### **共享使用情况数据**

如果你想让设备发送有关你如何使用 Navicat Data Modeler 的信息来帮助我们进行改进,可勾选这个选项。你可以点 击"**使用情况数据**"按钮来查看正在共享的信息。

#### **更新**

#### **自动检查更新**

如果你想允许 Navicat Data Modeler 在启动时检查是否有新的版本,可勾选这个选项。

#### **包括匿名的系统配置文件**

如果你想在 Navicat Data Modeler 检查更新时, 发送你的系统信息 (如你的 macOS 版本) 给我们用于改进 Navicat Data Modeler, 可勾选这个选项。

### 选项卡

#### **打开选项卡**

#### **打开新选项卡于**

设置新的弹出窗口如何打开:

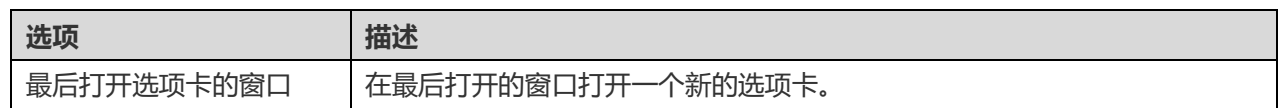

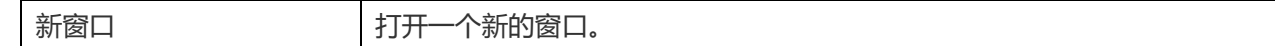

#### **允许重复打开相同的对象**

如果你想允许一个对象可打开多个实例,可勾选这个选项。

**选项卡列样式**

**永远显示选项卡栏**

打开窗口时显示标签栏。

# 编辑器

**如果 SQL 大于此值时,禁用语法高亮显示和自动完成代码: MB**

你可以设置最大的文件大小(例如:10)来语法高亮显示和自动完成代码功能,以提高性能。

#### **显示**

#### **显示行号**

在编辑器左侧显示行号以方便参考。

#### **使用代码折叠**

代码折叠让代码在编辑器折叠成一个块并只显示第一行。

#### **使用括号高亮显示**

当你的光标移动到其中一个括号时,高亮显示该对括号以方便参考。

#### **使用语法高亮显示**

语法高亮显示帮助查看代码。根据代码所属的类别,代码会在编辑器中以不同的颜色和字体高亮显示。

#### **文本布局**

**制表符宽度: 个空格**

输入一个制表符佔用的字符数,例如:5。

#### **按下 Tab 键时插入空格**

按下 Tab 键时插入空格字符。

#### **使用自动换行**

在编辑器中启用自动换行模式。

#### **字体**

定义编辑器使用的字体和字体大小。

#### **使用默认字体**

若要使用默认的字体设置,可勾选这个选项。

#### **语法颜色**

在编辑器内以颜色语法高亮显示设置查询的格式,为你的查询提高可读性。设置字体颜色来分别不同的文本:常规、关 键字、字符串、数字、注释和背景。只需点击颜色框并从颜色对话窗口中选择你想要的颜色。

# 代码补全

#### **使用代码补全**

当你在对象名称之间输入 . (dot) 符号或一个字符时,编辑器会提供一个弹出式列表显示一些建议字让你可以完成代码。

#### **自动更新代码补全的信息**

如果勾选了这个选项,Navicat Data Modeler 将会自动从模型获取代码补全的最新数据库信息。

#### **自动选择第一个建议项目**

当建议列表弹出时自动选择第一项。因此,按 ENTER 或 TAB 将插入已选择的项目。否则,你需要使用箭头键来选择 建议项。

#### **清除代码补全的信息**

删除设备上存储的代码补全功能的信息。

# 自动恢复

#### **自动保存已修改的模型**

通过定义间隔(例如:每3分钟),在模型工作区中修改后自动保存。

### 环境

**【提示】**需要重新启动 Navicat Data Modeler 才生效。

#### **可执行文件**

**SQLite3 动态库路径**

指定 SQLite3 动态库的路径。

#### **OCI 环境**

#### **OCI 库 (libclntsh.dylib)**

包含 instant client 和 SQL\*Plus 的 Oracle 库路径的位置(例如 ORACLE\_HOME/lib)。必需的。

#### **使用捆绑的 OCI 库**

"**OCI 库** " 已 包 含 在 Navicat Data Modeler 。 若 要 使 用 捆 绑 的 库 , 例 如 /Applications/Navicat Data Modeler.app/Contents/OCI,可勾选这个选项。

Oracle Instant Client 是最简单的方法来部署一个以 OCI、OCCI、JDBC-OCI 或 ODBC 驱动器创建的 Oracle 客户 端应用程序。它以一套细小的文件,提供必需的 Oracle 客户端库。你也可以透过下面的链接下载 Oracle Instant Client -

#### [Oracle Instant Client](https://www.oracle.com/database/technologies/instant-client/downloads.html)

下载适合你的平台和 CPU 的 Instant Client 包。所有安装需要 Basic 或 Basic Lite 包。解压缩包并设置路径指向它。

#### **ORACLE\_HOME**

完整用戶的 ORACLE HOME 的位置。Instant client 应留空白。

#### **TNS\_ADMIN**

tnsnames.ora 文件的位置(例如 ORACLE\_HOME/network/admin)。这是可选的。当使用 TNS 连接时需要。

### <span id="page-85-0"></span>高级

#### **日志路径**

#### **日志路径**

指定保存日志文件的路径。

#### **启用诊断日志**

生成日志文件,以帮助追踪 Navicat Data Modeler 的任何问题。

**【提示】**需要重新启动 Navicat Data Modeler 才生效。

#### **连接性**

#### **验证针对 CA 的服务器证书**

启用此选项可根据受信任的 CA 列表验证服务器证书。

#### **连接诊断**

点击"**测试连接性**"以测试 Web 服务和你的机器之间的网络连接。

# 第十三章 - 提示和技巧

## 模型提示和技巧

Navicat Data Modeler 提供了一些有用的技巧,以便更有效地处理图表:

#### **在图表画布中查找对象**

在左侧窗格中双击一个对象,将在画布中呈现其对应的对象。

#### **删除模型中的对象**

在画布中选择一个对象并按下 SHIFT+DELETE 键。

#### **打开对象设计器**

在对象窗格或画布中双击一个对象。

**获取对象结构(SQL 语句或脚本)(仅适用于企业版)**

在画布中选择并复制一个对象,然后将其粘贴到其他文本编辑器中。

#### **不在对象设计器中添加 / 编辑字段**

选择一个对象并单击画布上的对象名称,然后按住向下箭头键以添加/编辑字段。Navicat Data Modeler 将根据你输入 的字段名称预设字段类型。

#### **INTEGER/int/int4/NUMBER**

- 后缀 "id", "no"(如果它是第一个列,则被预设为主键)
- 后缀 "num"
- 包含 "qty","number"
- "age", "count"

#### **DECIMAL(10,2)/decimal(10,2)/NUMBER/REAL/money**

• 后缀 "price", "cost", "salary"

#### **FLOAT/double/float8/NUMBER/REAL/float**

• 包含 "size", "height", "width", "length", "weight", "speed", "distance"

#### **DATE/datetime/date/TEXT/datetime2**

• 包含 "date","time"

#### **VARCHAR(255)/varchar(255)/VARCHAR2(255)/TEXT**

• 其他字段名称

在要识别为主键的字段名称前输入 \*。例如 \*itemNo:int。

在字段名称和字段类型之间输入 : 以自定义字段类型,例如 itemName:varchar(255)。

#### **重新排序字段**

在画布上选择一个对象, 按住 SHIFT 键的同时使用 ←, 将字段拖到你所需的位置。

#### **删除字段**

在画布中删除一个对象,按住 SHIFT 键的同时使用  $\bigcap$ , 将需要删除的字段拖出对象。

#### **将顶点添加到直线/箭头/曲线**

在画布上选择一条线、箭头或曲线。按住 SHIFT 键的同时,单击它以添加顶点。

#### **删除直线/箭头/曲线上的顶点**

在画布上选择一条线、箭头或曲线。按住 SHIFT 键的同时单击此顶点。

#### **查看对象的模型和数据库**

按住 SPACE 键(空格键)。

#### **切换到手模式**

按住 SPACE 键 (空格键), 然后移动图表。

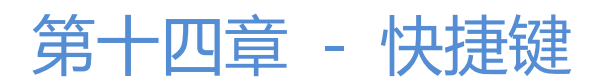

# 模型快捷键

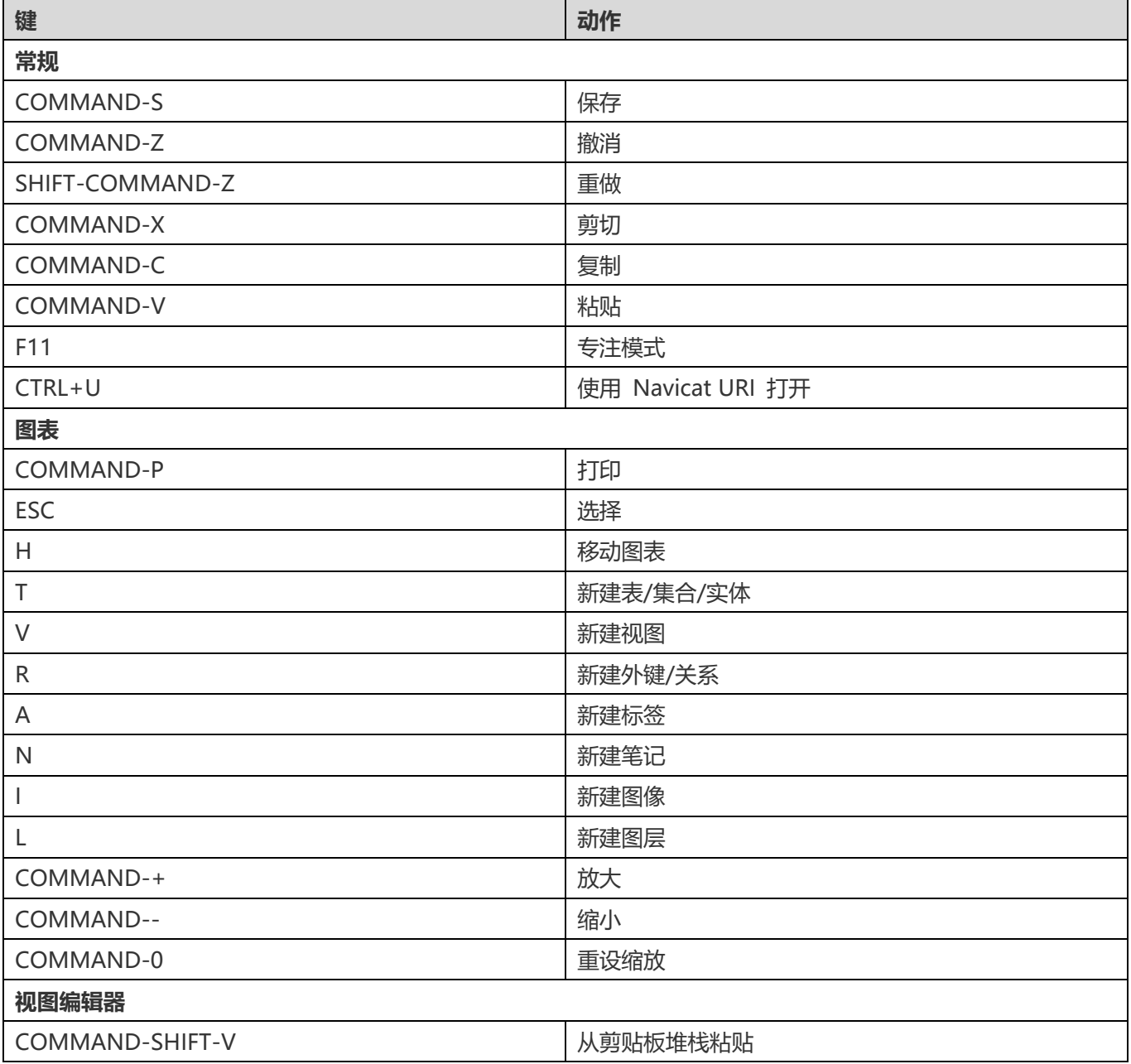

# 第十五章 - 追踪日志

# 日志文件

Navicat Data Modeler 提供数个日志文件记录在 Navicat Data Modeler 已执行的操作, 它们位于默认文件夹, 例如: ~/Library/Application Support/PremiumSoft CyberTech/Navicat CC/Navicat Data Modeler/Logs。你可以在<u>设置</u> 中更改日志文件的位置。

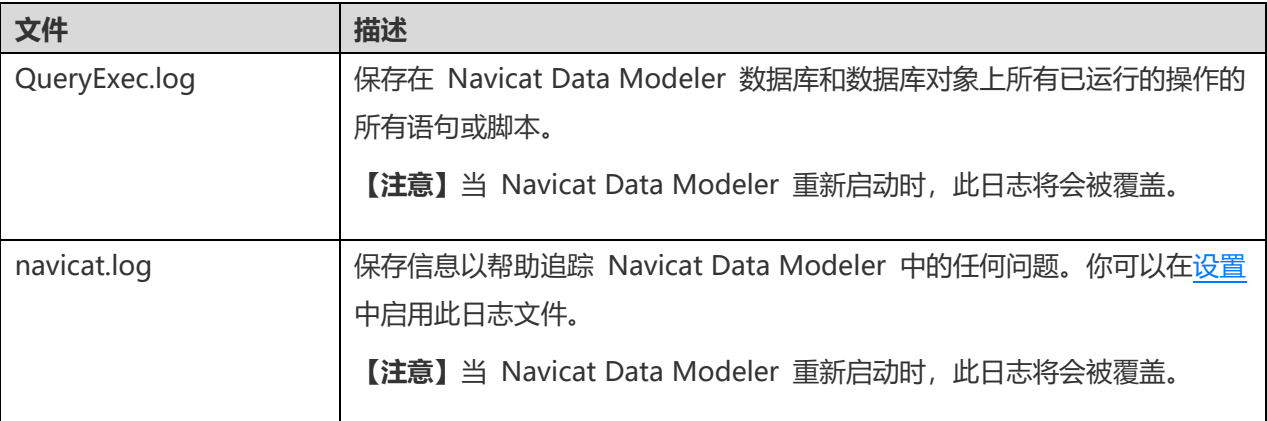